# **MEGA Live Imaging**

# Manuale d'uso

532771-2EN\_A

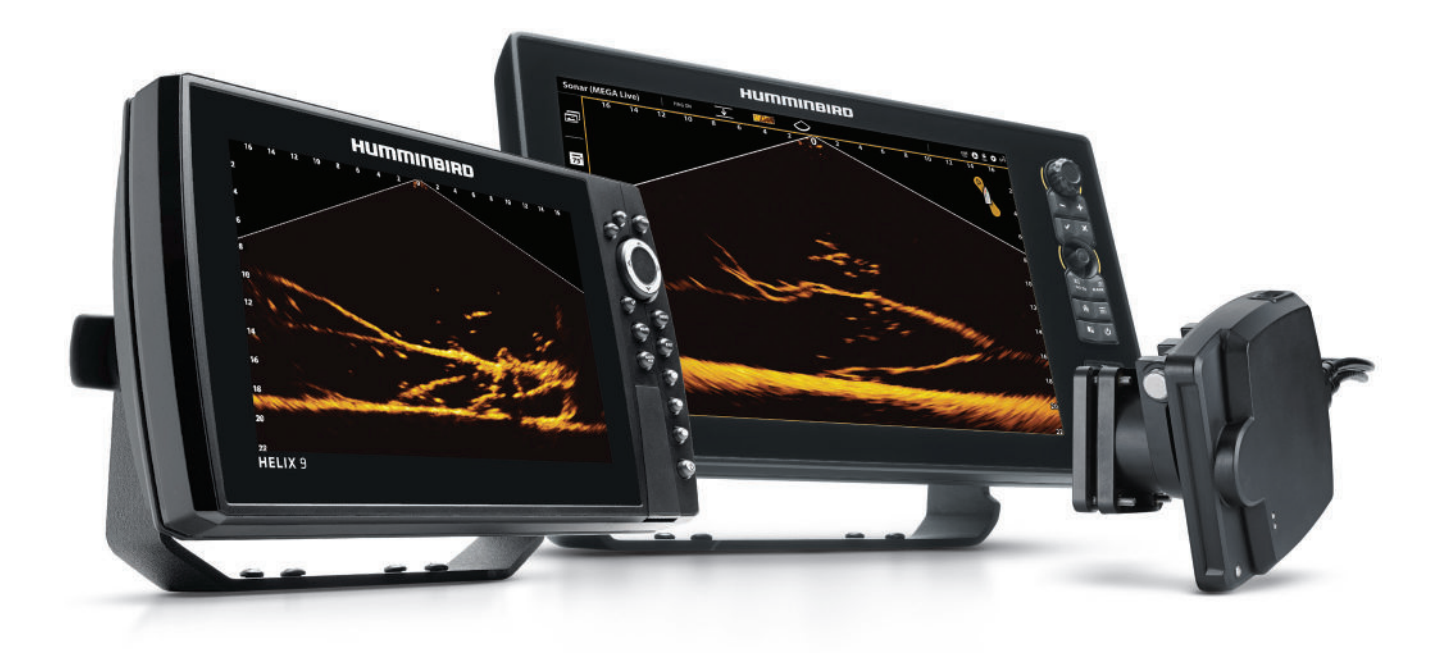

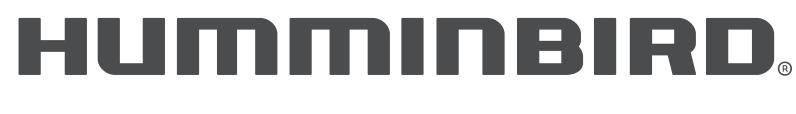

SIMPLY. CLEARLY. BETTER.

# **Grazie!**

Grazie per aver scelto Humminbird®, il marchio nome numero uno dell'elettronica marina. Humminbird deve la propria reputazione alla progettazione e alla produzione di apparecchiature nautiche di qualità eccellente e altamente affidabili. Il dispositivo Humminbird da voi acquistato è progettato per funzionare perfettamente anche negli ambienti marini più gravosi. Nell'improbabile caso in cui il vostro dispositivo Humminbird necessiti di riparazioni, disponiamo di un'esclusiva politica di assistenza. I dettagli completi sono riportati nella scheda di garanzia separata allegata al dispositivo. Vi invitiamo a leggere attentamente il manuale d'uso per poter sfruttare al meglio tutte le caratteristiche e le applicazioni del vostro dispositivo Humminbird.

Per contattare l'assistenza tecnica Humminbird rivolgetevi al nostro Help Center all'indirizzo https://humminbird-help. johnsonoutdoors.com/hc/en-us.

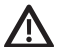

**ATTENZIONE!** Questo dispositivo non deve essere utilizzato come aiuto alla navigazione per evitare collisioni, incagli, danni all'imbarcazione o lesioni personali. Quando l'imbarcazione è in movimento, la profondità dell'acqua può cambiare troppo rapidamente per garantire un tempo di reazione sufficiente. Se si sospetta la presenza di acque basse o di oggetti sommersi, utilizzare sempre l'imbarcazione a velocità molto ridotta.

**ATTENZIONE!** La carta elettronica del dispositivo Humminbird è un ausilio alla navigazione ed è progettata per facilitare, ma non per sostituire, l'uso delle carte nautiche governative autorizzate. Solo le carte ufficiali del governo e gli avvisi ai naviganti contengono tutte le informazioni aggiornate necessarie per la sicurezza della navigazione e il capitano è responsabile del loro uso prudente.

**ATTENZIONE!** Humminbird non è responsabile della perdita di file di dati (waypoint, rotte, tracce, gruppi, registrazioni, ecc.) che può verificarsi a causa di danni diretti o indiretti all'hardware o al software del dispositivo. È importante eseguire periodicamente il backup dei file di dati del pannello di controllo. I file di dati devono essere salvati sul computer prima di ripristinare le impostazioni predefinite del pannello di controllo o di aggiornare il software. Maggiori dettagli sono riportati nel nostro sito Web all'indirizzo **humminbird.com** da cui è possibile scaricare il manuale d'uso di ciascun pannello di controllo.

**ATTENZIONE!** Lo smontaggio e la riparazione di questo dispositivo elettronico devono essere eseguiti esclusivamente da personale di assistenza autorizzato. Qualsiasi modifica del numero di serie o tentativo di riparazione dell'apparecchiatura o degli accessori originali da parte di persone non autorizzate invaliderà la garanzia.

**NOTA:** alcune funzioni descritte in questo manuale devono essere acquistate separatamente. Abbiamo compiuto tutti gli sforzi necessari per identificare chiaramente tali funzioni. Per comprendere tutte le funzioni del modello acquistato, vi invitiamo a leggere con attenzione il presente manuale.

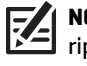

**NOTA:** il prodotto potrebbe variare rispetto alle illustrazioni riportate nel manuale, tuttavia il funzionamento è simile.

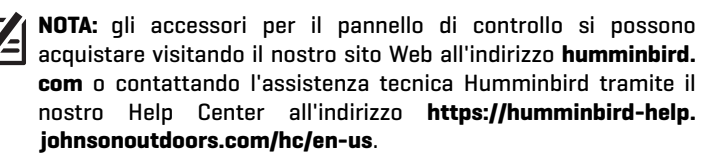

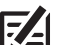

**NOTA:** le procedure e le caratteristiche descritte in questo manuale sono soggette a modifiche senza preavviso. Il manuale è stato redatto in inglese e potrebbe essere stato tradotto in altre lingue. Humminbird non si assume alcuna responsabilità per traduzioni errate o discrepanze tra i documenti.

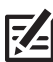

**NOTA:** le specifiche e le caratteristiche del prodotto sono soggette a modifiche senza preavviso.

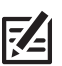

**NOTA:** Humminbird verifica la profondità massima dichiarata in condizioni di acqua salata, tuttavia le prestazioni effettive di profondità potrebbero variare a causa dell'installazione del trasduttore, del tipo di acqua, degli strati termici, della composizione del fondo e della pendenza.

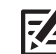

**NOTA:** per informazioni sulla risoluzione dei problemi e sulla manutenzione di MEGA Live Imaging, consultare la *Guida di installazione di MEGA Live Imaging*. La guida può essere scaricata anche dal nostro sito Web all'indirizzo **humminbird.com**.

**DICHIARAZIONE DI CONFORMITÀ AMBIENTALE:** Johnson Outdoors Marine Electronics, Inc. si impegna per essere un'azienda responsabile, che opera nel rispetto delle normative ambientali conosciute e applicabili, e un buon vicino nelle comunità in cui i propri prodotti vengono costruiti o venduti.

**DIRETTIVA RAEE:** la Direttiva UE 2002/96/CE "Direttiva sui rifiuti di apparecchiature elettriche ed elettroniche (RAEE)" interessa la maggior parte dei distributori, venditori e produttori di elettronica di consumo nell'Unione Europea. La direttiva RAEE prevede che i produttori di elettronica di consumo si assumano la responsabilità della gestione dei rifiuti dei loro prodotti, al fine di garantirne lo smaltimento responsabile dal punto di vista ambientale durante il ciclo di vita del prodotto.

La conformità RAEE potrebbe non essere richiesta nel vostro paese per le apparecchiature elettriche ed elettroniche (AEE), né per le AEE progettate e destinate all'installazione fissa o temporanea in veicoli di trasporto come automobili, aerei e imbarcazioni. In alcuni Stati membri dell'Unione Europea, questi veicoli sono considerati al di fuori dell'ambito di applicazione della Direttiva e le AEE per queste applicazioni si possono considerare escluse dai requisiti della Direttiva RAEE.

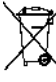

Questo simbolo (cassonetto RAEE) indica che il prodotto non deve essere smaltito con altri rifiuti domestici. Deve essere smaltito e raccolto per il riciclaggio e il recupero dei rifiuti delle AEE. Tutti le AEE di Johnson Outdoors Marine Electronics, Inc. saranno contrassegnate in conformità alla direttiva RAEE. Il nostro obiettivo è quello di rispettare le disposizioni in materia di raccolta, trattamento, recupero e smaltimento ecologico ш di questi prodotti; questi requisiti, tuttavia, variano all'interno degli Stati membri dell'Unione Europea. Per ulteriori informazioni su dove smaltire i rifiuti delle apparecchiature ai fini del riciclaggio e del recupero e/o sui requisiti dello Stato membro dell'Unione Europea, contattare il rivenditore o il distributore presso il quale è stato acquistato il prodotto.

**DICHIARAZIONE ROHS:** i prodotti progettati e destinati a installazioni fisse come parte di un sistema all'interno di un'imbarcazione possono essere considerati al di fuori del campo di applicazione della Direttiva 2002/95/CE del Parlamento europeo e del Consiglio, del 27 gennaio 2003, sulla limitazione dell'uso di determinate sostanze pericolose nelle apparecchiature elettriche ed elettroniche.

APEX™, MEGA Live Imaging™, Down Imaging®, Fortrex™, HELIX®, Humminbird®, Minn Kota®, Side Imaging®, SOLIX®, TargetLock™, Ultrex™ sono marchi o marchi registrati di Johnson Outdoors Marine Electronics, Inc.

Adobe, Acrobat, Adobe PDF e Reader sono marchi registrati o marchi di Adobe Systems Incorporated negli Stati Uniti e/o in altri Paesi.

# **Indice**

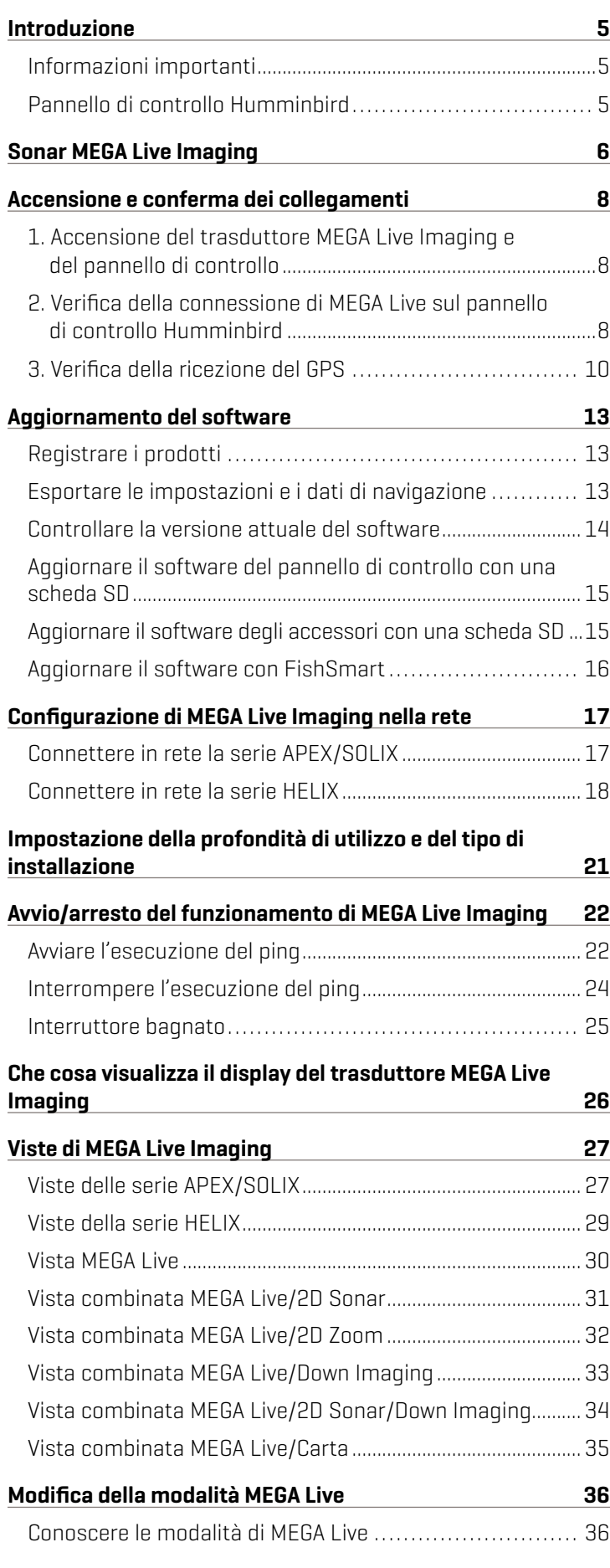

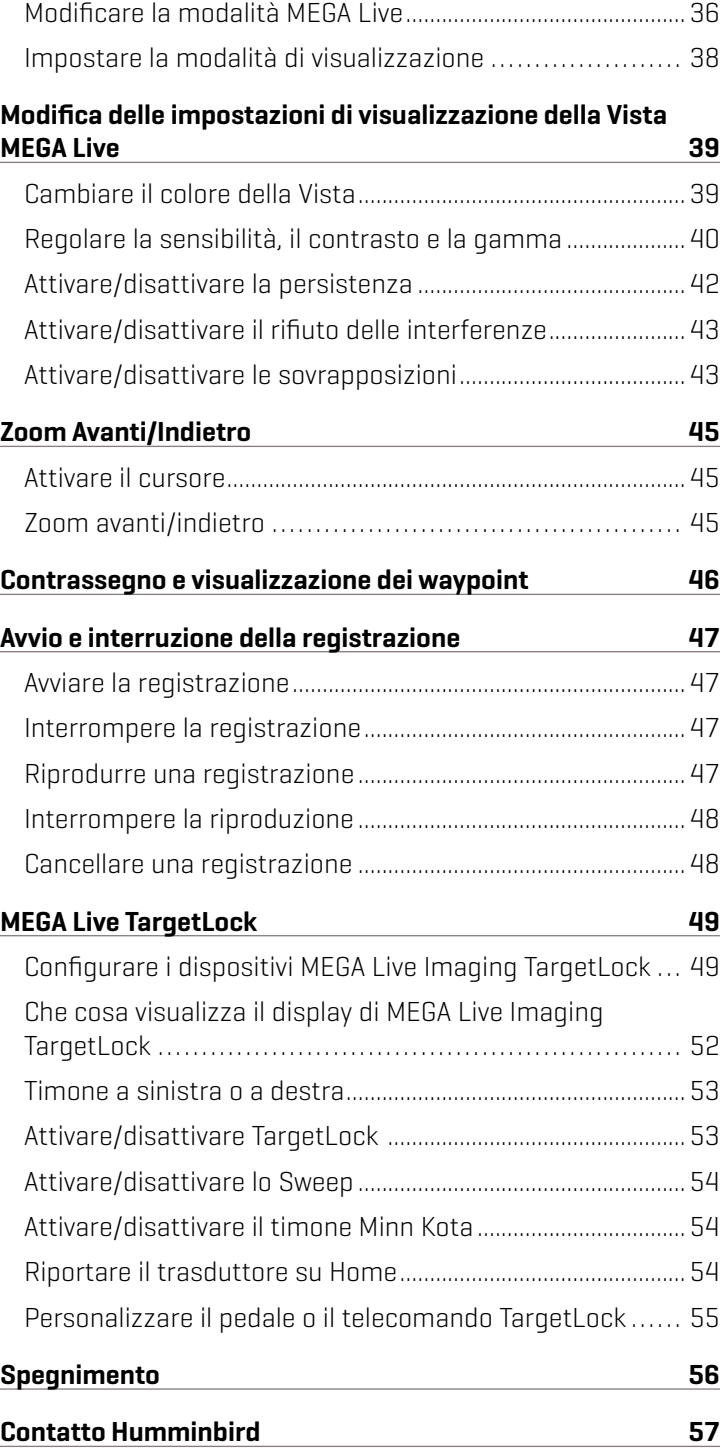

# **Introduzione**

Grazie per aver acquistato il trasduttore MEGA Live™ Imaging di Humminbird®. Vi invitiamo a leggere attentamente questo manuale per comprendere il funzionamento di MEGA Live Imaging e come utilizzare questo accessorio avanzato Humminbird in acqua. I requisiti dell'apparecchiatura e le opzioni di menu variano in funzione del pannello di controllo. Sono stati compiuti tutti gli sforzi per identificare chiaramente le funzioni dei diversi fish finder APEX™, SOLIX® o HELIX® nel presente manuale.

### Informazioni importanti

Prima di utilizzare il trasduttore MEGA Live Imaging in acqua, è importante comprendere quanto segue:

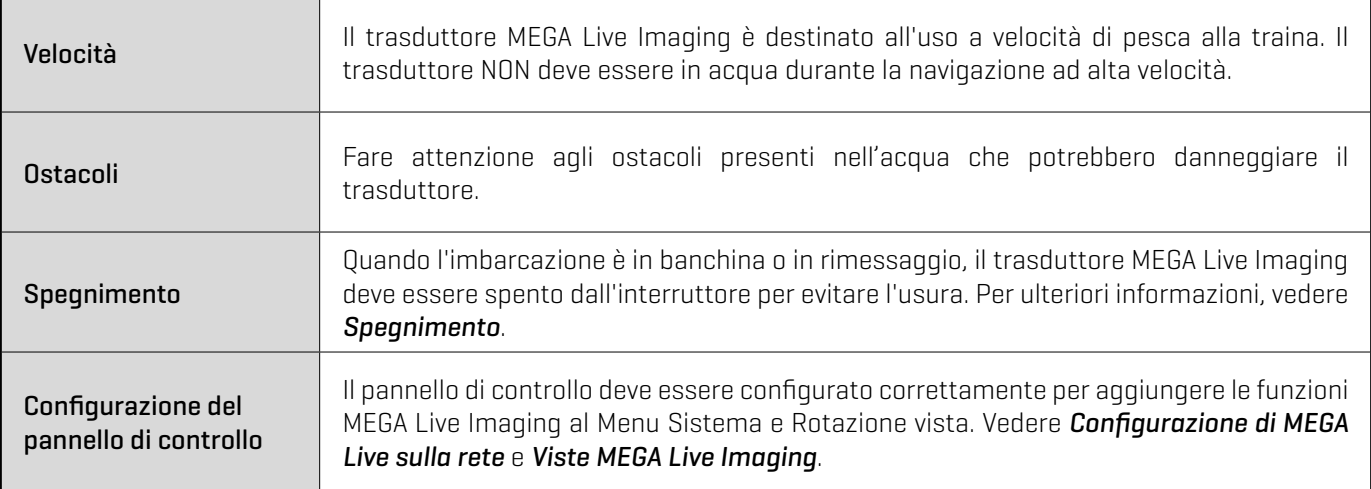

### Pannello di controllo Humminbird

Il manuale degli accessori descrive le funzioni che vengono aggiunte al pannello di controllo APEX, SOLIX o HELIX quando viene collegato al trasduttore MEGA Live Imaging. Per ulteriori informazioni sul funzionamento del pannello di controllo Humminbird, consultare il relativo manuale. Il manuale è scaricabile dal nostro sito Web, all'indirizzo humminbird.com.

### Compatibilità

MEGA Live Imaging è compatibile con tutti i modelli APEX, SOLIX, HELIX G3N e G4N con MEGA Imaging+ e HELIX 7 G4N con MEGA Down Imaging o MEGA Side Imaging.

# **Sonar MEGA Live Imaging**

Il trasduttore MEGA Live Imaging viene utilizzato in acqua unitamente al motore da trolling Minn Kota® Ultrex™ o Fortrex® o come accessorio ICE. Per ulteriori informazioni, consultare la guida di installazione fornita con MEGA Live.

Le molteplici opzioni di visualizzazione offerte dal supporto per l'albero del motore da trolling in dotazione consentono di vedere l'area davanti, intorno e sotto l'imbarcazione. Inoltre, permettono di osservare i pesci e la struttura in tempo reale con una portata fino a 150 piedi e senza lacune nella copertura sonar.

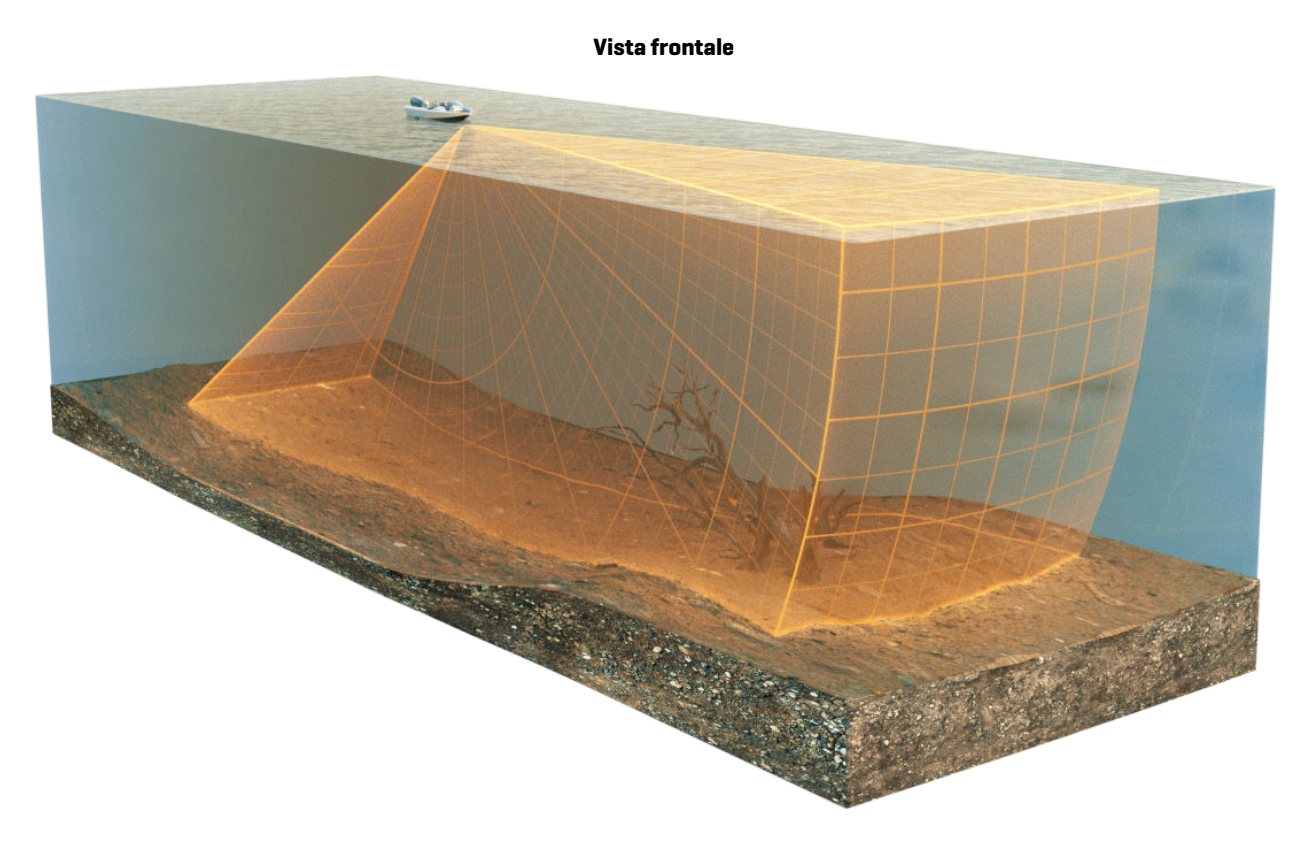

**Vista dall'alto**

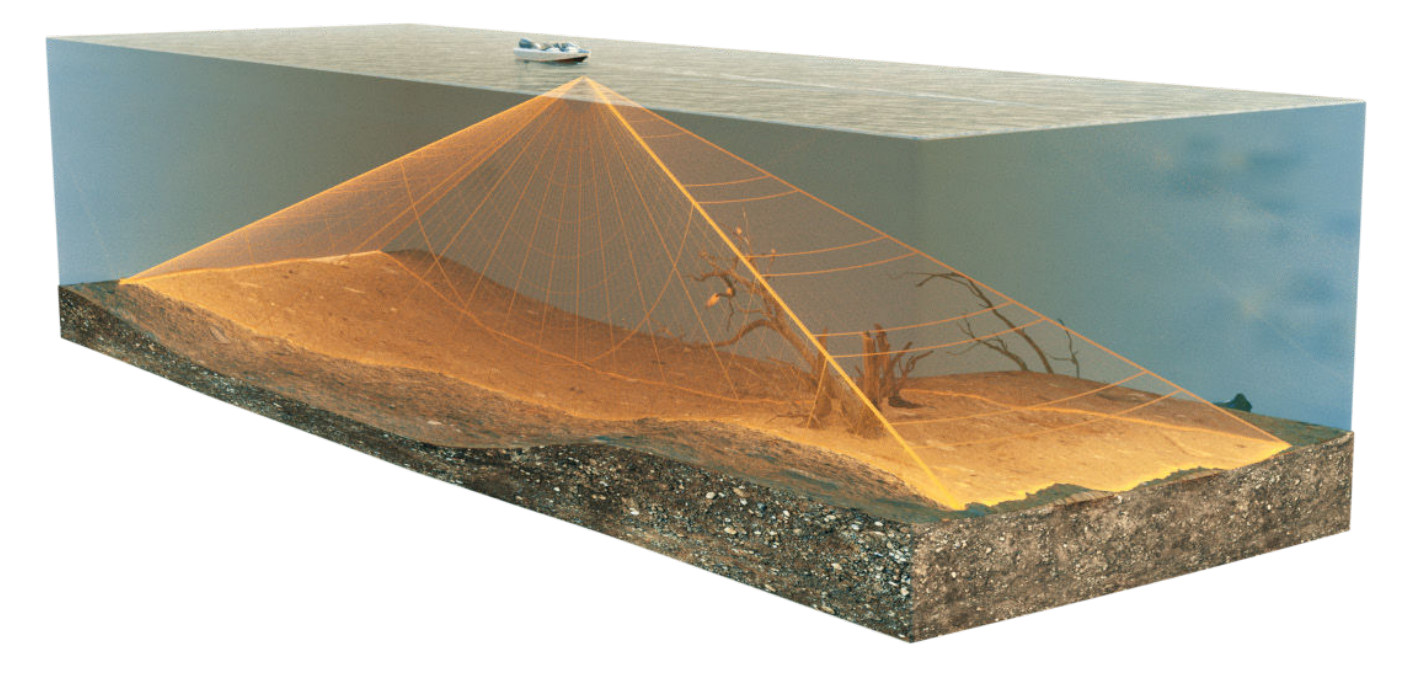

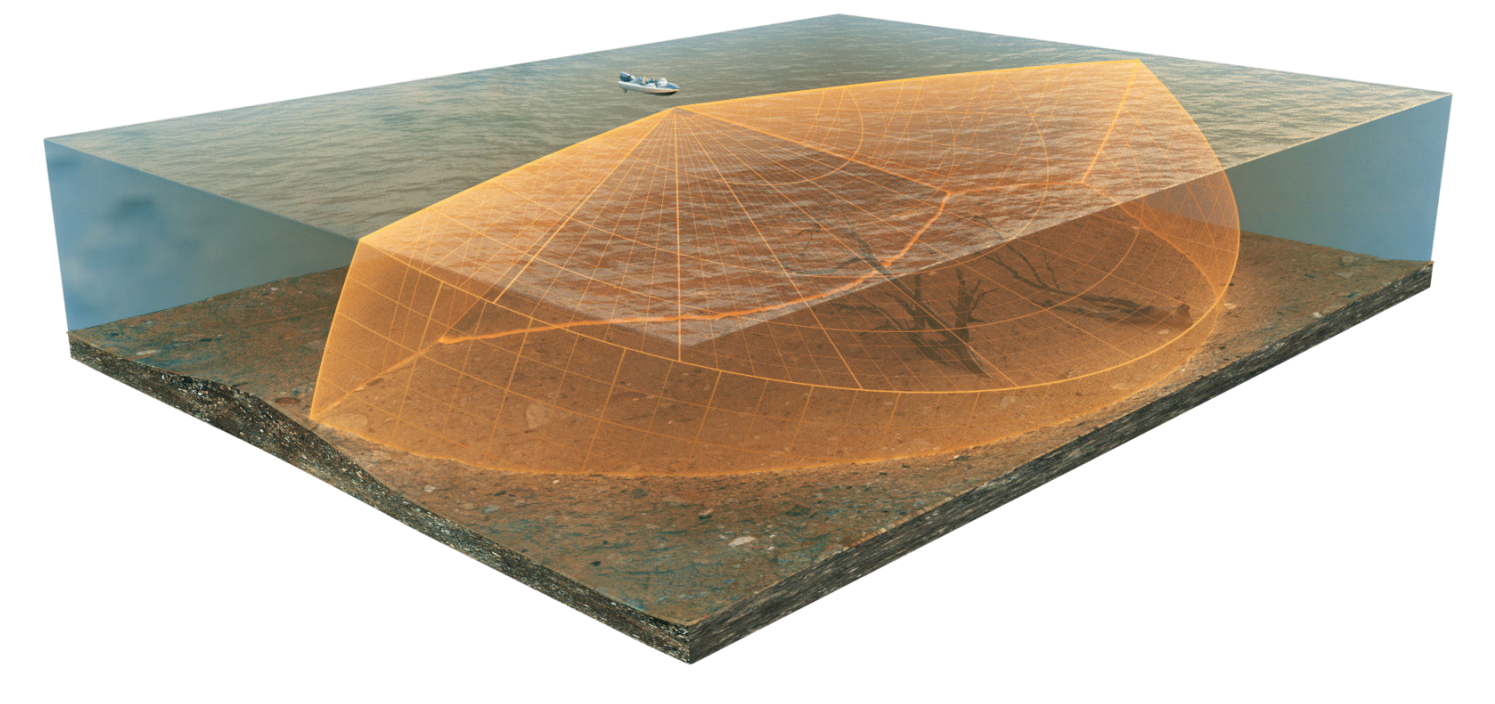

**NOTA:** le prestazioni del trasduttore sono influenzate da fattori quali la velocità dell'imbarcazione, l'azione delle onde, la durezza del fondo, le condizioni dell'acqua e l'installazione.

# **Accensione e conferma dei collegamenti**

Tutte le apparecchiature devono essere collegate e alimentate prima di accendere il pannello di controllo. Per ulteriori informazioni, consultare la *Guida di installazione di MEGA Live Imaging* .

Quando il pannello di controllo rileva il trasduttore MEGA Live Imaging, si associa automaticamente ad esso come sorgente sonar. Le viste e i menu relativi saranno aggiunti al sistema. Per accendere il pannello di controllo e confermare il rilevamento del trasduttore MEGA Live Imaging e del ricevitore/bussola GPS opzionale (sensore di direzione) da parte dello stesso procedere come descritto di seguito.

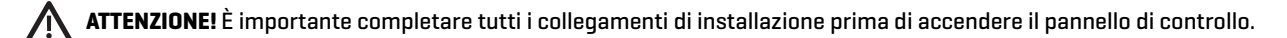

### **1** | Accensione del trasduttore MEGA Live Imaging e del pannello di controllo

### Serie APEX/SOLIX

- 1. Accendere l'alimentazione dall'interruttore principale.
- 2. Tenere premuto il tasto POWER sul pannello di controllo.
- 3. Selezionare la modalità Normale.

### Serie HELIX

- 1. Accendere l'alimentazione dall'interruttore principale.
- 2. Sul pannello di controllo, premere il tasto POWER.
- 3. Quando compare la schermata del titolo, premere il tasto MENU per aprire il menu Opzioni di avvio.
- 4. Selezionare Normale con il tasto di controllo del cursore e confermare con il tasto cursore DESTRO.

### **2** | Verifica della connessione di MEGA Live sul pannello di controllo Humminbird

### Serie APEX/SOLIX

Per verificare che MEGA Live sia connesso, controllare la barra di stato del sistema. Ogni accessorio collegato al pannello di controllo Humminbird è rappresentato da un'icona nella barra di stato del sistema.

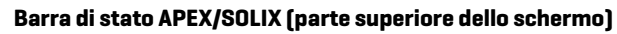

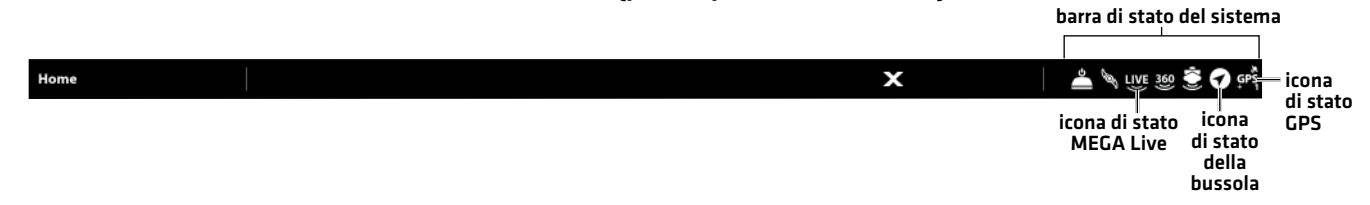

- 1. Premere il tasto HOME.
- 2. Controllare l'angolo superiore destro della barra di stato.

Verificare che MEGA Live sia connesso e in acqua. Il rilevamento di MEGA Live può richiedere fino a un minuto.

Non connesso: se l'icona di MEGA Live non è visualizzata nella barra di stato, controllare i collegamenti dei cavi e dell'alimentazione per verificare che siano saldi e funzionanti. Consultare la guida di installazione fornita con il trasduttore MEGA Live Imaging per verificarne la corretta installazione.

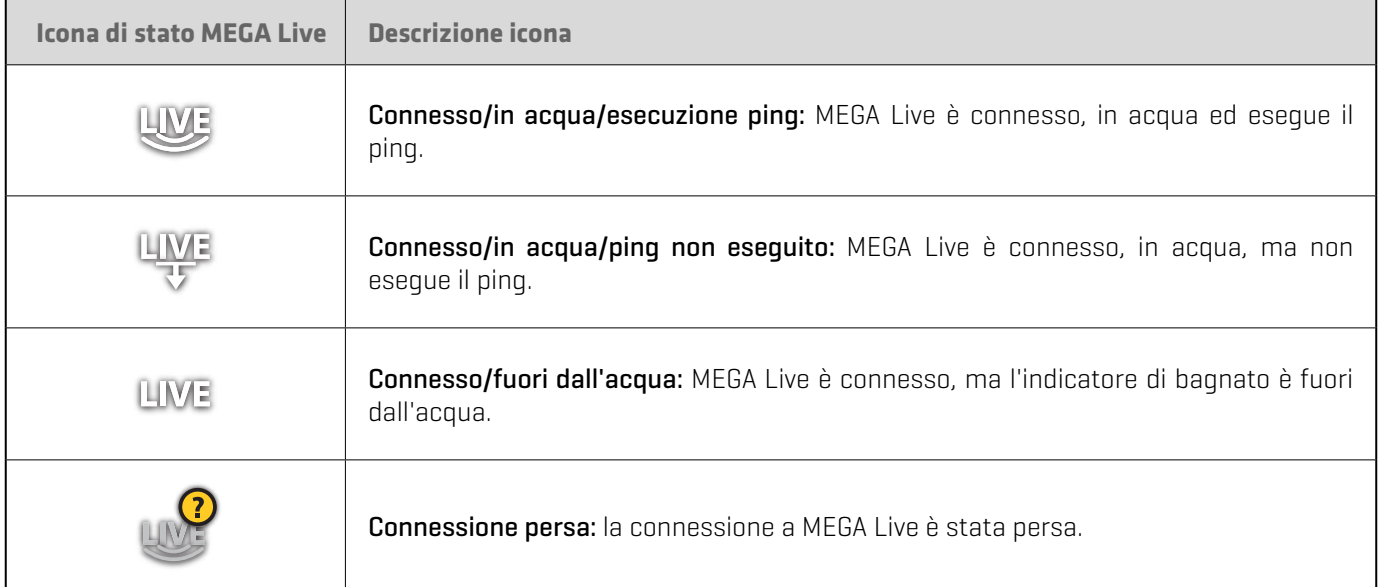

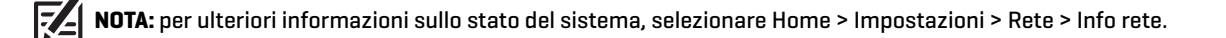

### Serie HELIX

Per verificare che MEGA sia connesso, controllare la vista del test degli accessori.

- 1. Tenere premuto il tasto VIEW.
- 2. Selezionare Sistema > Test accessori.

Verificare che MEGA Live sia Connesso. Il rilevamento di MEGA Live può richiedere fino a due minuti.

Non connesso: se l'icona di MEGA Live risulta non connessa, controllare i collegamenti dei cavi e dell'alimentazione per verificare che siano saldi e funzionanti. Consultare la guida di installazione fornita con il trasduttore MEGA Live Imaging per verificarne la corretta installazione.

### **Test accessori HELIX**

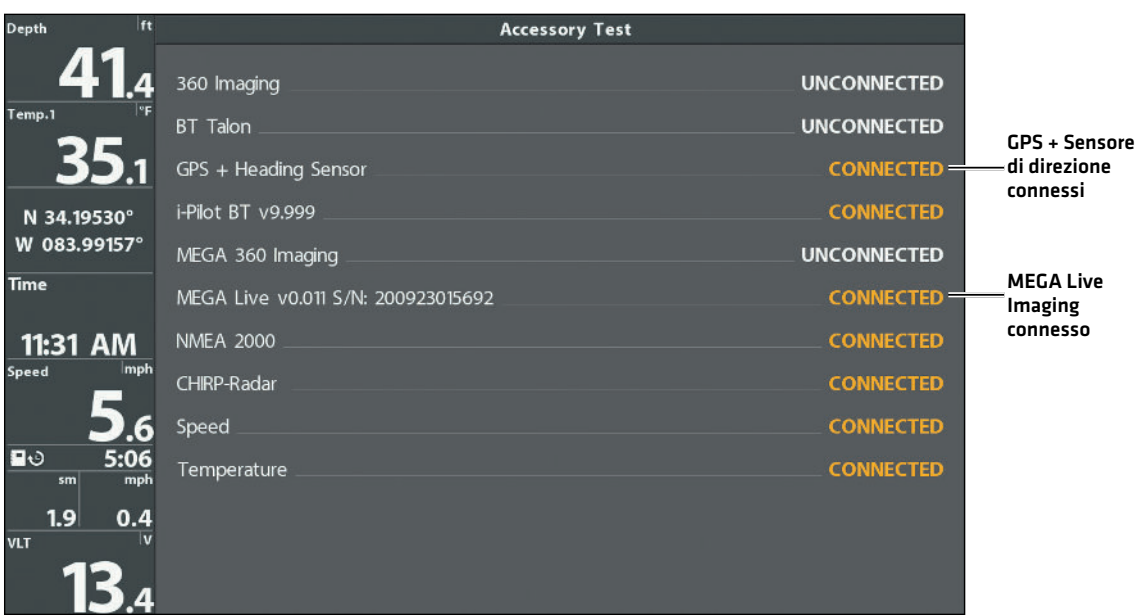

### **3** | Verifica della ricezione del GPS

Per verificare la ricezione del segnale GPS da parte del pannello di controllo procedere come descritto di seguito. Il GPS e la bussola (sensore di direzione) sono necessari per attivare l'icona dell'imbarcazione sul pannello di controllo con il trasduttore MEGA Live Imaging. Per abilitare alcune funzioni di MEGA Live TargetLock è necessario anche un sensore di direzione (da acquistare separatamente).

### Serie APEX/SOLIX

1. Dalla schermata Home, consultare l'angolo superiore destro della barra di stato e verificare che il ricevitore GPS sia rilevato e attivo.

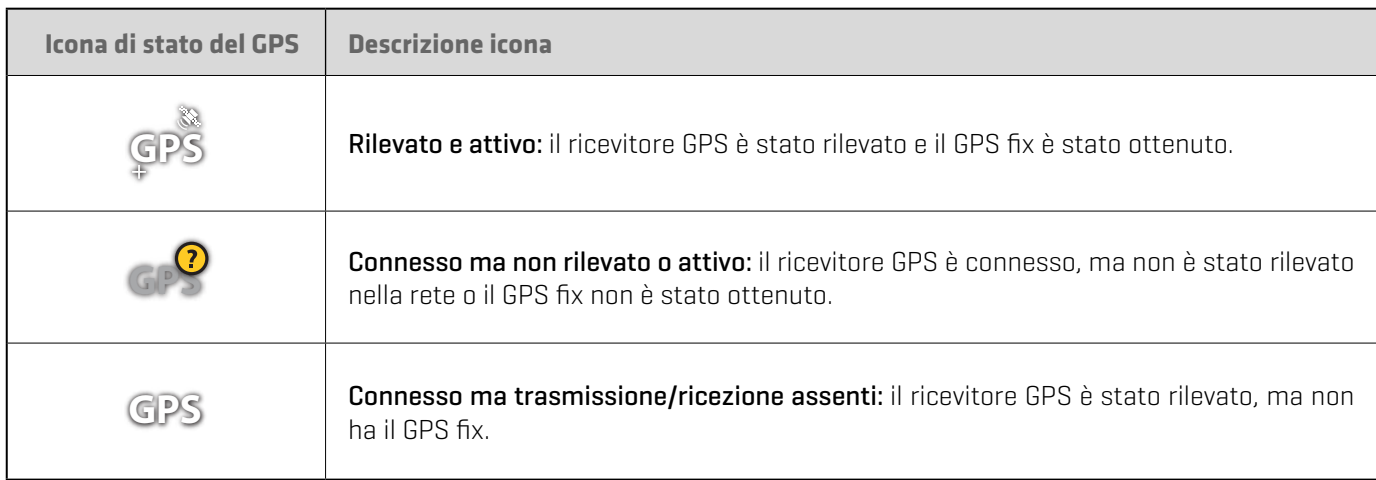

- 2. Se è visibile l'icona Rilevato e Attivo, il GPS fix è stato ottenuto.
- 3. Dalla schermata HOME, controllare l'angolo superiore destro della barra di stato e verificare che la bussola (sensore di direzione) sia accesa e che i dati vengano ricevuti.

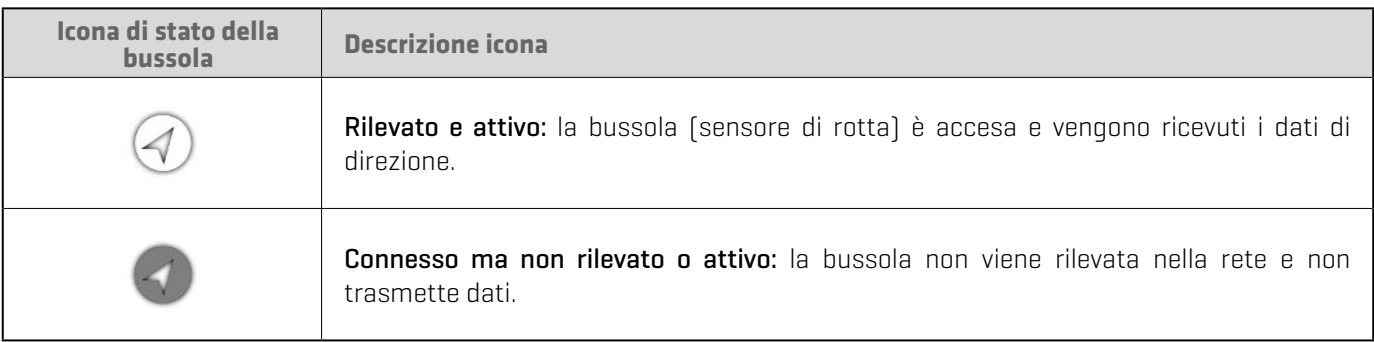

### Controllare la ricezione del segnale GPS e la potenza del satellite

La comunicazione tra i satelliti e il ricevitore GPS viene visualizzata in due modi diversi. Il giallo indica che il satellite viene utilizzato per determinare la posizione corrente. Il verde indica che il satellite è monitorato ma non utilizzato. Vengono inoltre visualizzati i seguenti dati:

- Posizione (latitudine e longitudine)
- Tipo di GPS fix: indicato come No Fix, 2D Fix, 3D Fix o Avanzato. Il fix avanzato contiene ulteriori informazioni provenienti da WAAS, EGNOS o MSAS. Per la navigazione è necessario un Fix 3D o Avanzato.
- HDOP (Diluizione orizzontale della precisione): parametro del sistema GPS che dipende dalla configurazione attuale del satellite. Il valore HDOP viene utilizzato per calcolare l'errore di posizione stimato.
- 1. Premere il tasto HOME.
- 2. Selezionare GPS .
- 3. A seconda della configurazione di rete, selezionare GPS (1) > Satelliti o GPS (2) > Satelliti.

**NOTA:** è possibile cambiare manualmente l'impostazione della sorgente ricevitore GPS da GPS (1) a GPS (2). Per ulteriori informazioni<br>Sul GPS e sulla selezione delle sorgenti GPS, conquitore il monuole d'una del negocile sul GPS e sulla selezione delle sorgenti GPS, consultare il manuale d'uso del pannello controllo.

### **GPS (1) Carta del cielo satellitare**

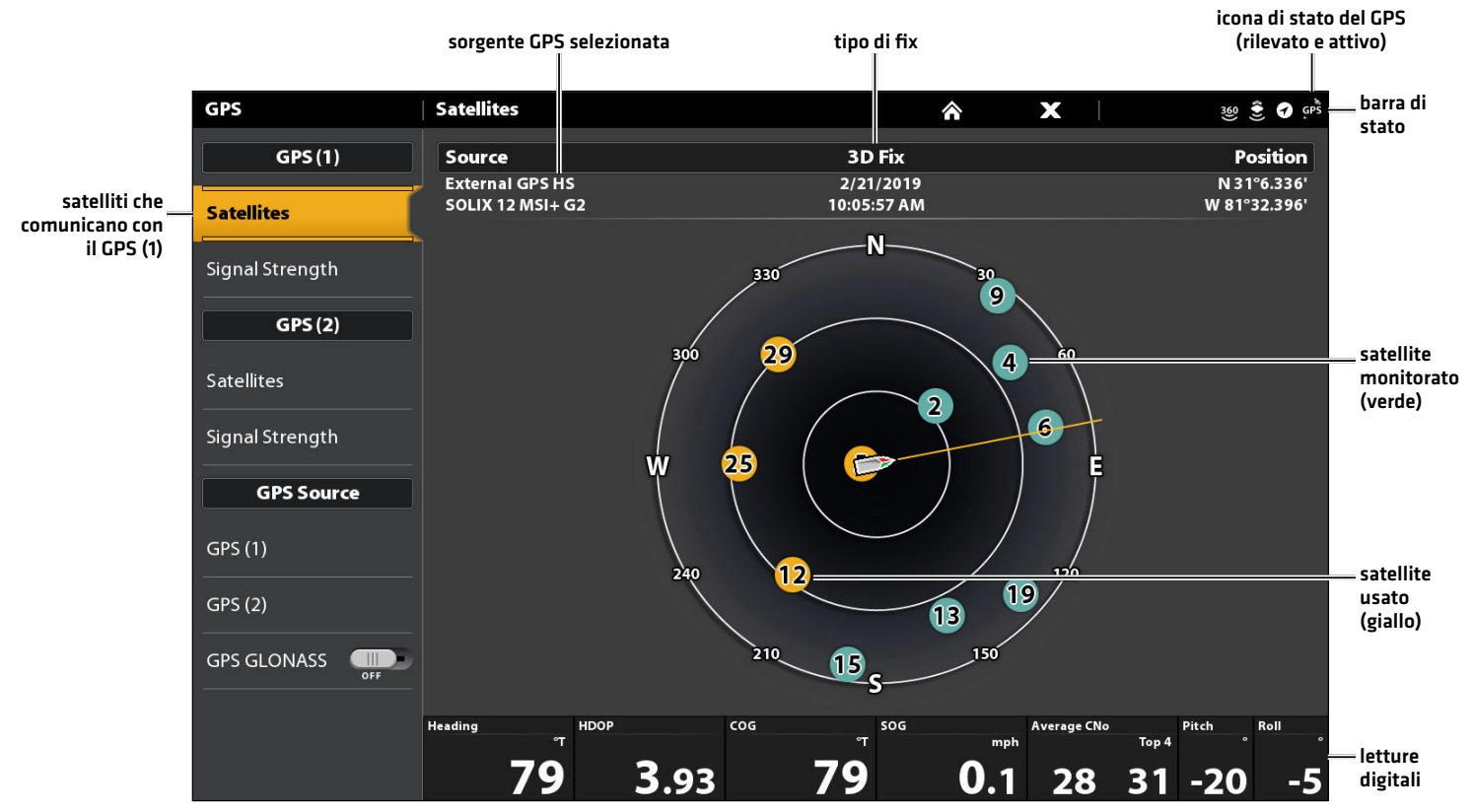

**Potenza del segnale (grafico a barre)**

4. Nel riquadro GPS (1) o GPS (2), selezionare Potenza segnale.

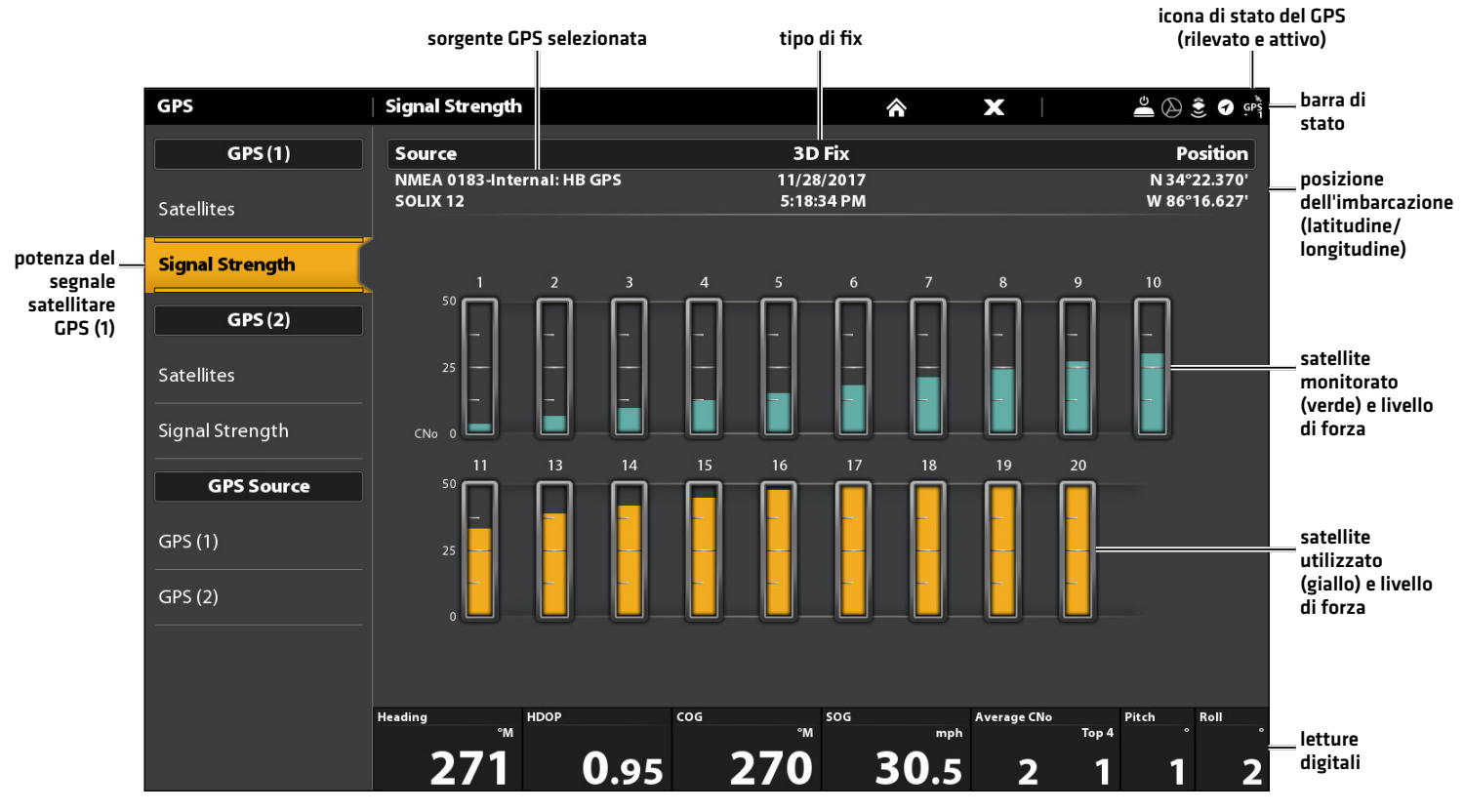

Potenza del segnale (GPS 1/GPS 2): visualizza grafici a barre verticali che indicano la potenza del segnale satellitare con il rispettivo valore CNO (Carrier-to-Noise) (da 0 a 60).

### Serie HELIX

- 1. Tenere premuto il tasto VIEW.
- 2. Selezionare Sistema > Vista diagnosi GPS.

Verificare che il GPS e il sensore di direzione (opzionale) siano connessi. Consultare la schermata *Test accessori HELIX*.

- 3. Tenere premuto il tasto VIEW.
- 4. Selezionare Sistema > Vista diagnosi GPS.

Verificare che il tipo di GPS fix sia Avanzato o 3D.

Verificare che il valore di latitudine/longitudine sia visualizzato.

**NOTA:** se la Vista diagnosi GPS o Test accessori non sono visualizzate nella Vista rotazione, premere due volte il tasto MENU per aprire il menu principale. Selezionare la scheda Viste > Vista diagnosi GPS o Test accessori. Impostare ciascuna vista su Visibile.

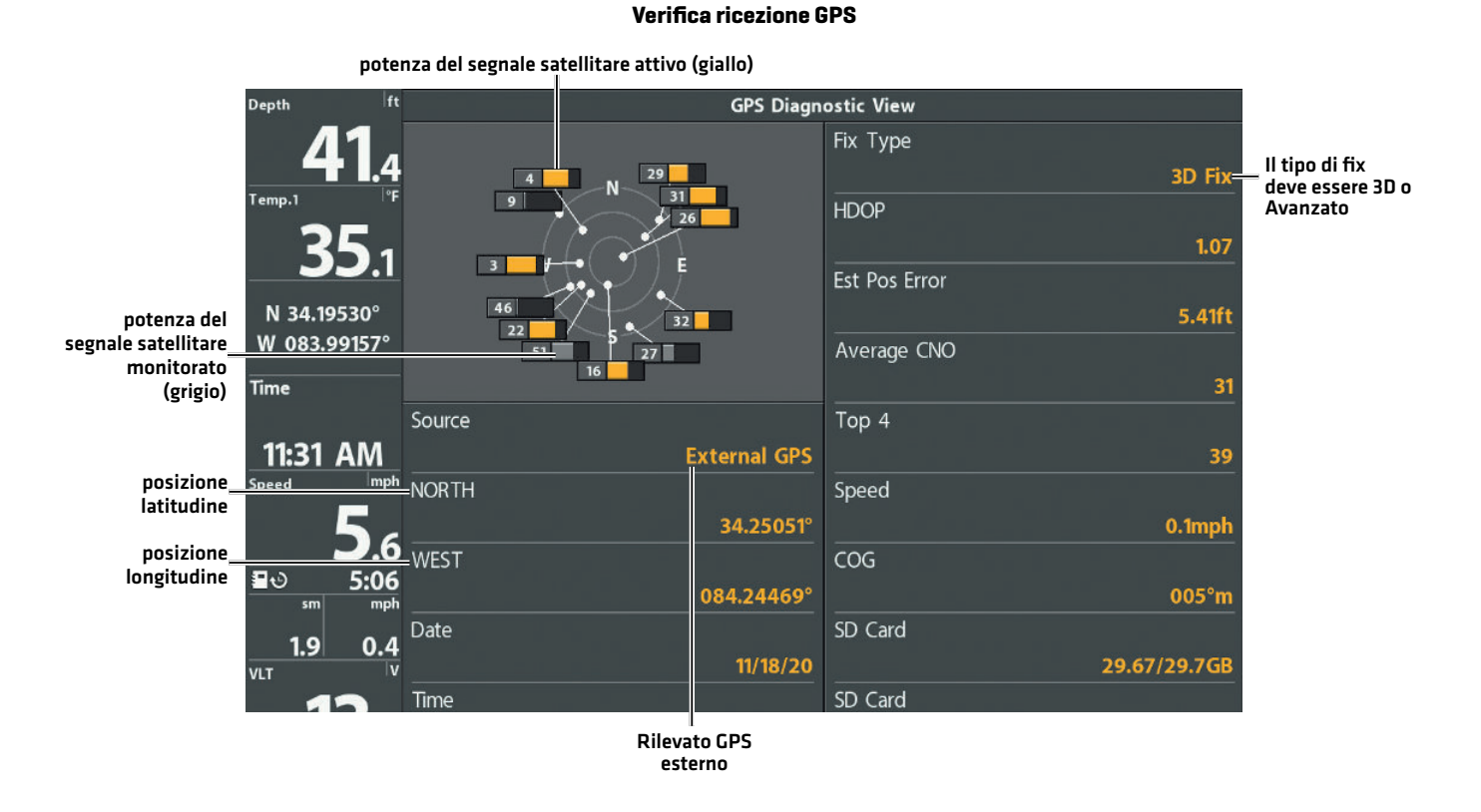

Ricezione GPS: la mappa del cielo visualizza il numero del satellite e la barra di potenza del segnale.

Tipo di GPS fix: indicato come No Fix, 2D Fix, 3D Fix o Avanzato. Il fix avanzato contiene ulteriori informazioni provenienti da WAAS, EGNOS o MSAS.

HDOP (Diluizione orizzontale della precisione): parametro del sistema GPS che dipende dalla configurazione attuale del satellite. Il valore HDOP viene utilizzato per calcolare l'errore di posizione stimato.

**NOTA:** per cambiare manualmente la sorgente GPS, modificare la frequenza di uscita o attivare GLONASS, consultare il manuale del pannello di controllo.

# **Aggiornamento del software**

A seconda del modello del pannello di controllo, potrebbe essere necessario aggiornare il software affinché il trasduttore MEGA Live Imaging funzioni. Prima di eseguire qualsiasi aggiornamento, si consiglia di leggere la sezione seguente.

Software necessario per il pannello di controllo: per utilizzare il trasduttore MEGA Live Imaging è necessaria la sequente versione del software del pannello di controllo:

- ∆ Serie APEX e SOLIX: 4.020 o superiore
- ∆ Serie HELIX: 2.660 o superiore

Software MEGA Live: per MEGA Live sono disponibili aggiornamenti software separati rispetto al pannello di controllo. Dopo l'aggiornamento del software sul pannello di controllo, è necessario scaricare gli aggiornamenti software per gli accessori. Vedere il manuale del pannello di controllo per maggiori dettagli.

Preparazione: prima di esequire qualsiasi aggiornamento, si consiglia di leggere la sezione sequente. L'aggiornamento del pannello di controllo Humminbird richiede circa 10 minuti e ogni pannello di controllo Humminbird della rete deve essere aggiornato singolarmente. L'aggiornamento degli accessori richiede circa 5 minuti.

Dotazioni: oltre all'apparecchiatura Humminbird, è necessario disporre di un computer con accesso a Internet e di una scheda SD o microSD vuota (a seconda del pannello di controllo).

Assistenza tecnica: per eventuali domande sul processo di aggiornamento del software, rivolgersi all'assistenza tecnica Humminbird contattando il nostro Help Center all'indirizzo https://humminbird-help.johnsonoutdoors.com/hc/en-us.

### Registrare i prodotti

Registrando l'apparecchiatura Humminbird è possibile ricevere le notizie più aggiornate sulla compatibilità degli accessori e le informazioni sugli aggiornamenti software.

- 1. A tale scopo, consultare il nostro sito Web all'indirizzo humminbird.com. Selezionare "Support > Register Your Product".
- 2. Seguire le indicazioni a video per registrare i prodotti.

### Esportare le impostazioni e i dati di navigazione

Prima di aggiornare il software del pannello di controllo o di ripristinare le impostazioni predefinite del sistema, è importante eseguire il backup dei file di dati del pannello (compresi i dati di navigazione e le istantanee dello schermo) e delle impostazioni dei menu su una scheda SD o microSD.

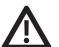

**ATTENZIONE!** Humminbird non è responsabile della perdita di file di dati (waypoint, rotte, tracce, gruppi, istantanee, registrazioni, ecc.) che può verificarsi a causa di danni diretti o indiretti all'hardware o al software del pannello. È importante eseguire periodicamente il backup dei file di dati del pannello di controllo. I file di dati devono essere salvati sul computer prima di ripristinare le impostazioni predefinite del pannello o di aggiornare il software.

**ATTENZIONE!** NON lasciare aperto il coperchio dell'alloggiamento della scheda SD o microSD nel pannello di controllo. Il coperchio dell'alloggiamento deve essere sempre chiuso per evitare che il pannello venga danneggiato dall'acqua.

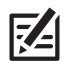

**NOTA:** per ulteriori informazioni sull'esportazione delle impostazioni e dei dati di navigazione, consultare il manuale del pannello di controllo.

### **Inserire una scheda SD**

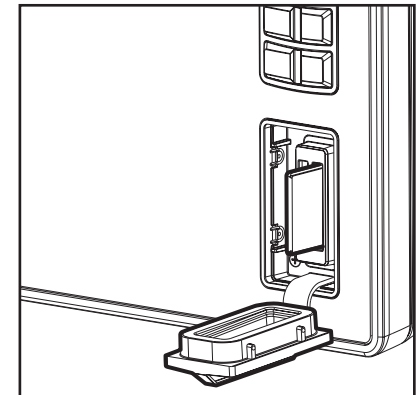

Slot verticale: inserire la scheda SD con l'etichetta rivolta verso sinistra.

Slot orizzontale: inserire la scheda SD con l'etichetta rivolta verso l'alto.

### Serie APEX/SOLIX

### Esportare i dati e le impostazioni di menu

Prima di ripristinare le impostazioni predefinite del pannello di controllo o di aggiornare il software, seguire le istruzioni riportate in questa sezione.

- 1. Installare la scheda SD o microSD nell'alloggiamento corrispondente nel pannello controllo.
- 2. Premere il tasto HOME.
- 3. Selezionare il tool File.
- 4. Dal menu Esporta, selezionare Dati nav.
- 5. Seguire le indicazioni a video.
- 6. Selezionare la destinazione di salvataggio: salvare su scheda SD.
- 7. Ripetere i punti 4 e 5 per esportare le impostazioni dei menu e dell'installazione radar (se applicabili alla propria installazione).
- 8. Unità collegate in rete: ripetere i passaggi di questa sezione per ogni pannello di controllo.

### Copiare le immagini interne

Se ci sono istantanee dello schermo salvate nel pannello di controllo, procedere come descritto di seguito per copiarle su una scheda SD o microSD.

- 1. Verificare che la scheda SD o microSD sia installata nell'alloggiamento corrispondente nel pannello di controllo.
- 2. Premere il tasto HOME.
- 3. Selezionare il tool Immagini. Toccare l'icona o premere il tasto INVIO per aprirlo.
- 4. Alla voce Sorgente, selezionare Interna.
- 5. Tenere premuta una delle istantanee dello schermo.

### $\Omega$

Usare il Joystick per selezionare un'istantanea dello schermo. Premere il tasto MENU.

- 6. Selezionare Copia tutto.
- 7. Selezionare la destinazione di salvataggio: salvare sulla scheda SD [slot di sinistra = scheda SD 1, slot di destra = scheda SD 2]
- 8. Ripetere i passaggi di questa sezione per ogni pannello di controllo.

### Serie HELIX

### Esportare i dati di navigazione

- 1. Installare la scheda SD o microSD seguendo le istruzioni del manuale d'uso del pannello di controllo.
- 2. Accendere il pannello di controllo.
- 3. Menu principale: premere due volte il tasto MENU. Selezionare la scheda Nav.
- 4. Selezionare Waypoint, Rotte, Tracce. Premere il tasto cursore DESTRO.
- 5. Selezionare Opzioni > Seleziona tutto e ... > Esporta.
- 6. Seguire le indicazioni a video per confermare o annullare l'esportazione.

### Controllare la versione attuale del software

È utile verificare il numero di versione del software attualmente installato sul pannello di controllo e su ciascun accessorio.

### **Serie APEX/SOLIX Serie HELIX**

- 1. Premere il tasto HOME.
- 2. Selezionare Impostazioni > Rete > Informazioni rete.
- 3. La finestra di dialogo Informazioni di rete mostra una sezione per ogni dispositivo collegato alla rete. Scorrere ogni sezione per annotare il numero di versione del software indicato.

- 1. Tenere premuto il tasto VIEW.
- 2. Selezionare Sistema > Stato sistema.
- 3. Confermare la versione del software indicata.

### Aggiornare il software del pannello di controllo con una scheda SD

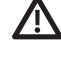

**ATTENZIONE!** Prima di aggiornare il software del pannello di controllo o di ripristinare le impostazioni predefinite del sistema, esportare le impostazioni dei menu e radar e i dati di navigazione. Copiare le istantanee dello schermo su una scheda SD. Per maggiori dettagli, vedere *Esportazione delle impostazioni e dei dati di navigazione*.

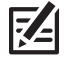

**NOTA:** se sulla rete sono presenti più pannelli di controllo, per eseguire l'aggiornamento del software occorre accedere a ciascun pannello. Non è possibile aggiornare il software attraverso un altro pannello collegato in rete.

**NOTA:** quando si inserisce la scheda SD con il file software nel pannello di controllo, quest'ultimo rileva l'aggiornamento e richiede all'utente in automatico la conferma dell'installazione del software. L'utente può decidere di seguire le istruzioni o di installare il software in un secondo momento. Per ulteriori informazioni, consultare il manuale d'uso del pannello di controllo.

- 1. Installare una scheda SD o microSD formattata nello slot del computer.
- 2. Dal sito humminbird.com fare clic su "Support > Software Updates".
- 3. Selezionare il modello del proprio pannello di controllo. Sotto ciascun prodotto sono riportati gli aggiornamenti software disponibili per il download. Verificare la corrispondenza tra il nome del file e il modello del pannello di controllo.
	- Dopo aver letto le avvertenze e le istruzioni, selezionare Download.
	- Sequire le indicazioni a video per salvare il file del software sulla scheda SD o microSD.
- 4. Ripetere il passaggio 3 per scaricare gli aggiornamenti software pubblicati per ciascun prodotto.
- 5. Inserire la scheda SD o microSD (con il file del software) nell'alloggiamento corrispondente nel pannello di controllo.
- 6. Accendere il pannello di controllo Humminbird. Avviare la modalità Normale.
- 7. Seguire le indicazioni a video per aggiornare il software del pannello di controllo.
- 8. Al termine dell'aggiornamento, rimuovere la scheda SD o microSD dallo slot nel pannello di controllo.
- 9. Riavvio: una volta esauriti gli aggiornamenti da installare, spegnere il pannello di controllo e riavviarlo.

### Aggiornare il software degli accessori con una scheda SD

- 1. Installare una scheda SD o microSD formattata nello slot del computer.
- 2. Dal sito **humminbird.com** fare clic su "Support > Software Updates".
- 3. Scorrere fino alla sezione "Accessories and Mapping". Sotto ciascun accessorio sono riportati gli aggiornamenti software disponibili per il download. Verificare che il modello del pannello di controllo sia elencato nella descrizione del software.
	- Dopo aver letto le avvertenze e le istruzioni, selezionare Download.
	- Seguire le indicazioni a video per salvare il file del software sulla scheda SD o microSD.
- 4. Inserire la scheda SD o microSD (con il file del software) nell'alloggiamento corrispondente nel pannello di controllo.
- 5. Accendere il pannello di controllo Humminbird. Avviare la modalità Normale .
- 6. APEX/SOLIX: selezionare il tool File. Dalla scheda Aggiornamento software, scorrere fino a MEGA Live nell'elenco degli accessori. Verificare che la versione selezionata nell'elenco sia la più recente e selezionare Installa ora.

HELIX: il software verrà rilevato automaticamente. Il rilevamento del software nella rete può richiedere fino a due minuti; sul pannello di controllo verrà visualizzata una finestra di dialogo con lo stato di avanzamento dell'aggiornamento.

- 7. Al termine dell'aggiornamento, rimuovere la scheda SD o microSD dallo slot nel pannello di controllo.
- 8. Riavvio: una volta esauriti gli aggiornamenti da installare, spegnere il pannello di controllo e riavviarlo.

### Aggiornare il software con FishSmart

Per scaricare e inviare gli aggiornamenti software direttamente al pannello di controllo o all'accessorio Humminbird è possibile utilizzare l'applicazione FishSmart.

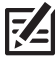

**NOTA:** per supportare questa funzione, il pannello di controllo deve essere già dotato della release software 1.610 o superiore per la serie HELIX o 3.110 o superiore per le serie APEX e SOLIX.

**NOTA:** è necessario scaricare l'applicazione FishSmart e associare il proprio dispositivo mobile al pannello di controllo. Per ulteriori informazioni, consultare il manuale utente di FishSmart.

- 1. Aprire l'applicazione FishSmart sul proprio dispositivo mobile.
- 2. Apple iOS: toccare l'icona del menu Sistema.

Google Android: toccare il menu principale di FishSmart. Selezionare il sistema.

- 3. toccare Aggiorna accanto all'unità selezionata. Sullo schermo viene visualizzato l'avanzamento del download.
- 4. Al termine del download, toccare Trasferisci accanto all'unità selezionata.
- 5. Confermare il tempo di trasferimento previsto.
- 6. Contrassegnare la destinazione di caricamento dell'aggiornamento del software nella casella di spunta (memoria interna, alloggiamento scheda 1 o alloggiamento scheda 2).

**NOTA:** per i pannelli di controllo delle serie APEX e SOLIX, non è possibile scaricare gli aggiornamenti software su una scheda SD o microSD su cui sono salvate le carte LakeMaster.

- 7. Toccare Trasferisci. L'avanzamento del caricamento viene visualizzato nel menu Sistema di FishSmart e nella vista Stato sistema sul pannello di controllo.
- 8. Seguire le indicazioni a video del pannello di controllo per completare l'installazione del software.

# **Configurazione di MEGA Live Imaging nella rete**

Utilizzare le istruzioni di questa sezione se vi sono più pannelli di controllo Humminbird collegati in rete. Configurando la rete si sincronizzano le impostazioni del pannello di controllo.

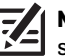

**NOTA:** se durante l'installazione è stato selezionato il trasduttore MEGA Live Imaging di rete, le altre impostazioni di questa sezione sono facoltative. La sorgente di profondità, la sorgente di temperatura e gli allarmi saranno selezionati automaticamente in base alle altre apparecchiature connesse. Utilizzare questa sezione per confermare le impostazioni di installazione o per modificare le sorgenti secondo le proprie preferenze. Le impostazioni vengono salvate dopo lo spegnimento del pannello di controllo.

Prima di iniziare, accertarsi che siano stati installati tutti i pannelli di controllo e le sorgenti (GPS, trasduttori, accessori per temperatura/velocità, ecc.) del sistema di pesca. Per i dettagli, consultare le guide di installazione delle apparecchiature. A seconda della configurazione, potrebbe essere necessario acquistare uno switch Ethernet, cavi di connessione Ethernet o cavi a Y.

Una volta installata la rete Humminbird, ogni pannello di controllo seleziona automaticamente una sorgente primaria (trasduttore, temperatura e GPS). Il pannello di controllo seleziona l'apparecchiatura ad essa connessa come sorgente primaria, ma è possibile scegliere qualsiasi sorgente compatibile in rete. Assicurarsi di leggere la *Guida di installazione del trasduttore MEGA Live Imaging* per avere la sicurezza che questo sia impostato come sorgente sonar.

### Connettere in rete la serie APEX/SOLIX

Il pannello di controllo APEX o SOLIX rileverà e si assocerà automaticamente al trasduttore MEGA Live Imaging e le viste e i menu corrispondenti verranno aggiunti al pannello di controllo. Utilizzare le seguenti istruzioni per esaminare la sorgente sonar selezionata.

### Aprire il menu Sorgente sonar

- 1. Premere il tasto HOME.
- 2. Selezionare Impostazioni.
- 3. Selezionare Sonar CHIRP.
- 4. Selezionare Sorgente Sonar.

### Selezionare le sorgenti sonar

Utilizzare le istruzioni di questa sezione per assegnare le sorgenti sonar a ciascun pannello di controllo. Le sorgenti sonar possono essere condivise tra i pannelli di controllo oppure è possibile utilizzare sorgenti sonar diverse su ciascun pannello.

1. Dal menu Sorgente Sonar, selezionare la scheda della sorgente sonar che si desidera assegnare.

Il trasduttore MEGA Live Imaging verrà visualizzato nella scheda MEGA Live.

2. Selezionare la posizione di connessione del trasduttore. Le posizioni di connessione sono visualizzate come segue:

 $\Box$ Pannello di controllo selezionato (locale): il pannello di controllo in uso

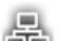

Pannello di controllo remoto: pannelli di controllo aggiuntivi connessi in rete

Sonar Black Box

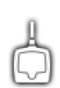

Trasduttore MEGA Live Imaging

3. Ripetere i passaggi 1 e 2 per ogni scheda. È possibile selezionare una sorgente sonar in ciascuna scheda.

L'attivazione/disattivazione dell'esecuzione del ping o la modifica delle impostazioni del trasduttore, interessa tutti i pannelli di controllo che condividono il trasduttore.

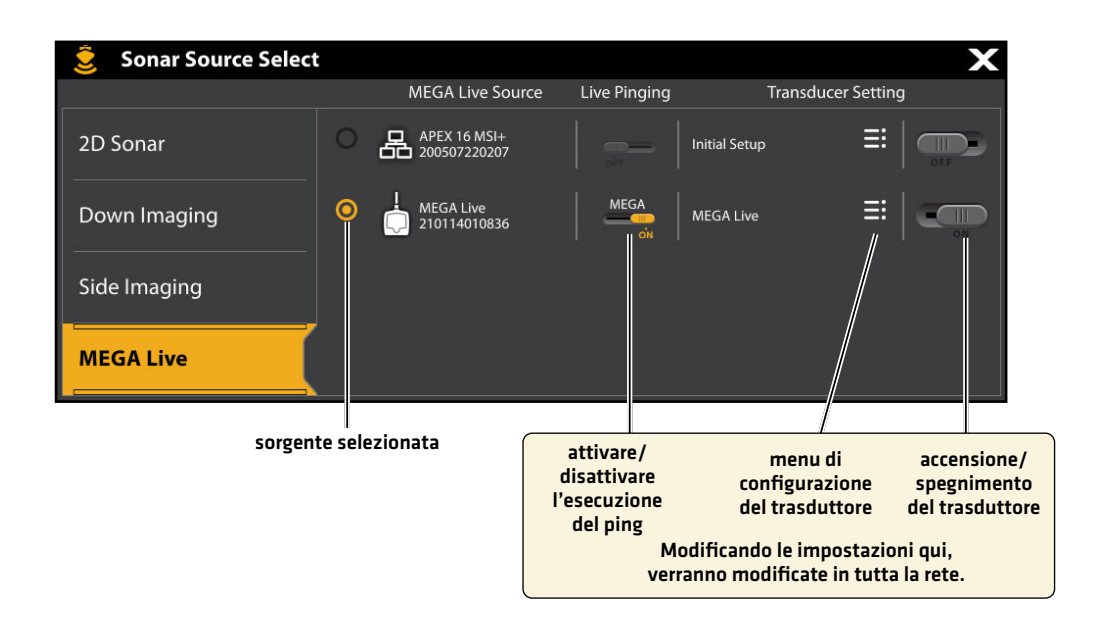

### Connettere in rete la serie HELIX

### Aprire la finestra di dialogo Configurazione sorgente di rete

1. Menu principale: premere due volte il tasto MENU.

74 **NOTA:** se sullo schermo compare la Vista Sistema, per aprire il menu principale sarà sufficiente premere una volta il tasto MENU.

- 2. Selezionare la scheda Rete.
- 3. Selezionare Configurazione sorgente di rete. Premere il tasto cursore DESTRO.

### **Aprire la finestra di dialogo per la configurazione della sorgente di rete**

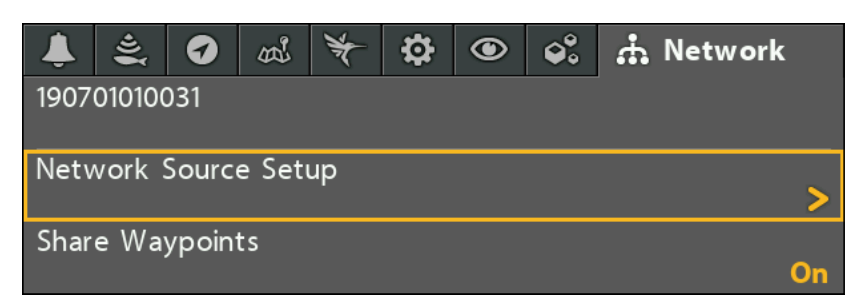

Scheda Stato: consultare la scheda Stato per vedere tutte le sorgenti rilevate nella rete. Se una sorgente è in grigio, significa che la sorgente è stata rilevata, ma che la connessione è stata persa o non è disponibile.

Selezionare una sorgente: esaminare ogni sezione della sorgente per selezionare una sorgente di dati per ciascun pannello di controllo.

### **Finestra di dialogo per la configurazione della sorgente di rete**

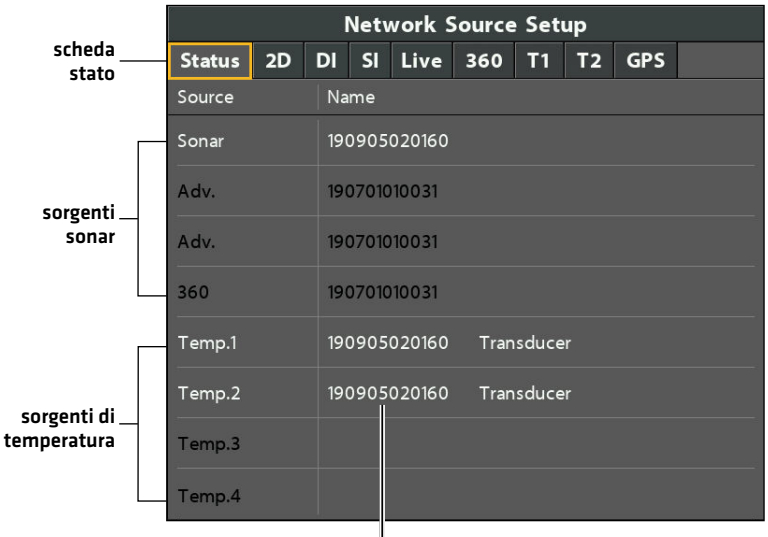

### nome della sorgente

### Selezionare una sorgente sonar

Oltre al trasduttore MEGA Live Imaging, è possibile che un altro trasduttore Humminbird sia collegato direttamente al pannello di controllo e/o sia disponibile in una rete Ethernet Humminbird con più pannelli di controllo.

La sorgente sonar può essere popolata automaticamente nella finestra di dialogo Configurazione sorgente di rete, ma è importante verificare che la selezione della sorgente corrisponda alle proprie preferenze per il trasduttore e la frequenza. La sorgente sonar si può modificare dalla finestra di dialogo Sorgente di rete.

- 1. Finestra di dialogo Configurazione sorgente di rete: Selezionare la scheda Rete > Configurazione sorgente di rete. Premere il tasto cursore DESTRO.
- 2. Usare il tasto di controllo del cursore per selezionare una scheda e scegliere una sorgente. Premere il tasto CHECK/INFO per selezionare la sorgente come segue:

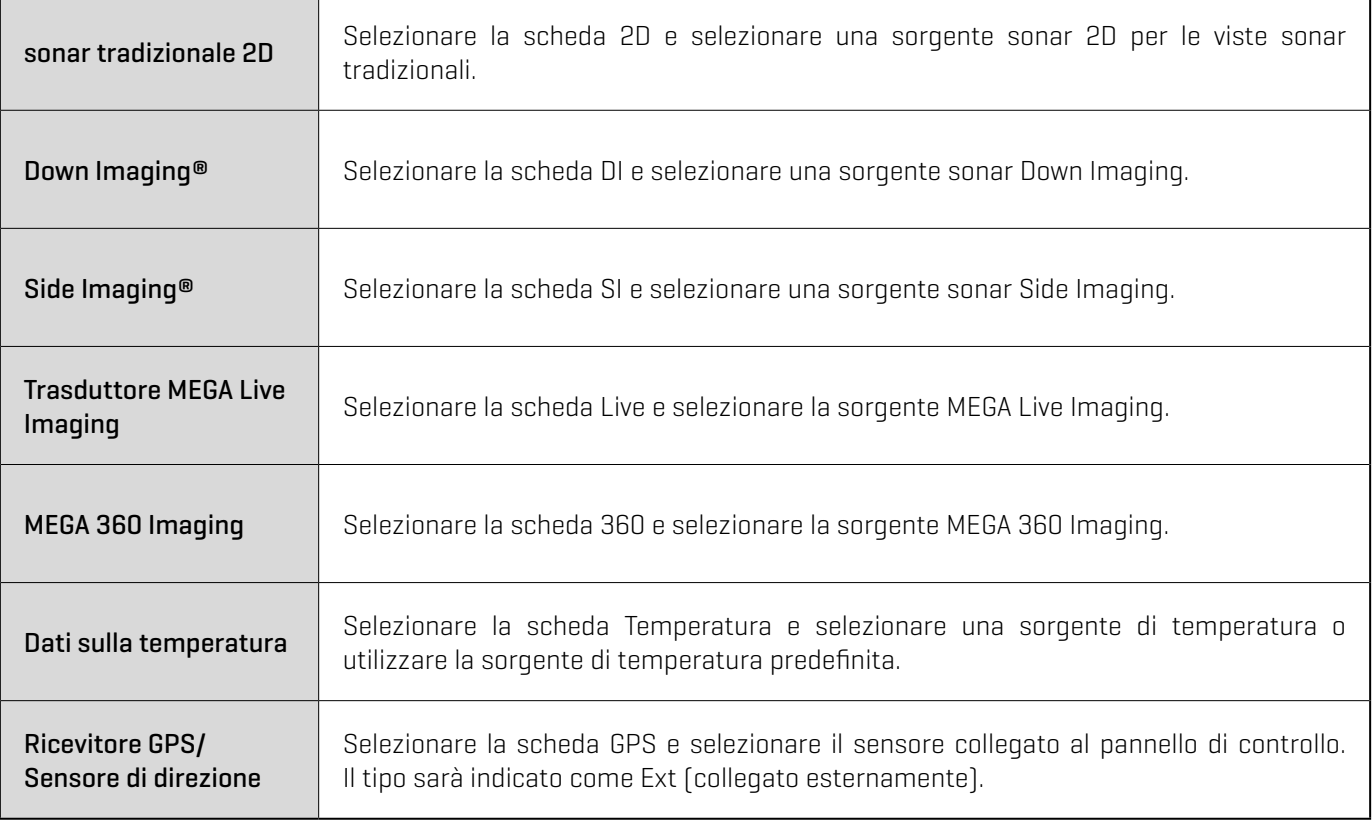

Il segno di spunta indicherà che la casella è stata selezionata.

### **Selezionare il trasduttore MEGA Live Imaging**

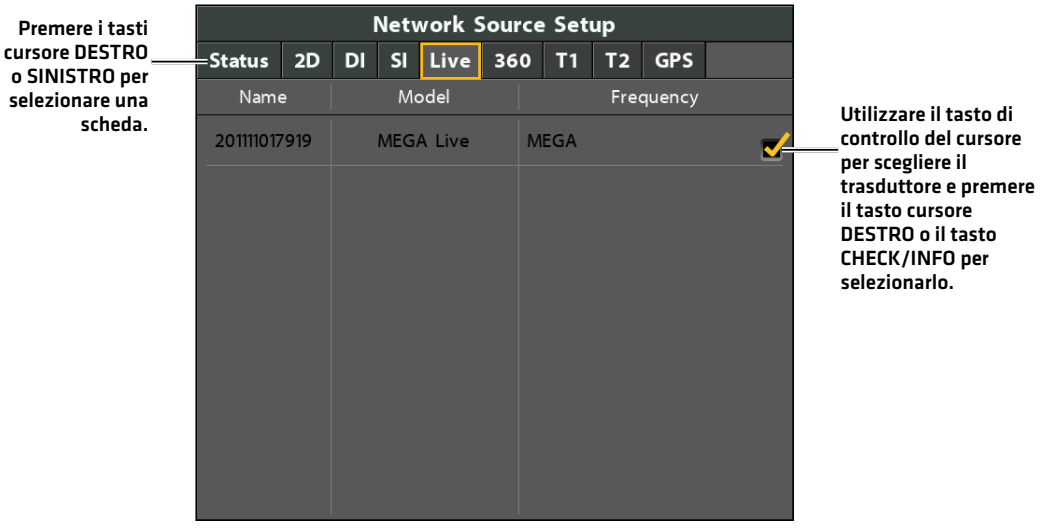

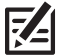

Prem

**NOTA:** se il pannello di controllo non è in grado di visualizzare una determinata frequenza da un trasduttore della rete, nella colonna della frequenza del fascio nella finestra di dialogo Configurazione sorgente di rete comparirà la dicitura "NONE" (nessuno).

**NOTA:** la disponibilità dei fasci dipende dal tipo di trasduttore collegato al pannello di controllo e dal modello di pannello Humminbird. **ZA** Se nella finestra di dialogo Configurazione sorgente di rete non viene visualizzato un trasduttore collegato, selezionare Menu principale > scheda Sonar > Seleziona trasduttore o Trasduttore connesso e impostare il tipo di trasduttore.

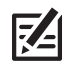

**NOTA:** per eventuali domande sui trasduttori compatibili con il pannello di controllo in uso, visitare il nostro sito Web all'indirizzo **humminbird.com** o contattare l'assistenza tecnica Humminbird tramite il nostro Help Center all'indirizzo **https://humminbird-help. johnsonoutdoors.com/hc/en-us**.

3. Chiudere: premere il tasto ESCI fino a quando la finestra di dialogo non è chiusa.

## **Impostazione della profondità di utilizzo e del tipo di installazione**

Questa sezione fornisce le istruzioni per effettuare le seguenti impostazioni sul pannello di controllo:

- ∆ Impostazione della profondità di installazione
- ∆ Selezione della profondità a babordo o a tribordo
- Impostazione del sistema di riferimento di assetto e direzione [AHRS]
- Selezione del tipo di Orientamento paesaggio (solo per la modalità paesaggio)

### Modificare le impostazioni di installazione di MEGA Live

Se la posizione degli oggetti sul display è leggermente diversa da quella osservata nell'ambiente circostante, utilizzare queste opzioni di menu per regolare la visualizzazione e correggere l'allineamento. Per ulteriori informazioni, consultare la *Guida di installazione del trasduttore MEGA Live Imaging*.

### **Serie APEX/SOLIX** Serie HELIX

- 1. Premere il tasto HOME.
- 2. Selezionare Impostazioni.
- 3. Selezionare Sonar CHIRP.
- 4. In MEGA Live, toccare un'opzione di menu o utilizzare il Joystick per selezionarla. Regolare l'impostazione dal touchscreen o con i tasti, come descritto di seguito:

- 1. Menu principale: premere due volte il tasto MENU.
- 2. Selezionare la scheda Accessori > MEGA Live > Installazione MEGA Live.
- 3. Utilizzare il tasto di controllo del cursore per selezionare un'opzione dal sottomenu e premere i tasti cursore DESTRA o SINISTRA per modificare l'impostazione del menu, come segue:

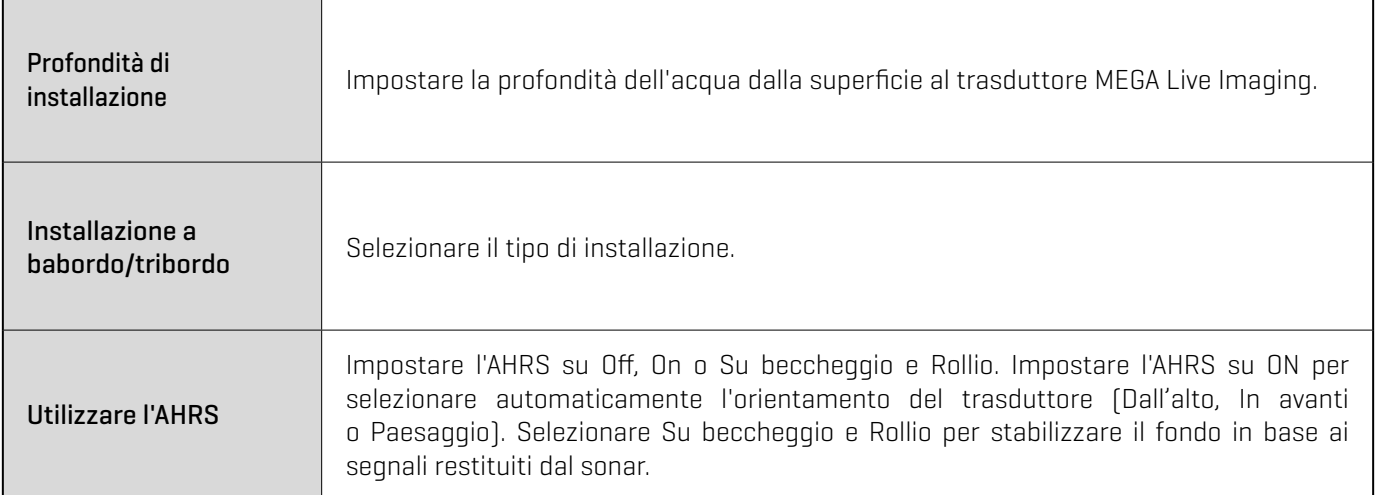

# **Avvio/arresto del funzionamento di MEGA Live Imaging**

Per avviare e interrompere l'esecuzione del ping di MEGA Live Imaging, procedere come descritto di seguito.

### Avviare l'esecuzione del ping

Il trasduttore viene messo in acqua con il motore da trolling. È quindi possibile avviare l'esecuzione del ping dalla Vista MEGA Live o dal Menu Sistema.

### Avviare l'esecuzione del ping dalla Vista MEGA Live

Quando un trasduttore MEGA Live Imaging è connesso al pannello di controllo, la Vista MEGA Live viene aggiunta automaticamente al database delle viste.

### **Serie APEX/SOLIX Serie HELIX**

1. Toccare l'icona del widget di visualizzazione nella barra laterale.

1. Premere il tasto VIEW finché sullo schermo non viene visualizzata una Vista MEGA Live o MEGA Live Combo.

2. Toccare MEGA Live.

### **Eseguire il ping da una Vista MEGA Live (APEX) Eseguire il ping da una Vista MEGA Live (HELIX)**

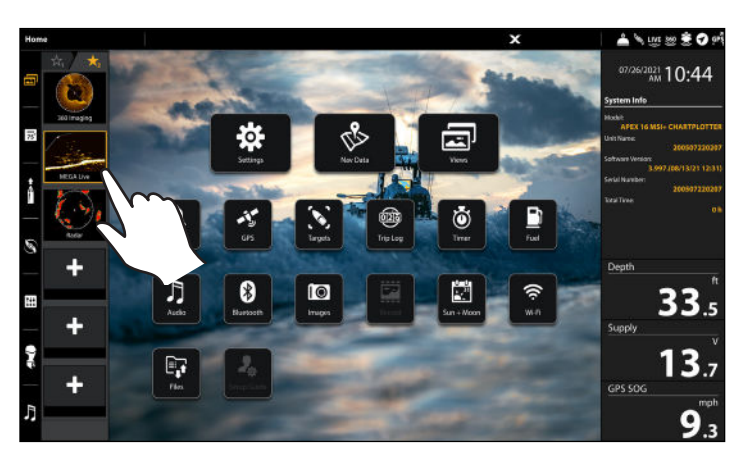

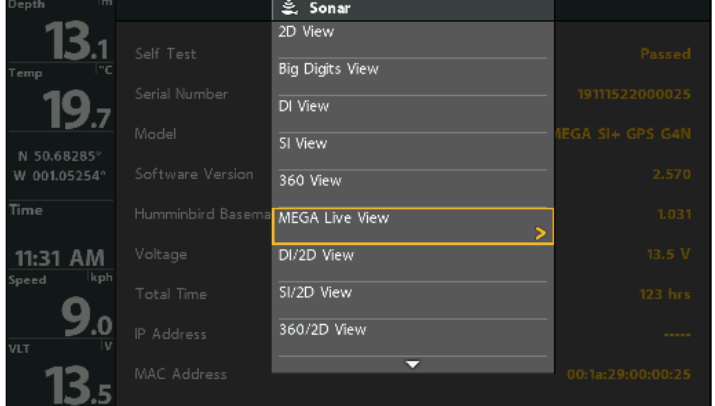

### Avviare l'esecuzione del ping dal menu X-Press

### **Serie APEX/SOLIX Serie HELIX**

- 1. Quando sullo schermo è visualizzata la vista MEGA Live o MEGA Live Combo, premere una volta il tasto MENU o toccare Sonar (MEGA Live) sulla barra di stato.
- 2. Toccare MEGA Live Pinging o premere il tasto CHECK.

- 1. Quando sullo schermo è visualizzata la Vista MEGA Live o MEGA Live Combo, premere una volta il tasto MENU.
- 2. Selezionare MEGA Live Pinging e premere il tasto cursore DESTRO per selezionare On.

### **Eseguire il ping da un menu X-Press (APEX) Eseguire il ping da un menu X-Press (HELIX)**

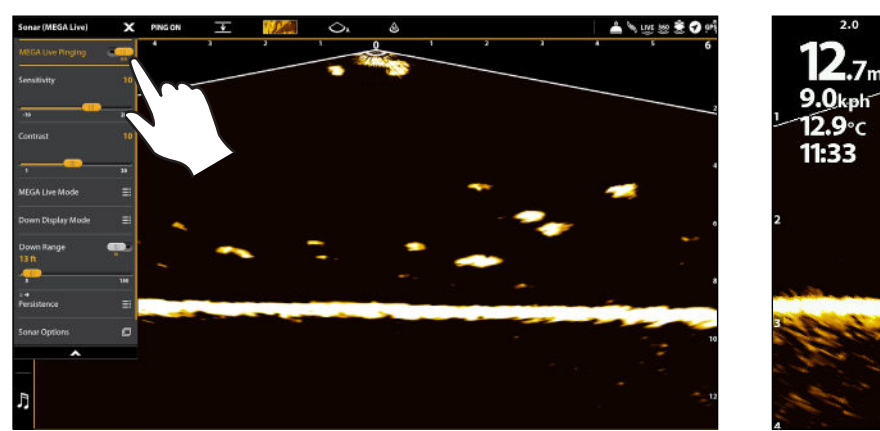

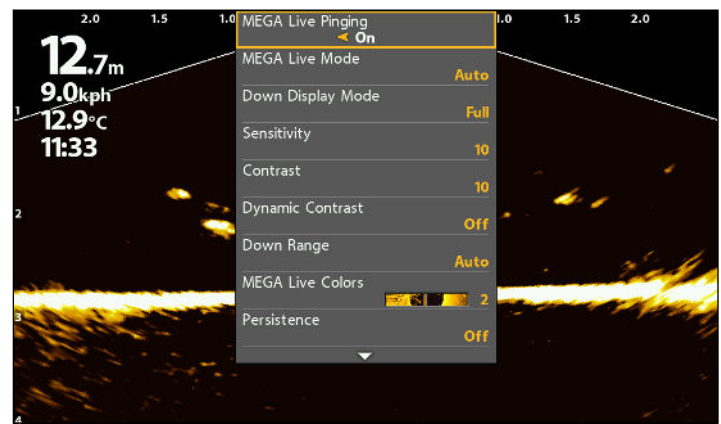

### Avviare l'esecuzione del ping dalla barra di stato (solo APEX e SOLIX)

1. Quando sullo schermo è visualizzata la vista MEGA Live o MEGA Live Combo, toccare PING OFF sulla barra di stato MEGA Live.

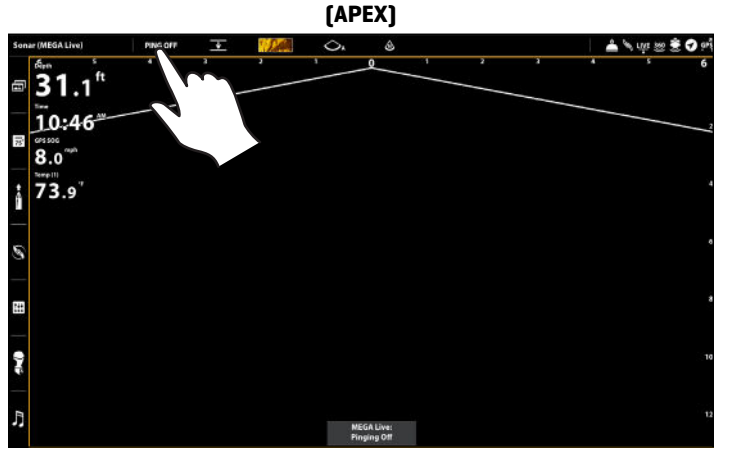

### **Attivare/disattivare l'esecuzione del ping dalla barra di stato**

### Avviare l'esecuzione del ping dal sottomenu Alimentazione

È possibile avviare l'esecuzione del ping anche dal sottomenu Alimentazione.

### **Serie APEX/SOLIX Serie HELIX**

- 1. Premere il tasto POWER.
- 2. Toccare Sonar.
- 3. Selezionare MEGA Live Pinging. Toccare il pulsante On/ Off o premere il tasto INVIO per attivare la funzione.

- 1. Premere il tasto POWER.
- 2. Selezionare MEGA Live Pinging e premere il tasto cursore DESTRO per selezionare On.

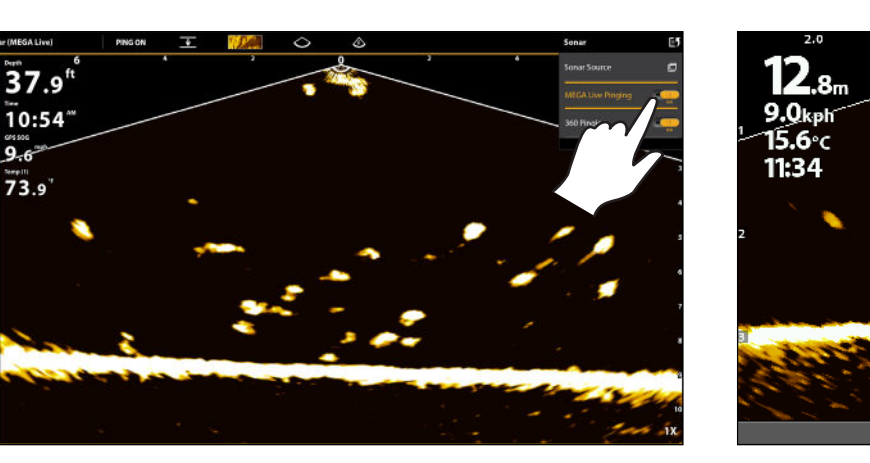

### Interrompere l'esecuzione del ping

### Interrompere l'esecuzione del ping dal menu X-Press

### **Serie APEX/SOLIX** Serie HELIX

- 1. Quando sullo schermo è visualizzata la vista MEGA Live o MEGA Live Combo, premere una volta il tasto MENU o toccare Sonar (MEGA Live) sulla barra di stato.
- 2. Selezionare MEGA Live Pinging. Toccare il pulsante On/Off o premere il tasto INVIO per spegnere la funzione.

1. Quando sullo schermo è visualizzata la Vista MEGA Live o MEGA Live Combo, premere una volta il tasto MENU.

d hold POWER to turn unit Of

2. Selezionare MEGA Live Pinging e premere il tasto cursore SINISTRO per selezionare Off.

### Interrompere l'esecuzione del ping dalla barra di stato (solo APEX/SOLIX)

1. Quando sullo schermo è visualizzata la vista MEGA Live o MEGA Live Combo, toccare PING ON sulla barra di stato MEGA Live.

### **Attivare/disattivare l'esecuzione del ping dalla barra di stato (APEX)**

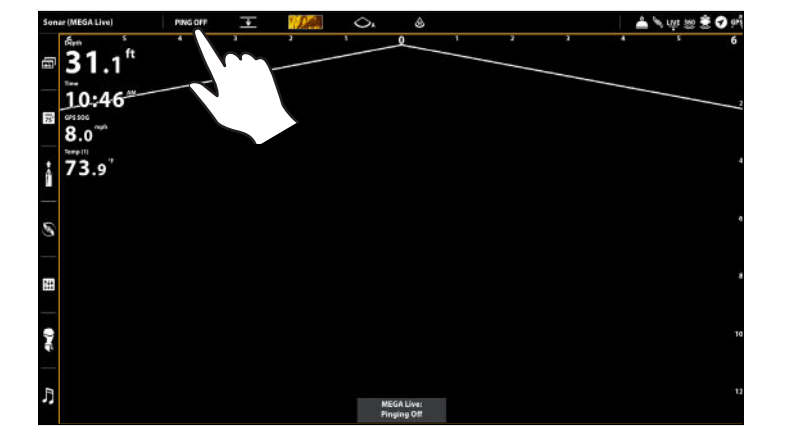

### **Eseguire il ping dal sottomenu Alimentazione (APEX) Eseguire il ping dal sottomenu Alimentazione (HELIX)**

Stow Ulterra

Night Mode MEGA Live Pinging 360 Pinaina

Sonar

Light

### Interrompere l'esecuzione del ping dal sottomenu Alimentazione

### **Serie APEX/SOLIX Serie HELIX**

- 1. Premere il tasto POWER.
- 2. Toccare Sonar.
- 3. Selezionare MEGA Live Pinging. Toccare il pulsante On/Off o premere il tasto INVIO per spegnere la funzione.

### Interruttore bagnato

L'interruttore bagnato MEGA Live interrompe automaticamente l'esecuzione del ping MEGA Live quando il trasduttore è fuori dall'acqua per evitare l'usura. Il pannello di controllo visualizzerà il seguente messaggio: MEGA Live disattivato Fuori dall'acqua.

# $10:41$ <sup>\*\*</sup> **MEGA Live Dise**<br>Out of the We

- 1. Premere il tasto POWER.
- 2. Selezionare MEGA Live Pinging e premere il tasto cursore SINISTRO per selezionare Off.

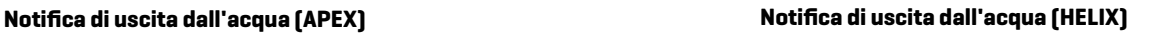

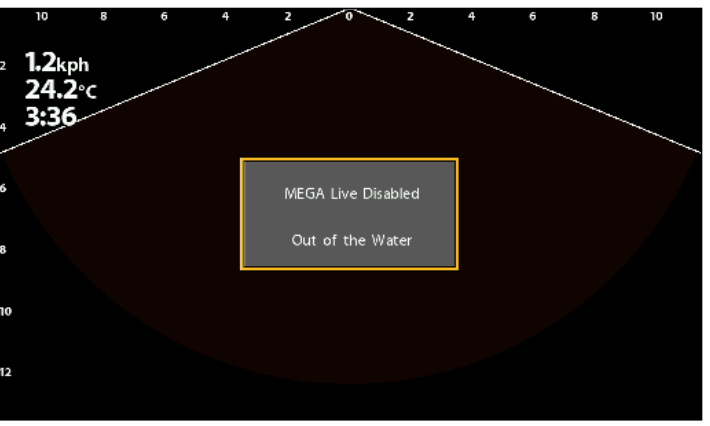

# **Che cosa visualizza il display del trasduttore MEGA Live Imaging**

Il trasduttore MEGA Live Imaging è uno strumento unico in grado di fornire una visione senza ostacoli dell'acqua davanti, intorno e sotto l'imbarcazione. I fasci ad alta definizione producono i dati sonar dettagliati che vengono riprodotti sul display. Il trasduttore MEGA Live Imaging rivela una serie di caratteristiche riconoscibili che consentono di interpretare la struttura e il contorno del fondo, nonché gli elementi presenti nell'illustrazione riportata di seguito.

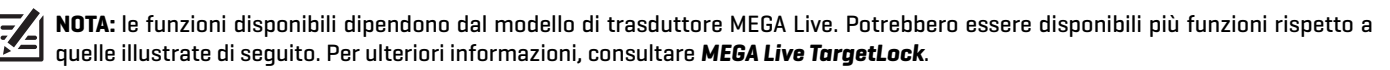

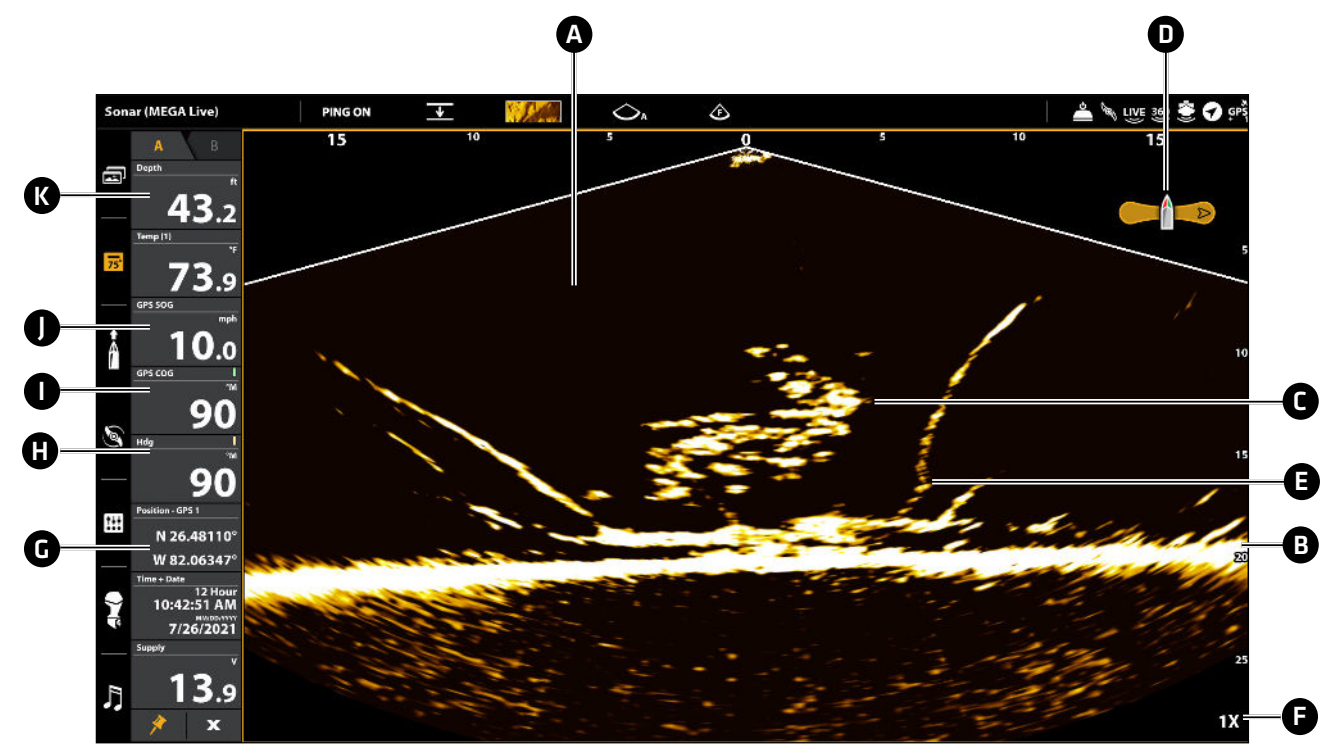

A Colonna d'acqua: indica la profondità relativa dell'acqua sotto l'imbarcazione in un determinato momento. Le variazioni della larghezza della colonna d'acqua mostrano le variazioni della distanza dal fondo al passaggio dell'imbarcazione.

### **B** Ritorno dal fondo

- **C** Pesce
- D Icona imbarcazione: l'icona dell'imbarcazione mostra l'orientamento del trasduttore rispetto all'imbarcazione (è necessario un sensore di direzione GPS).
- E Struttura: copertura dei punti in cui possono nascondersi i pesci.
- Livello di zoom
- G Posizione: la posizione attuale dell'imbarcazione in termini di latitudine/longitudine stabilita dal GPS.
- $\Box$  Direzione: la direzione dell'imbarcazione misurata in gradi rispetto al Nord, dove 000° è il Nord, 090° è l'Est, 180° è il Sud e 270° è l'Ovest (occorre una bussola/sensore di direzione).
- **Corso:** la direzione attuale dell'imbarcazione, misurata in gradi rispetto al Nord, dove 000° è il Nord, 090° è l'Est, 180° è il Sud e 270° è l'Ovest (è necessario il GPS).
- J Velocità: misura dell'avanzamento dell'imbarcazione lungo una determinata distanza (è necessario il GPS).
- K Profondità: la profondità dell'acqua fornita da un altro trasduttore collegato (vedere Configurazione *di MEGA Live sulla rete*).

# **Viste di MEGA Live Imaging**

### Viste delle serie APEX/SOLIX

Quando il trasduttore MEGA Live Imaging è configurato sul pannello di controllo, la Vista MEGA Live viene aggiunta al widget Viste preferite e nel tool Viste diventano disponibili altre viste combinate.

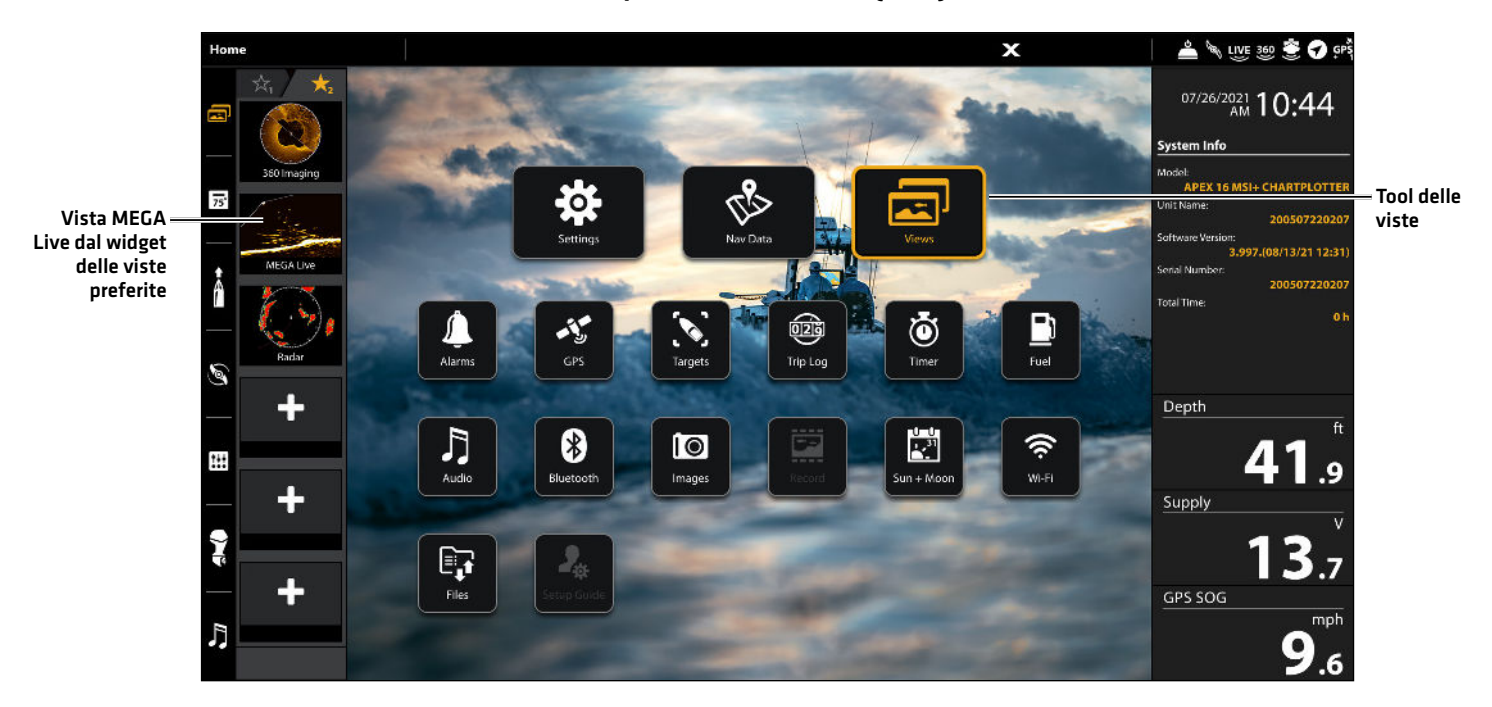

### **Opzioni di visualizzazione (APEX)**

### Visualizzare una vista dal tool Viste

Il tool Viste comprende un database completo delle viste disponibili per il pannello di controllo. Utilizzare il tool Viste per modificare una vista o crearne una nuova.

- 1. Premere il tasto HOME.
- 2. Selezionare il tool Viste.
- 3. Selezionare un Gruppo. Per visualizzare tutte le viste disponibili, selezionare Tutto.
- 4. Toccare la Vista.

### O

Utilizzare il Joystick per selezionare una vista. Premere il tasto INVIO per visualizzarla sullo schermo.

### Visualizzare una Vista dal widget Viste preferite

- 1. Toccare l'icona del widget delle viste nella barra laterale.
- 2. Toccare una vista per visualizzarla.

### $\Omega$

- 1. Premere il selettore girevole.
- 2. Usare il Joystick per selezionare la vista da visualizzare. Premere il tasto ENTER.

### Creare una Nuova vista

Seguire le istruzioni riportate sotto per creare una nuova vista da un modello vuoto.

- 1. Premere il tasto HOME.
- 2. Selezionare il tool Viste.
- 3. Selezionare Nuova vista.
- 4. Per ulteriori informazioni su come rinominare la vista, modificare il layout, aggiungere applicazioni, visualizzare le letture digitali e altro ancora, consultare il manuale d'uso del pannello di controllo.

### Visualizzare le opzioni

Il menu Opzioni vista fornisce le opzioni per modificare la vista selezionata. È possibile aprire il menu Opzioni vista dalla vista su schermo o dal tool Viste nella schermata Home.

- 1. Quando una vista è visualizzata sullo schermo, premere il tasto MENU.
- 2. Selezionare Opzioni vista.

### $\Omega$

- 1. Premere il tasto HOME.
- 2. Selezionare il tool Viste.
- 3. Utilizzare il Joystick per selezionare una vista. Premere il tasto MENU.

### Viste su schermo diviso

Quando sullo schermo è visualizzata una vista MEGA Live Combo, il menu delle Opzioni vista consente di scegliere se ogni riquadro deve occupare il 50% dello schermo o se un riquadro deve occupare il 30% e l'altro il 70%.

- 1. Dal menu Opzioni vista, selezionare Schermo diviso.
- 2. Toccare o utilizzare il Joystick e il tasto INVIO per selezionare un'opzione.

### **Schermo diviso 50/50 (APEX) Schermo diviso 30/70 (APEX)**

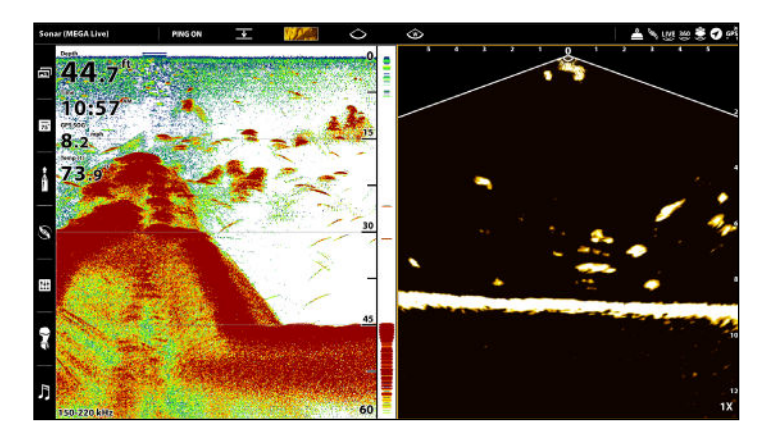

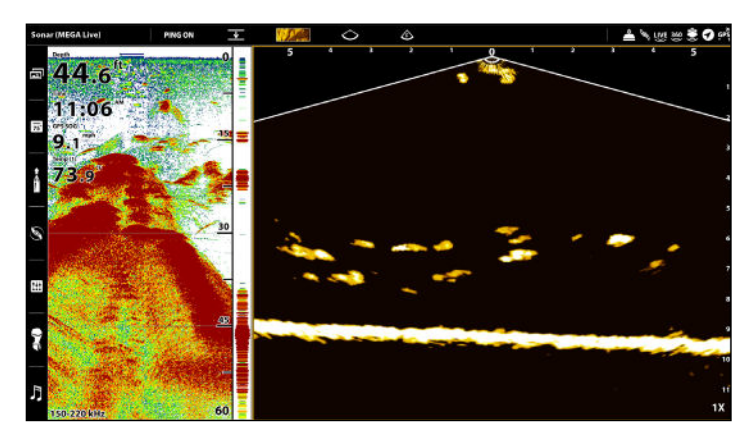

### Viste della serie HELIX

Quando sul pannello di controllo è configurato un trasduttore MEGA Live Imaging, alla Vista rotazione viene aggiunta la Vista MEGA Live.

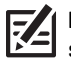

**NOTA:** le viste disponibili dipendono dal modello del pannello di controllo e dai fasci selezionati nella finestra di dialogo Configurazione sorgente rete. Per i dettagli, vedere *Configurazione di MEGA Live sulla rete*.

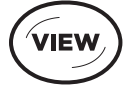

Vista successiva: premere il tasto VIEW per passare alla vista successiva nella Vista rotazione. Premere ripetutamente il tasto VIEW finché sullo schermo non viene visualizzata la vista desiderata.

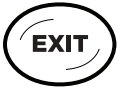

Vista precedente: Premere il tasto EXIT per visualizzare la vista precedente nella Vista rotazione. Premere ripetutamente il tasto EXIT finché sullo schermo non viene visualizzata la vista desiderata.

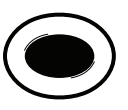

Salvare una vista: tenere premuto il tasto VIEW PRESET per salvare una scorciatoia alla vista a schermo. È possibile salvare una vista per ciascun tasto VIEW PRESET. Premere il tasto VIEW PRESET per tornare rapidamente alla vista in qualsiasi momento.

Menu Viste X-Press: Tenere premuto il tasto VIEW. Utilizzare il tasto di controllo del cursore per selezionare una categoria di vista (Sonar, Carta, Sistema, NMEA 2000, Radar) e una vista. Il menu Viste X-Press consente di accedere rapidamente a una vista invece di scorrere la Vista rotazione.

### Vista MEGA Live

La Vista MEGA Live consente di visualizzare i dati di MEGA Live Imaging a schermo intero.

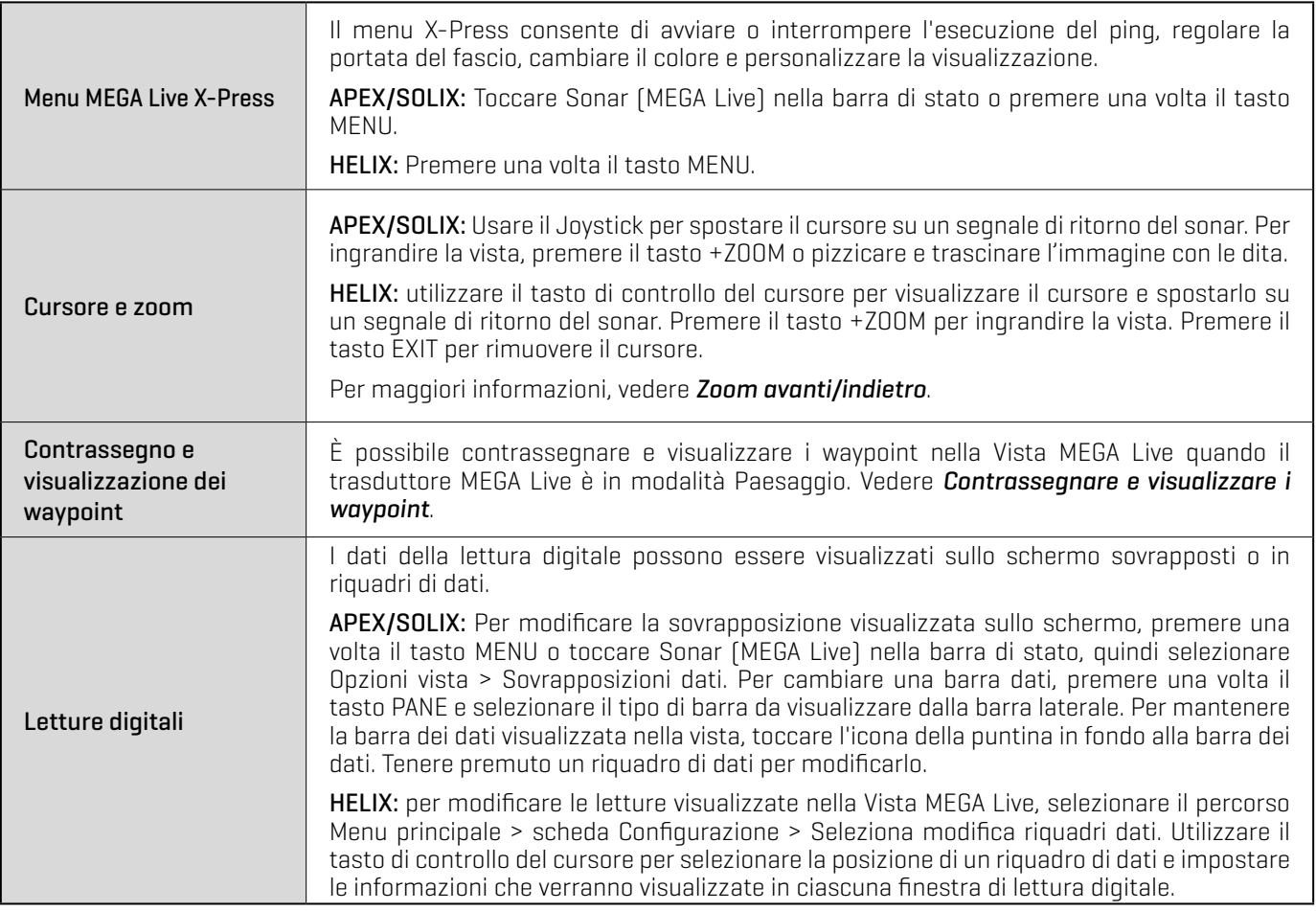

**NOTA:** le letture digitali possono variare in base alla vista selezionata, agli accessori collegati e alla condizione di navigazione del pannello di controllo. Per maggiori dettagli, consultare il manuale del pannello di controllo.

**Vista MEGA Live (APEX) Vista MEGA Live (HELIX)**

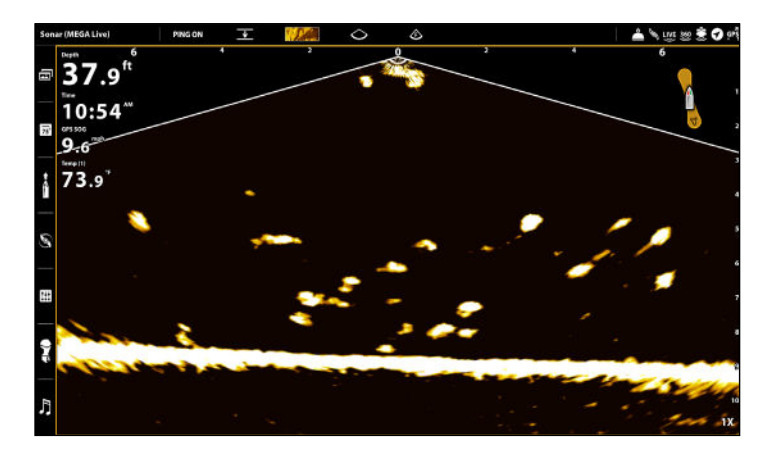

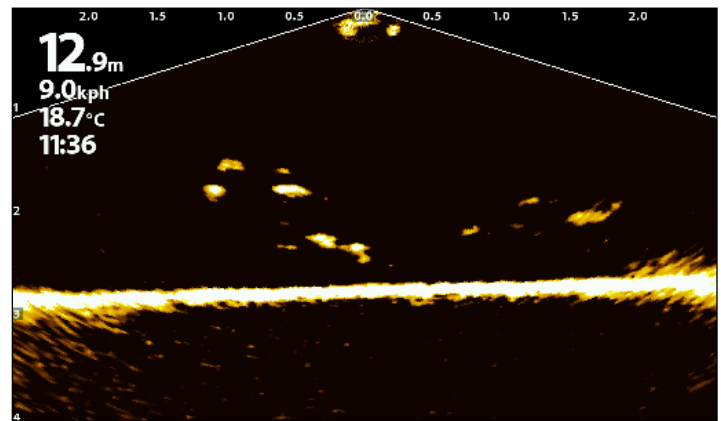

### Vista combinata MEGA Live/2D Sonar

La vista combinata MEGA Live/2D Sonar mostra le informazioni del sonar e del trasduttore MEGA Live Imaging in una schermata combinata, in cui la vista Sonar 2D è visualizzata a sinistra e la vista MEGA Live a destra.

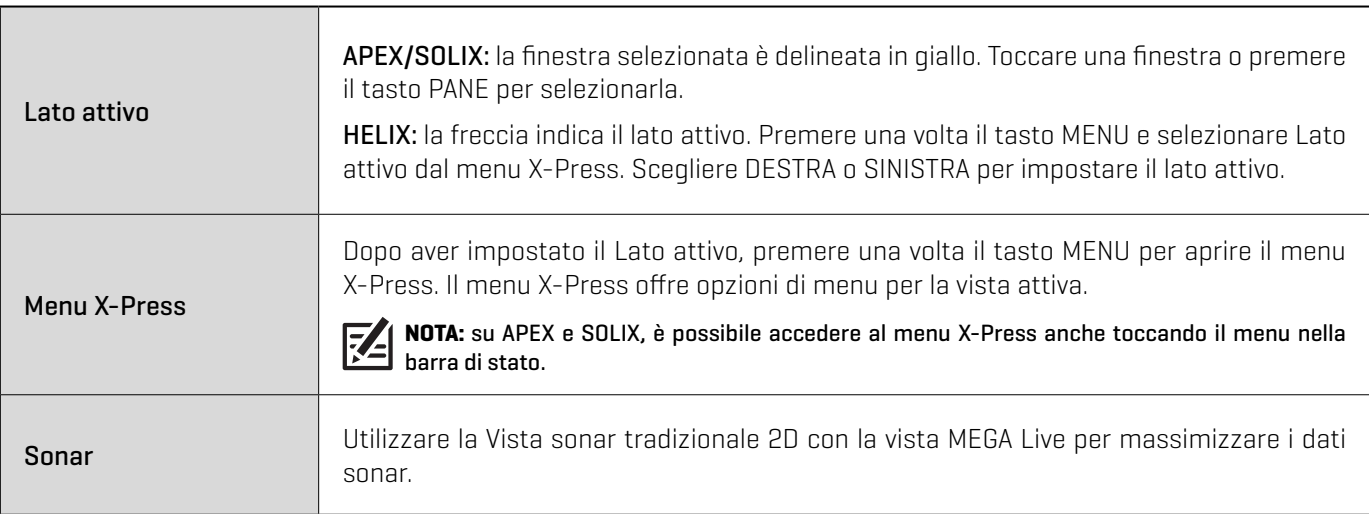

### **Vista MEGA Live/Sonar (APEX) Vista MEGA Live/Sonar (HELIX)**

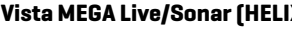

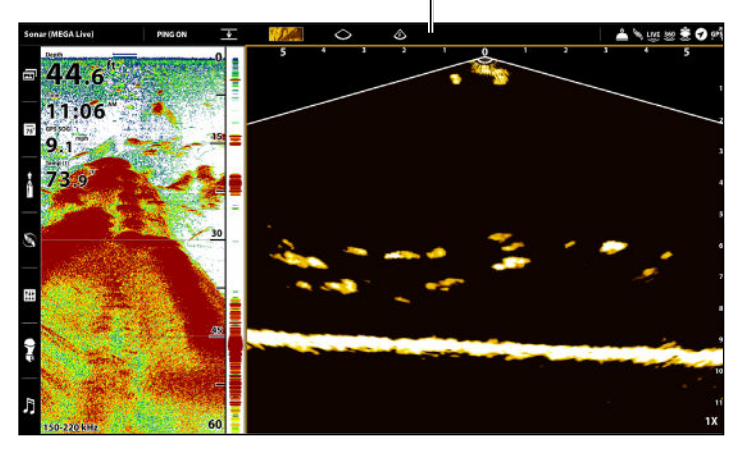

lato attivo indicatore lato attivo

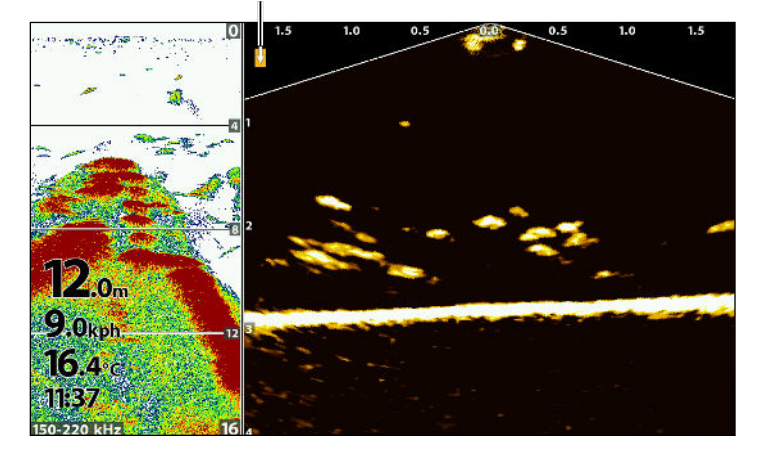

La vista combinata MEGA Live/2D Zoom mostra le informazioni del sonar e del trasduttore MEGA Live Imaging in una schermata combinata, in cui la vista Sonar 2D è visualizzata a destra e la vista MEGA Live a sinistra.

陷

**NOTA:** se si dispone di un modello compatibile e si desidera utilizzarlo per la pesca su ghiaccio, è necessario attivare la modalità corrispondente. Per ulteriori informazioni, consultare il manuale d'uso del pannello di controllo.

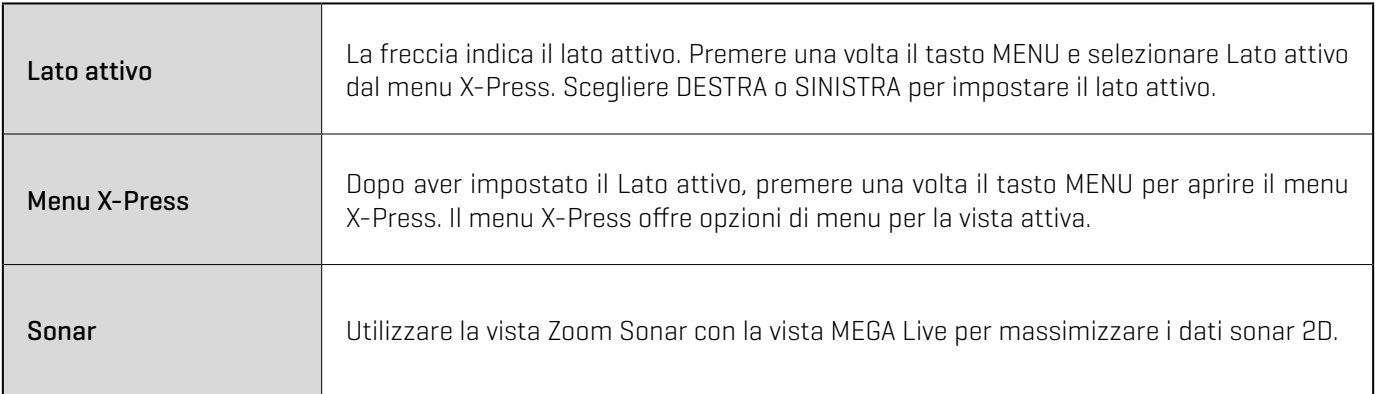

### **Vista MEGA Live/2D Zoom (HELIX)**

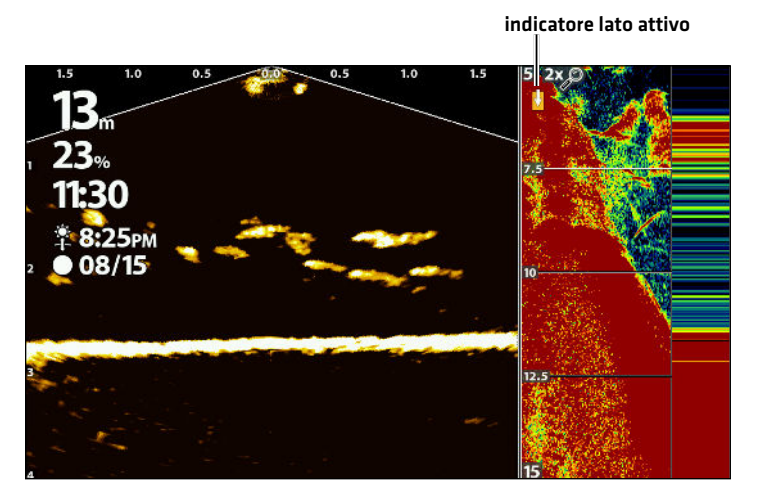

### Vista combinata MEGA Live/Down Imaging

La vista combinata MEGA Live/Down Imaging mostra le informazioni del sonar Down Imaging e MEGA Live Imaging in una schermata combinata, in cui la vista Down Imaging è visualizzata a sinistra e la vista MEGA Live a destra.

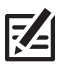

 **NOTA:** questa vista non è disponibile come vista predefinita nei modelli APEX e SOLIX. Per creare una vista combinata MEGA Live/Down Imaging personalizzata su APEX o SOLIX, vedere *Viste serie APEX/SOLIX: Creare una nuova vista*.

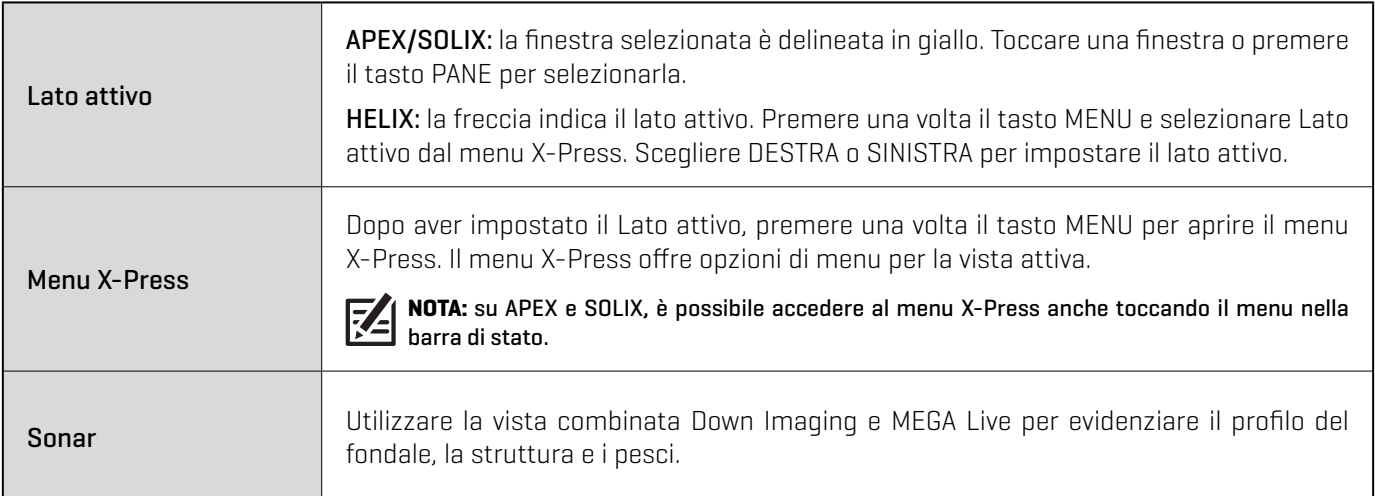

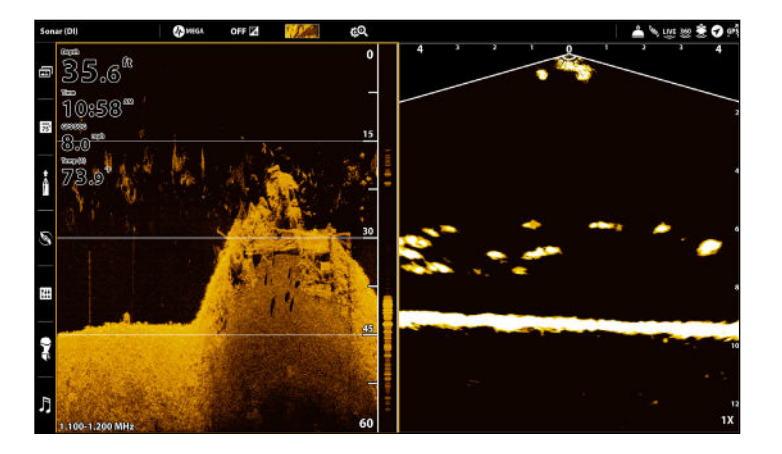

### **Vista MEGA Live/Down Imaging (APEX) Vista MEGA Live/Down Imaging (HELIX)**

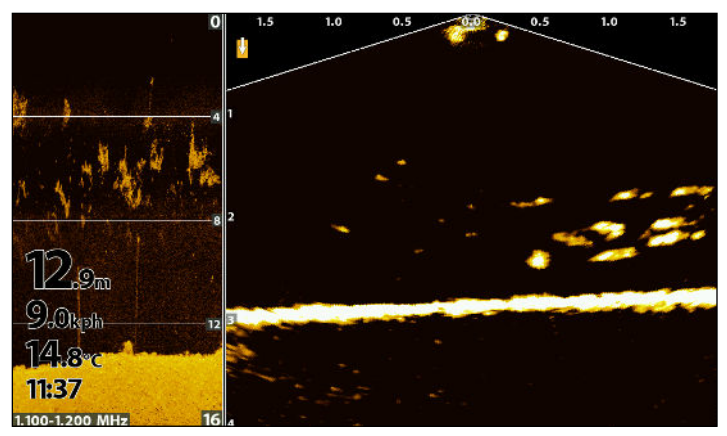

### Vista combinata MEGA Live/2D Sonar/Down Imaging

La vista combinata MEGA Live/2D Sonar/Down Imaging mostra le informazioni del sonar e di MEGA Live Imaging in una schermata combinata.

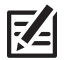

**NOTA:** questa vista non è disponibile come vista predefinita nei modelli APEX e SOLIX. Per creare una vista combinata MEGA Live/2D Sonar/<br>Down Imaging personalizzata su APEX e SOLIX, vedere **Viete essis APEX (OUIX. Per cr** Down Imaging personalizzata su APEX o SOLIX, vedere *Viste serie APEX/SOLIX: Creare una nuova vista*.

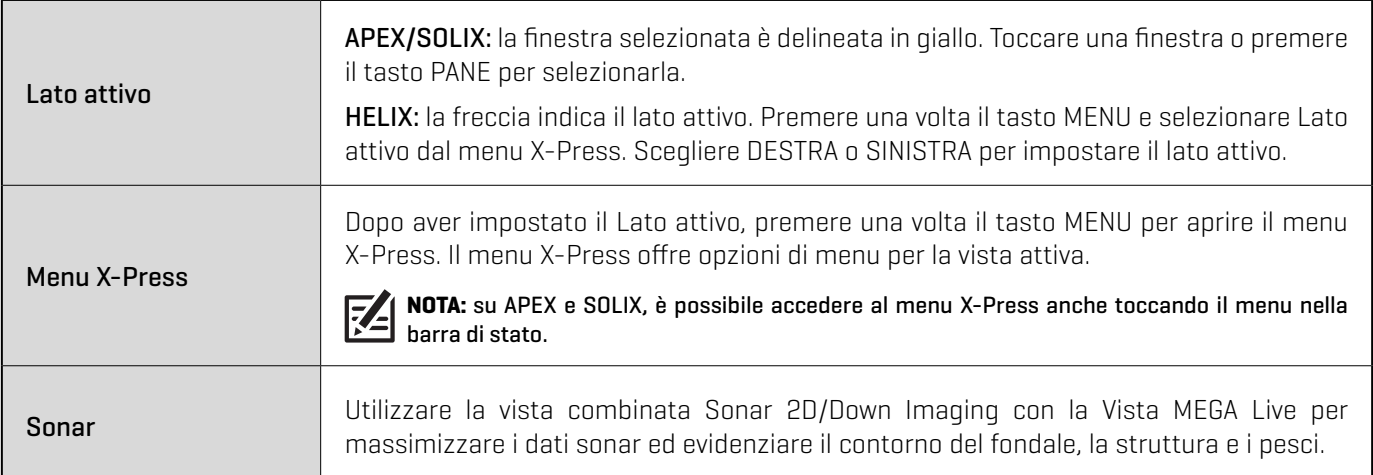

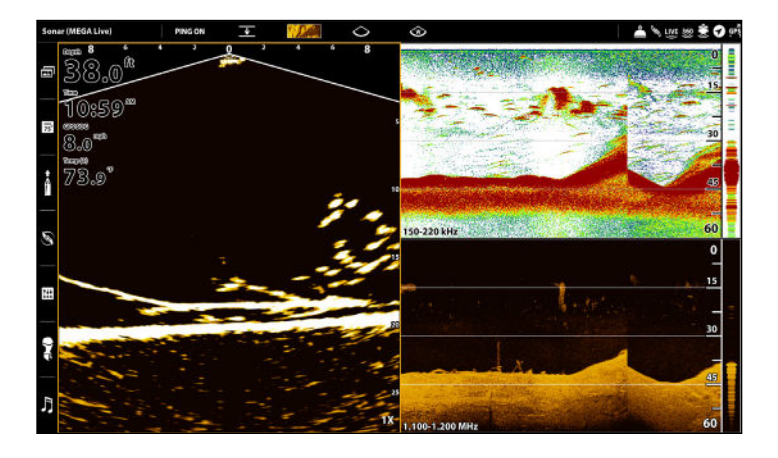

### **Vista MEGA Live/2D/DI (APEX) Vista MEGA Live/2D/DI (HELIX)**

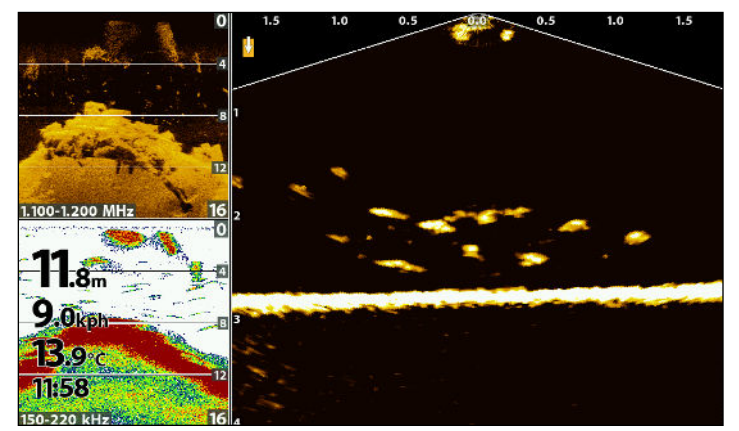

### Vista combinata MEGA Live/Carta

La Vista combinata MEGA Live/Carta mostra le informazioni cartografiche e le informazioni del sonar MEGA Live Imaging in una schermata combinata, in cui la Vista Carta è visualizzata a sinistra e la Vista MEGA Live a destra.

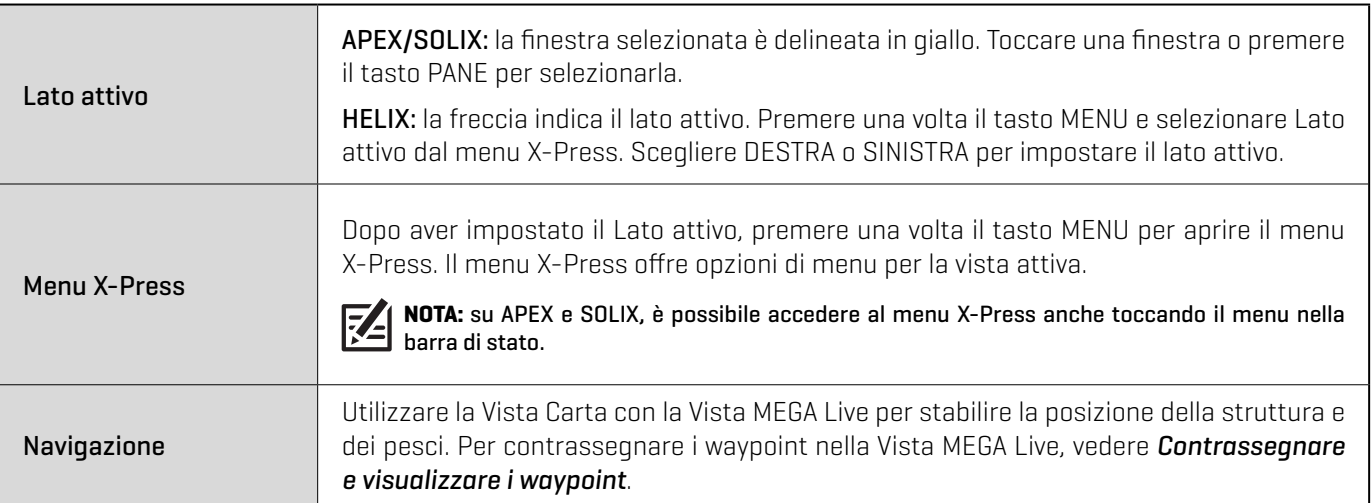

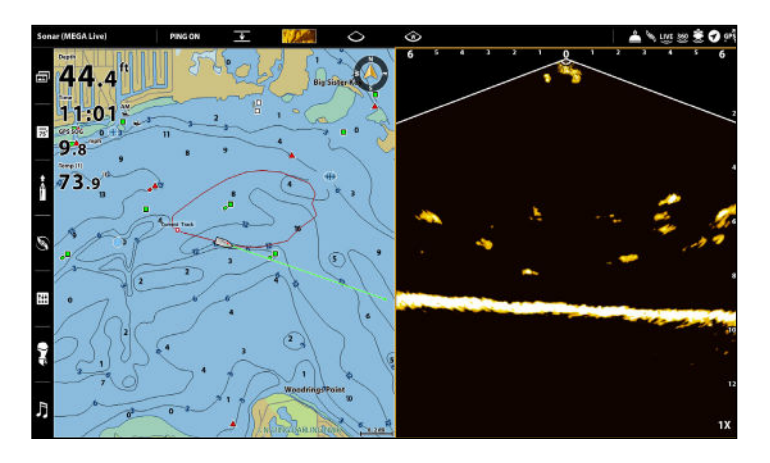

### **Vista MEGA Live/Carta (APEX) Vista MEGA Live/Carta (HELIX)**

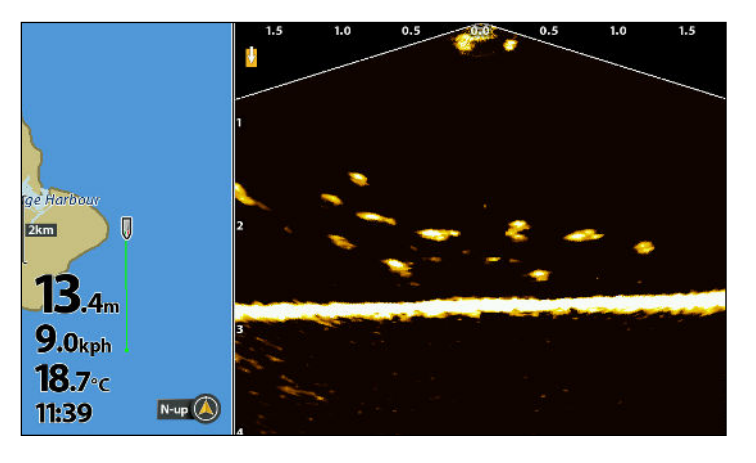

# **Modifica della modalità MEGA Live**

### Conoscere le modalità di MEGA Live

Quando si modifica la modalità MEGA Live, si cambia l'angolo del trasduttore. Nella modalità Dall'alto, il trasduttore è a 0°. Ruotando manualmente l'attacco (per ulteriori informazioni consultare la *Guida di installazione di MEGA Live Imaging*), ogni "clic" verso l'alto aumenta l'angolo del trasduttore di 10°, fino a un massimo di 60°. In modalità Paesaggio, utilizzare angoli più alti (tacca superiore) per acque poco profonde e angoli più bassi (tacca inferiore) per acque più profonde.

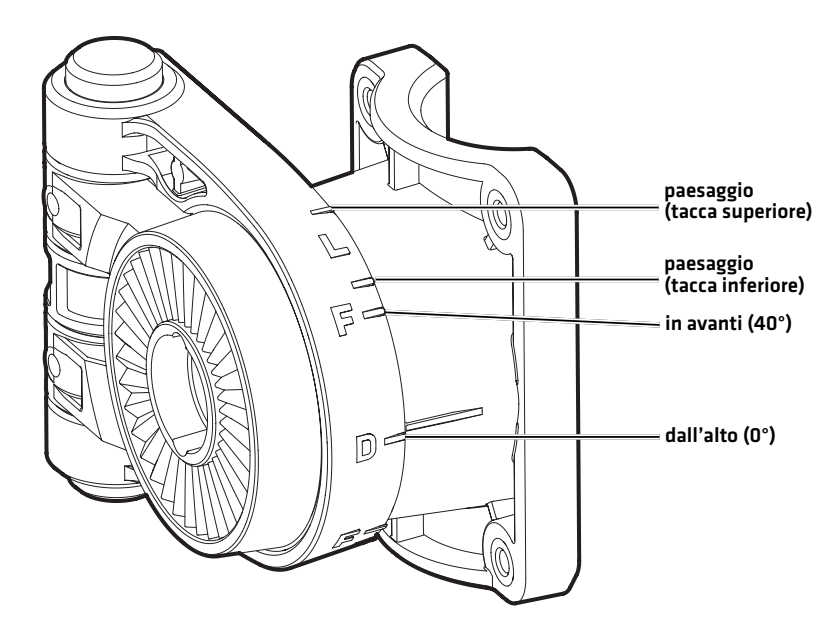

### **Guide della modalità MEGA Live**

### Modificare la modalità MEGA Live

Il pannello di controllo selezionerà automaticamente la modalità migliore per l'installazione. Per commutare manualmente la modalità MEGA Live su Dall'alto, In avanti o Paesaggio, procedere come descritto di seguito.

### Modificare la modalità MEGA Live da una vista MEGA Live

### **Serie APEX/SOLIX** Serie HELIX

- 1. Quando sullo schermo è visualizzata la vista MEGA Live o MEGA Live Combo, premere una volta il tasto MENU o toccare Sonar (MEGA Live) sulla barra di stato.
- 2. Selezionare la modalità MEGA Live.
- 3. Selezionare Auto. Toccare il tasto on/off o premere il tasto INVIO per disattivare la funzione Auto.
- 4. Selezionare una modalità MEGA Live. Toccarla o premere il tasto di invio per attivarla.

Quando si modifica manualmente la modalità MEGA Live, viene visualizzata una finestra di dialogo che ricorda di modificare anche l'orientamento di installazione del trasduttore. Per le istruzioni su come modificare l'orientamento dell'installazione, consultare la *Guida di installazione del trasduttore MEGA Live Imaging* o visitare il nostro sito Web all'indirizzo humminbird.com.

**SUGGERIMENTO!** È possibile modificare questa impostazione anche toccando l'icona della modalità MEGA Live nella barra di stato.

- 1. Menu X-Press: quando sullo schermo è visualizzata la Vista MEGA Live Imaging, premere una volta il tasto MENU.
- 2. Selezionare la modalità MEGA Live.
- 3. Premere i tasti cursore DESTRA o SINISTRA per selezionare una modalità.
- 4. Chiudere: Premere il tasto EXIT.

Quando si modifica manualmente la modalità MEGA Live, viene visualizzata una finestra di dialogo che ricorda di modificare anche l'orientamento di installazione del trasduttore. Per le istruzioni su come modificare l'orientamento dell'installazione, consultare la *Guida di installazione del trasduttore MEGA Live Imaging* o visitare il nostro sito Web all'indirizzo humminbird.com.

### **Selezionare una modalità MEGA Live (APEX) Selezionare una modalità MEGA Live (HELIX)**

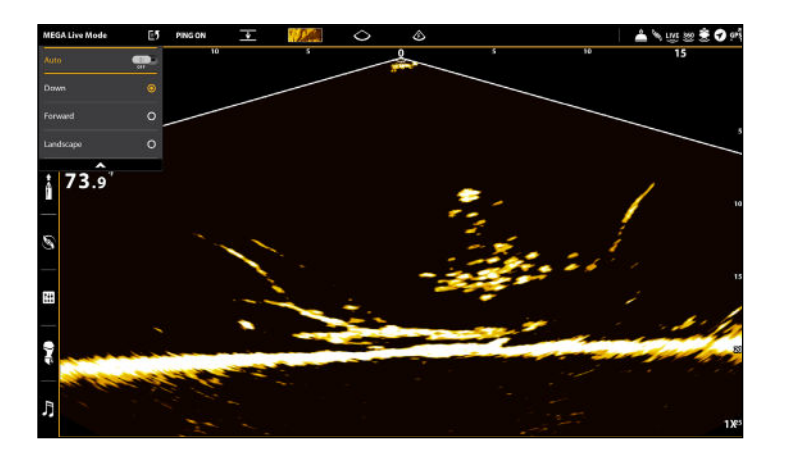

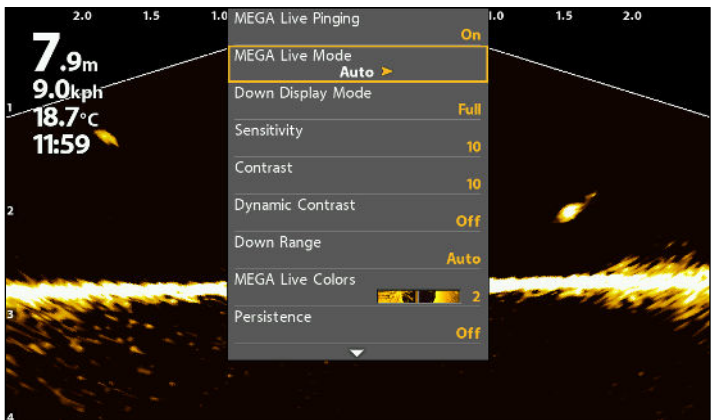

### Modificare la modalità MEGA Live dalla barra di stato (solo APEX e SOLIX)

- 1. Quando sullo schermo è visualizzata la Vista MEGA Live o una Vista combinata MEGA Live, toccare l'icona della modalità MEGA Live nella barra di stato.
- 2. Selezionare Auto. Toccare il tasto on/off o premere il tasto INVIO per disattivare la funzione Auto.
- 3. Selezionare una modalità MEGA Live. Toccarla o premere il tasto di invio per attivarla.

Quando si modifica manualmente la modalità MEGA Live, viene visualizzata una finestra di dialogo che ricorda di modificare anche l'orientamento di installazione del trasduttore. Per le istruzioni su come modificare l'orientamento dell'installazione, consultare la *Guida di installazione del trasduttore MEGA Live Imaging* o visitare il nostro sito Web all'indirizzo humminbird.com.

### **Attivare/disattivare l'esecuzione del ping dalla barra di stato (APEX)**

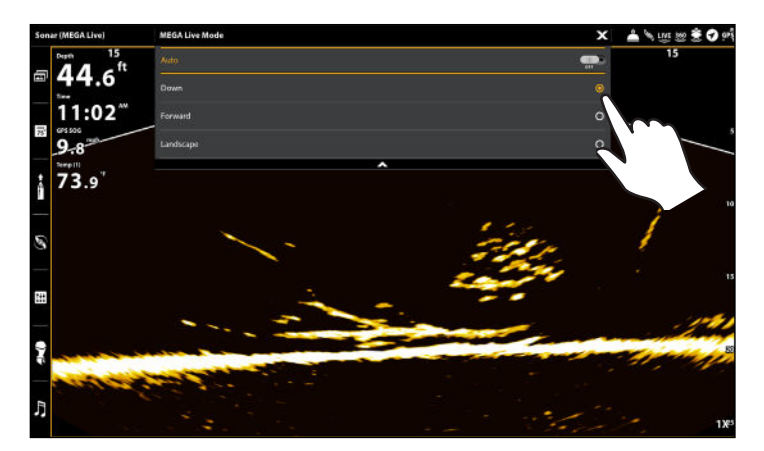

### Impostare la modalità di visualizzazione

Quando si utilizza il trasduttore in modalità Dall'alto o In avanti, è possibile impostare l'ampiezza dei dati visualizzati in modalità Dall'alto o selezionare l'angolo utilizzato per la modalità In avanti.

### **Serie APEX/SOLIX Serie HELIX**

- 1. Quando sullo schermo è visualizzata la vista MEGA Live o MEGA Live Combo, premere una volta il tasto MENU o toccare Sonar (MEGA Live) sulla barra di stato.
- 2. Selezionare la modalità di visualizzazione Dall'alto o In avanti. Toccare o utilizzare il Joystick e il tasto INVIO per selezionare un'impostazione.

- 1. Quando sullo schermo è visualizzata la Vista MEGA Live o MEGA Live Combo, premere una volta il tasto MENU.
- 2. Selezionare la modalità di visualizzazione Dall'alto o In avanti. Premere il tasto cursore DESTRA o SINISTRA per regolare l'impostazione.

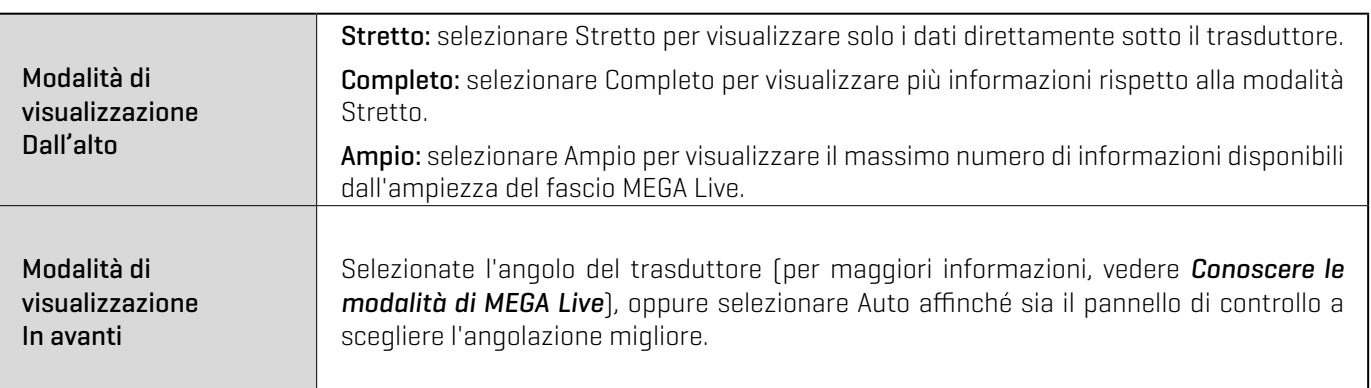

# **Modifica delle impostazioni di visualizzazione della Vista MEGA Live**

Utilizzare le seguenti istruzioni per modificare la modalità di visualizzazione della Vista MEGA Live.

Alcune delle opzioni di menu di questa sezione possono essere visualizzate in altre parti del sistema di menu, in modo da potervi accedere rapidamente. Indipendentemente dal punto in cui si effettua la modifica, il pannello di controllo aggiornerà le impostazioni in tutto il sistema.

### Cambiare il colore della Vista

### Cambiare la palette di colori

Il menu MEGA Live Imaging X-Press consente di cambiare rapidamente la palette di visualizzazione durante la pesca.

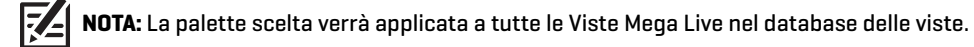

### **Serie APEX/SOLIX Serie HELIX**

- 1. Menu X-Press: quando sullo schermo è visualizzata la vista MEGA Live o MEGA Live Combo, premere una volta il tasto MENU o toccare Sonar (MEGA Live) sulla barra di stato.
- 2. Selezionare Opzioni Sonar > Preferenze > Colori MEGA Live.
- 3. Toccare una palette di colori sonar o utilizzare il Joystick per selezionare una palette.
- 4. Chiudere: toccare l'icona X.

**SUGGERIMENTO!** È possibile modificare questa impostazione anche toccando l'icona della palette nella barra di stato.

 **NOTA:** quando nel menu Opzioni Sonar è attivata l'opzione Globale, l'impostazione del menu selezionata sul pannello di controllo viene condivisa con gli altri pannelli di controllo della rete.

palette di colori

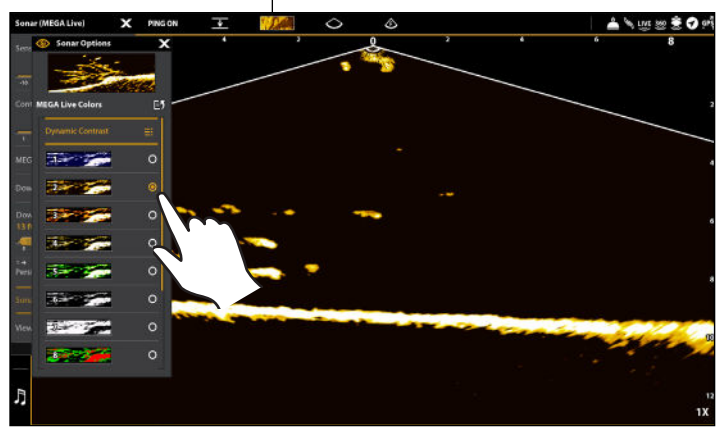

- 1. Menu X-Press: quando sullo schermo è visualizzata la Vista MEGA Live Imaging, premere una volta il tasto MENU.
- 2. Selezionare Colori MEGA Live.
- 3. Premere i tasti cursore DESTRA o SINISTRA per selezionare una palette.
- 4. Chiudere: premere il tasto EXIT.

### **Regolare il colore (APEX) Regolare il colore (HELIX)**

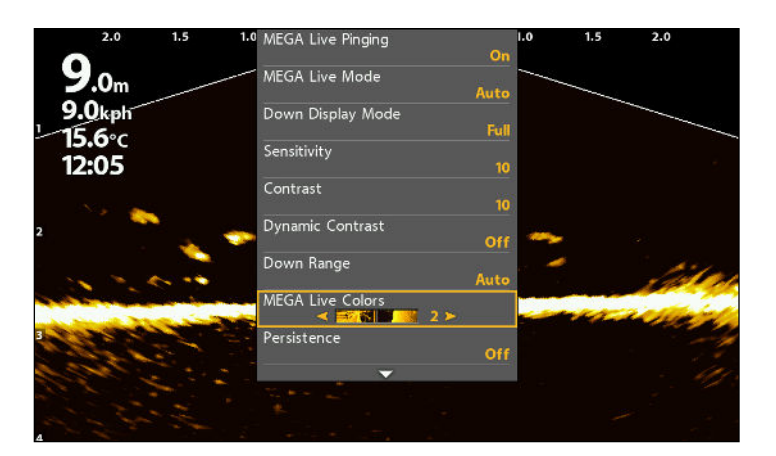

### Attivare/disattivare il contrasto dinamico

Il contrasto dinamico mette automaticamente in risalto il contrasto della palette di colori selezionata.

### **Serie APEX/SOLIX Serie HELIX**

- 1. Menu X-Press: Quando sullo schermo è visualizzata la vista MEGA Live o MEGA Live Combo, premere una volta il tasto MENU o toccare Sonar (MEGA Live) sulla barra di stato.
- 2. Selezionare Opzioni Sonar > Preferenze > Colori MEGA Live.
- 3. Selezionare Contrasto dinamico.
- 4. Toccare o utilizzare il Joystick e il tasto INVIO per selezionare un'opzione.
- 5. Chiudere: toccare l'icona X.

**SUGGERIMENTO!** È possibile modificare questa impostazione anche toccando l'icona della palette nella barra di stato.

**TA NOTA:** quando nel menu Opzioni Sonar è attivata l'opzione Globale, l'impostazione del menu selezionata sul pannello di controllo viene condivisa con gli altri pannelli di controllo della rete.

### Regolare la sensibilità, il contrasto e la gamma

### Serie APEX/SOLIX

Il menu X-Press offre opzioni di menu per regolare la sensibilità, il contrasto e la portata durante la pesca.

- 1. Quando sullo schermo è visualizzata la Vista MEGA Live, toccare Sonar (MEGA Live) nella barra di stato o premere una volta il tasto MENU.
- 2. Selezionare Sensibilità, Contrasto o Gamma.
- 3. Tenere premuto il cursore o ruotare il selettore girevole per regolare l'impostazione.

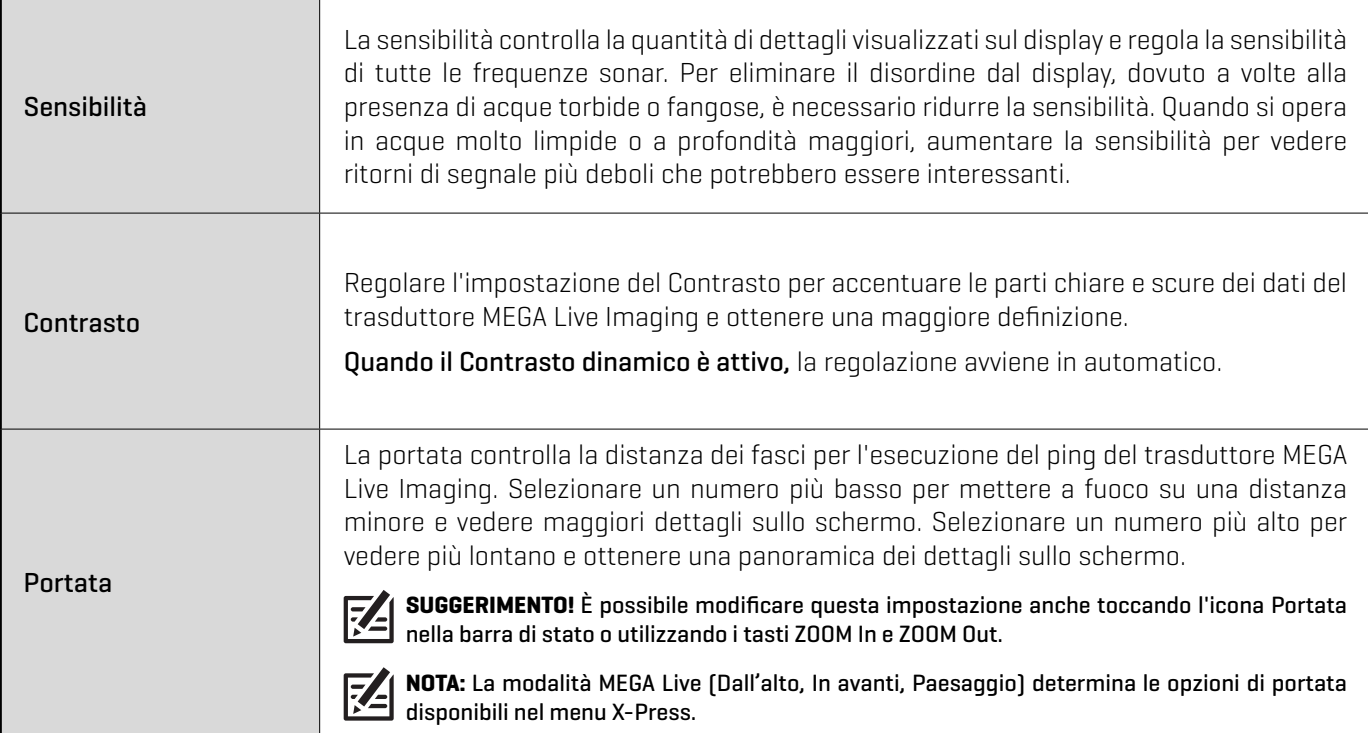

- 1. Menu X-Press: quando sullo schermo è visualizzata la Vista MEGA Live Imaging, premere una volta il tasto MENU.
- 2. Selezionare Contrasto dinamico.
- 3. Premere i tasti cursore DESTRA o SINISTRA per selezionare un'opzione.
- 4. Chiudere: premere il tasto EXIT.

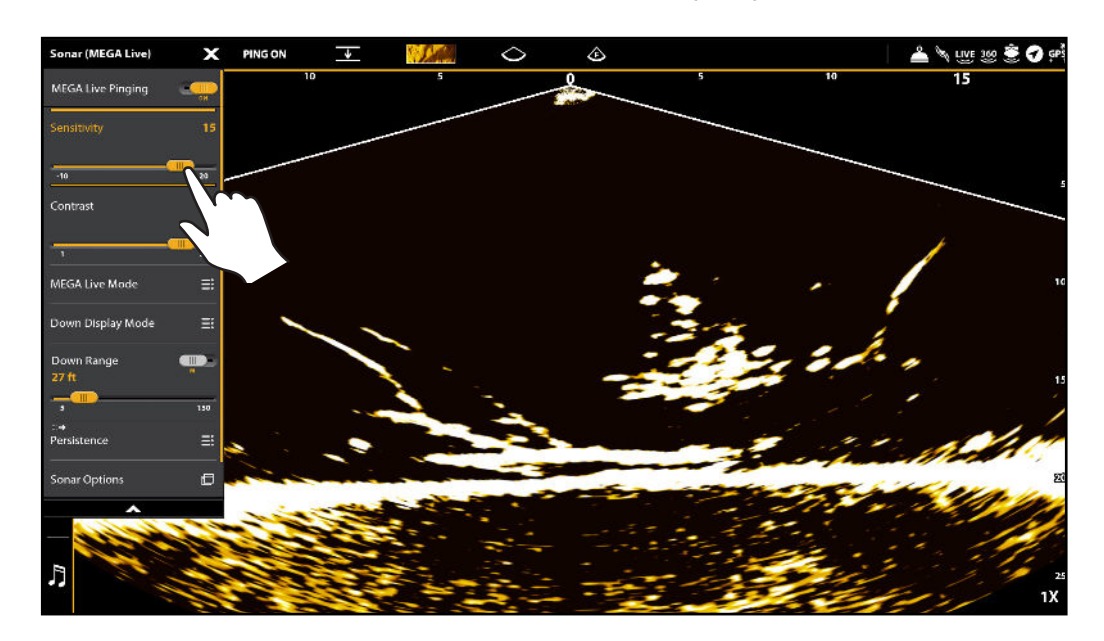

**NOTA:** nell'illustrazione precedente, la sensibilità e il contrasto sono impostati su valori elevati. Con l'impostazione Sensibilità elevata, 74 il display visualizza un numero maggiore di segnali di ritorno deboli, mentre con l'impostazione Contrasto elevato si ottiene una maggiore definizione tra i segnali di ritorno chiari e scuri.

### Serie HELIX

Il menu X-Press offre opzioni di menu per regolare la sensibilità, il contrasto e la portata durante la pesca. Il display si aggiorna man mano che si regola ogni categoria.

- 1. Menu X-Press: Quando sullo schermo è visualizzata la Vista MEGA Live o Combo, premere una volta il tasto MENU.
- 2. Utilizzare il tasto di controllo del cursore per selezionare e regolare le seguenti impostazioni:

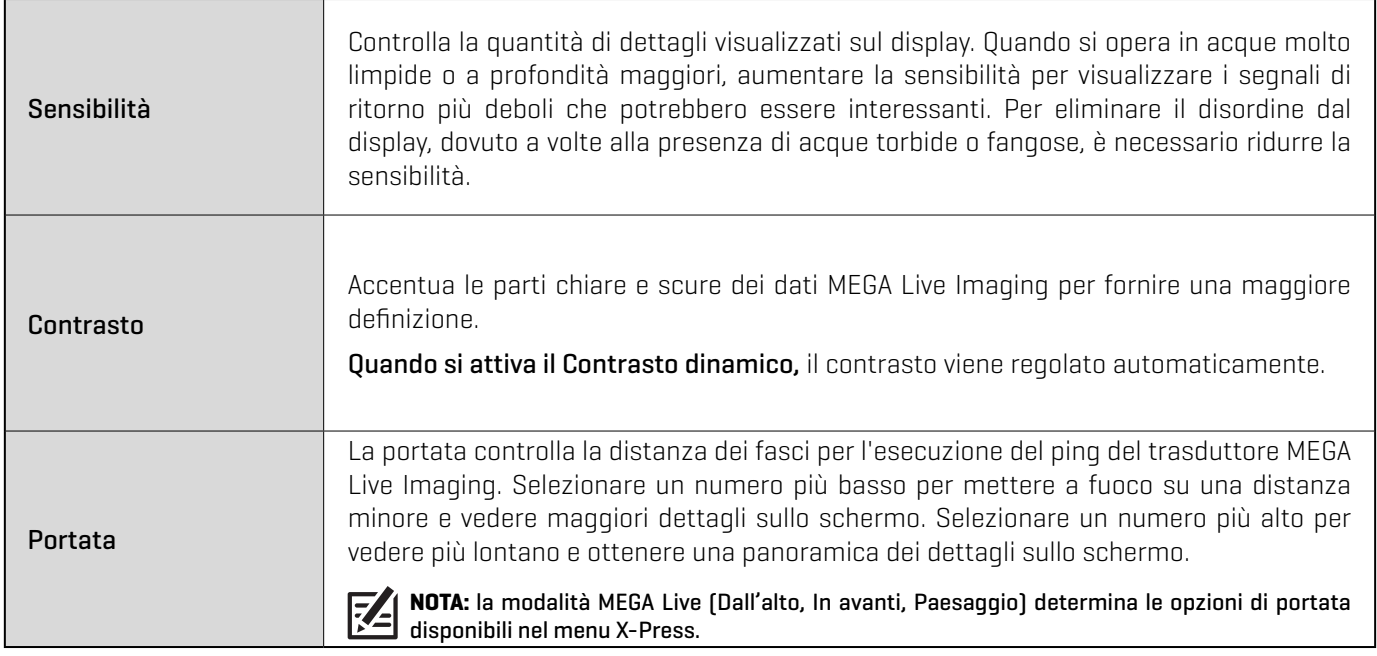

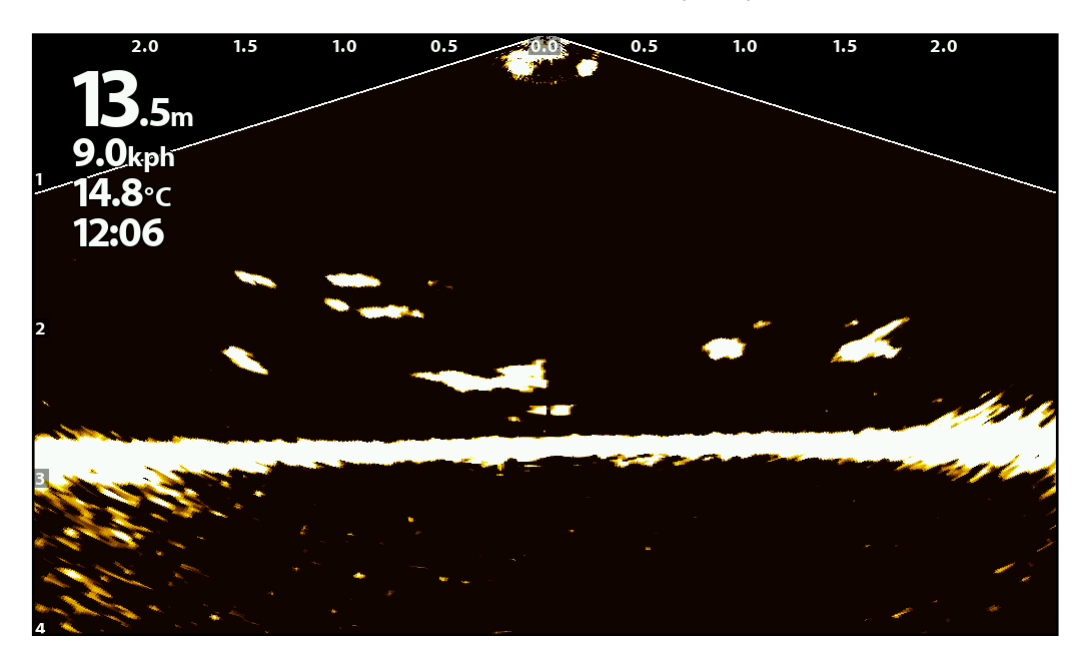

**NOTA:** nell'illustrazione precedente, la sensibilità e il contrasto sono impostati su valori elevati. Con l'impostazione Sensibilità elevata, il display visualizza un numero maggiore di segnali di ritorno deboli, mentre con l'impostazione Contrasto elevato si ottiene una maggiore definizione tra i segnali di ritorno chiari e scuri.

### Attivare/disattivare la persistenza

Quando è attivata la persistenza, nei segnali di ritorno del sonar è incluso lo storico delle posizioni degli oggetti in movimento, raffigurate come una "scia" di movimento. Impostare la Persistenza su un valore basso per un percorso più breve o su un valore alto per un percorso più lungo.

### **Serie APEX/SOLIX Serie HELIX**

- 1. Menu X-Press: Quando sullo schermo è visualizzata la vista MEGA Live, premere una volta il tasto MENU o toccare Sonar (MEGA Live) sulla barra di stato.
- 2. Selezionare Opzioni Sonar > Preferenze > Persistenza.
- 3. Selezionare Persistenza. Toccare il pulsante On/Off o premere il tasto INVIO per attivare/disattivare la funzione.
- 4. Toccare o usare il joystick e il tasto INVIO per selezionare un livello di persistenza (basso, medio o alto).
- 5. Chiudere: toccare l'icona X.

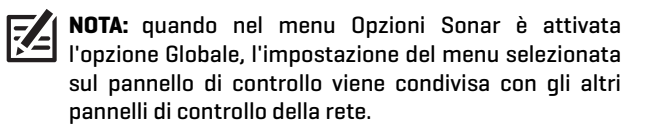

- 1. Menu X-Press: quando sullo schermo è visualizzata la Vista MEGA Live Imaging, premere una volta il tasto MENU.
- 2. Selezionare Persistenza.
- 3. Premere i tasti cursore DESTRA o SINISTRA per attivare/ disattivare la funzione e per selezionare un livello di persistenza (Basso, Medio o Alto).
- 4. Chiudere: Premere il tasto EXIT.

### **Persistenza OFF (HELIX) Persistenza ON (bassa) (HELIX)**

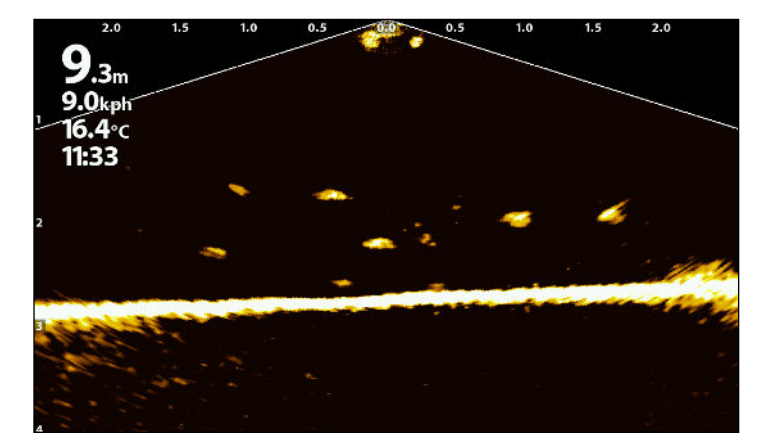

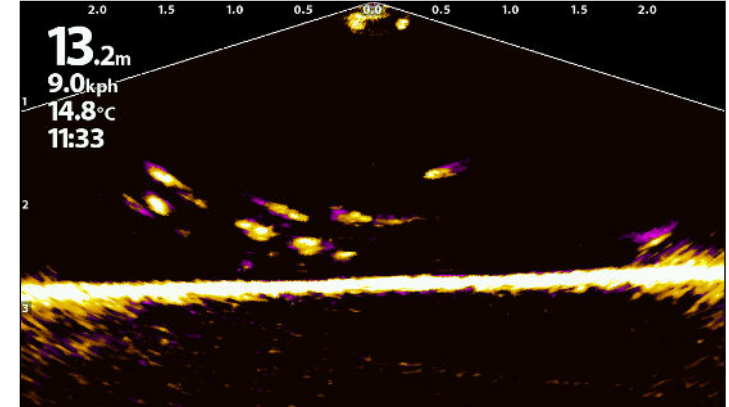

### Attivare/disattivare il rifiuto delle interferenze

Se sulle Viste del sonar compaiono interferenze provenienti da fonti quali altri dispositivi sonar collegati in rete, utilizzare la funzione Rifiuto interferenze per limitare l'interferenza.

### **Serie APEX/SOLIX Serie HELIX**

- 1. Premere il tasto HOME.
- 2. Selezionare Impostazioni.
- 3. Selezionare Sonar CHIRP.
- 4. Da MEGA Live, selezionare Rifiuto interferenze. Toccare il pulsante di On/Off o premere il tasto INVIO per attivare/ disattivare la funzione.
- 5. Tenere premuto il cursore o il tasto INVIO per regolare l'impostazione del filtro delle interferenze tra 1 (filtrazione minima) e 3 (filtrazione massima).

- 1. Menu principale: premere due volte il tasto MENU.
- 2. Selezionare la scheda Accessori > MEGA Live > Rifiuto interferenze.
- 3. Usare i tasti cursore DESTRO o SINISTRO per impostare il filtro delle interferenze su Basso (filtrazione minima) e Alto (filtrazione massima).

Off: elimina tutti i filtri.

### Attivare/disattivare le sovrapposizioni

### Serie APEX/SOLIX

Utilizzare il sottomenu Sovrimpressioni per visualizzare o nascondere le informazioni sulla vista. Nella Vista MEGA Live è possibile visualizzare l'icona dell'imbarcazione, gli intervalli di portata, la portata minima/massima, la griglia di portata, l'etichetta dello zoom, i waypoint e i dati del cursore.

- 1. Menu X-Press: Quando sullo schermo è visualizzata la vista MEGA Live, premere una volta il tasto MENU o toccare Sonar (MEGA Live) sulla barra di stato.
- 2. Selezionare Opzioni Sonar > Sovrapposizioni.
- 3. Toccare il menu o usare il Joystick per selezionare una voce e aggiungere un segno di spunta (segno di spunta = visibile, vuoto = nascosto).
- 4. Chiudere: toccare l'icona X.

### Serie HELIX

Utilizzare il menu MEGA Live e il menu X-Press per visualizzare o nascondere le informazioni sulla vista. Nella Vista MEGA Live è possibile visualizzare: l'icona dell'imbarcazione, i waypoint e la griglia di portata.

- 1. Menu principale: premere due volte il tasto MENU.
- 2. Selezionare la scheda Accessori > MEGA Live.
- 3. Utilizzare il tasto di controllo del cursore per selezionare un'opzione dal sottomenu e premere i tasti cursore DESTRA o SINISTRA per modificare l'impostazione del menu, come segue:

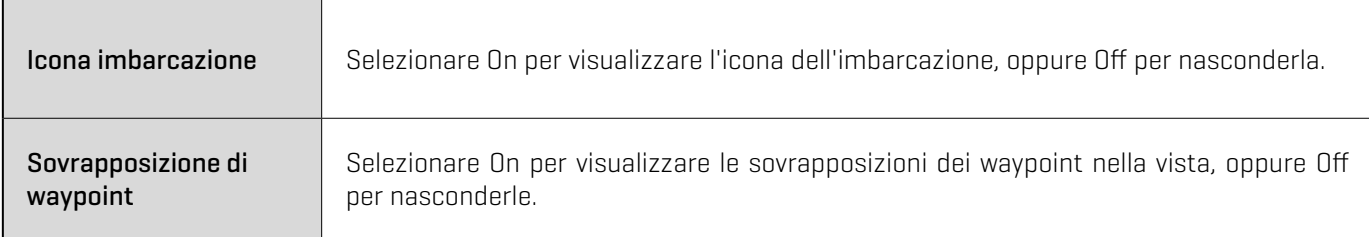

- 4. Menu X-Press: quando sullo schermo è visualizzata la Vista MEGA Live Imaging, premere una volta il tasto MENU.
- 5. Selezionare la griglia della portata. Premere il tasto cursore DESTRA o SINISTRA per attivare/disattivare la funzione.

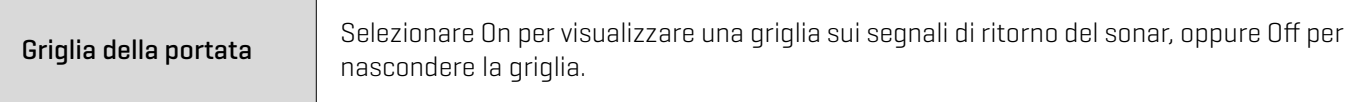

# **Zoom avanti/indietro**

I tasti ZOOM consentono di ingrandire o ridurre un'area selezionata in base alla posizione del cursore.

### Attivare il cursore

### **Serie APEX/SOLIX** Serie HELIX

1. Toccare una posizione sulla Vista MEGA Live.

### O

Muovere il Joystick.

- 1. Utilizzare il tasto di controllo del cursore per spostare il cursore su una posizione della Vista MEGA Live.
- 2. Chiudere: premere il tasto EXIT per rimuovere il cursore.

### Zoom avanti/indietro

### **Serie APEX/SOLIX Serie HELIX**

- 1. Zoom avanti: toccare due volte la posizione (doppio tocco).
- 2. Zoom indietro: toccare una volta lo schermo con due dita (tocco singolo).

### O

- 1. Zoom avanti: toccare lo schermo con due dita e allargarle (pinch out).
- 2. Zoom indietro: toccare lo schermo con due dita e unirle (pinch in).

### O

- 1. Zoom avanti: premere il tasto +ZOOM.
- 2. Zoom indietro: premere il tasto ZOOM.

### **Zoom indietro (APEX) Zoom indietro (HELIX)**

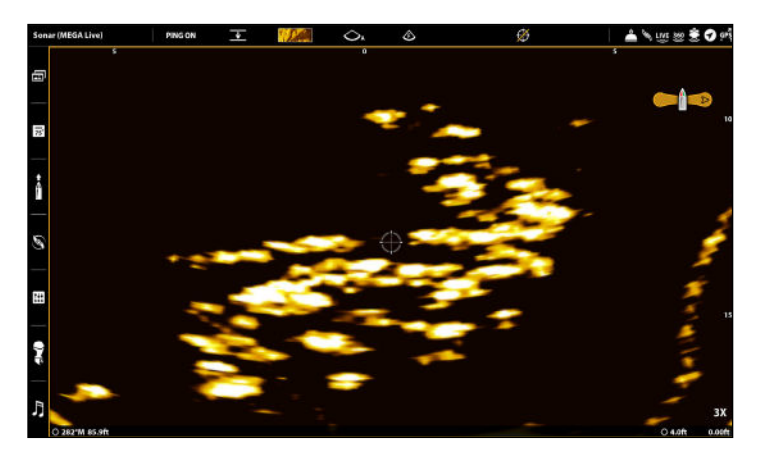

- 1. Zoom avanti: premere il tasto +ZOOM.
- 2. Zoom indietro: premere il tasto -Zoom.

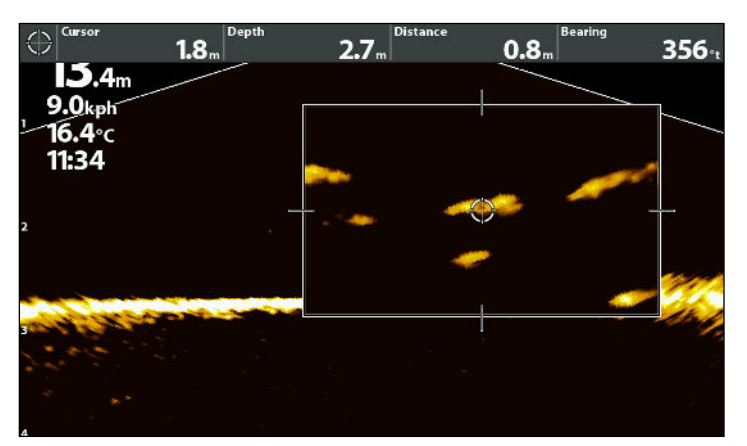

# **Contrassegno e visualizzazione dei waypoint**

È possibile contrassegnare un waypoint direttamente sullo schermo Humminbird.

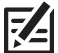

**NOTA:** i waypoint possono essere contrassegnati in qualsiasi modalità, ma possono essere visualizzati solo in Modalità Paesaggio.

Nella Vista MEGA Live è possibile utilizzare le seguenti funzioni di navigazione:

- ∆ visualizzare i waypoint come sono contrassegnati sulla vista. I waypoint possono essere contrassegnati in corrispondenza della posizione dell'imbarcazione o del cursore.
- ∆ In una vista combinata MEGA Live/Carta, è possibile vedere la posizione dell'imbarcazione rispetto a un waypoint nella vista Carta e rispetto alla struttura subacquea nella vista MEGA Live (per ulteriori informazioni, vedere le *Viste del trasduttore MEGA Live Imaging*).

### Contrassegnare un waypoint

È possibile contrassegnare un waypoint nella posizione dell'imbarcazione o nella posizione del cursore.

### Contrassegnare un waypoint nella posizione dell'imbarcazione

### **Serie APEX/SOLIX Serie HELIX**

- 1. Toccare Sonar (MEGA Live) nella barra di stato.
- 2. Selezionare il contrassegno.
- 3. Selezionare il waypoint.
	- $\overline{0}$
- 1. Premere due volte il tasto Mark.

### Contrassegnare un waypoint nella posizione del cursore

### **Serie APEX/SOLIX Serie HELIX**

- 1. Tenere premuta una posizione nella Vista MEGA Live.
- 2. Selezionare il waypoint.

### O

- 1. Usare il Joystick per spostare il cursore in una posizione della Vista MEGA Live.
- 2. Premere due volte il tasto MARK.

### **Contrassegnare un waypoint - Posizione del cursore (APEX) Contrassegnare un waypoint - Posizione del cursore (HELIX)**

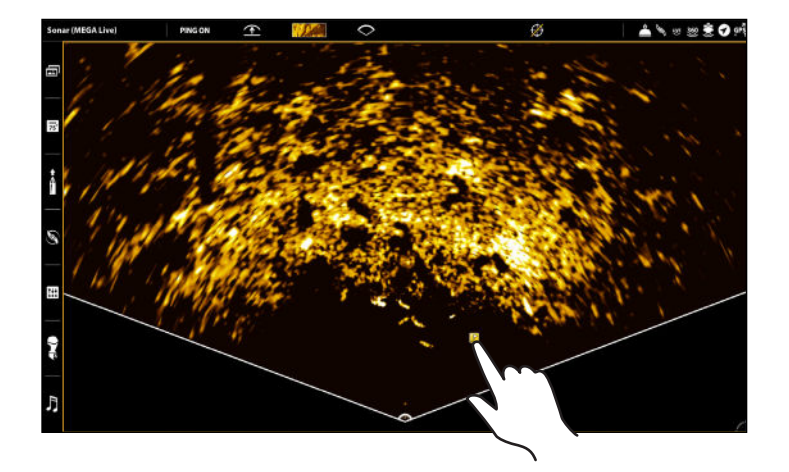

- 1. Utilizzare il tasto di controllo del cursore per spostare il cursore su una posizione della Vista MEGA Live.
- 2. Premere due volte il tasto MARK.

1. Premere il tasto MARK.

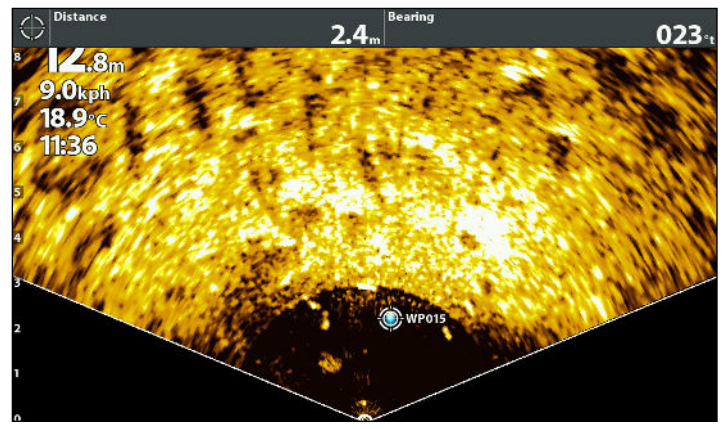

### 46Contrassegno e visualizzazione dei waypoint

# **Avvio e interruzione della registrazione**

La funzione di registrazione registra le informazioni del sonar attivo.

**NOTA:** per utilizzare le funzioni di registrazione, è necessario installare una scheda microSD o SD nel pannello di controllo.

### Avviare la registrazione

### **Serie APEX/SOLIX** Serie HELIX

- 1. Premere il tasto HOME.
- 2. Selezionare il tool di Registrazione.
- 3. Nel menu Registrazione sonar, impostare la registrazione del sonar:

selezionare le Sorgenti di registrazione e i fasci da registrare.

Selezionare Posizione di salvataggio e la scheda SD installata.

4. Selezionare Avvia registrazione.

**NOTA:** non è possibile registrare altre sorgenti sonar contemporaneamente a MEGA Live.

### Interrompere la registrazione

### **Serie APEX/SOLIX** Serie HELIX

- 1. Premere il tasto HOME.
- 2. Selezionare il tool di Registrazione.
- 3. Nel menu Registrazione sonar, selezionare Interrompi registrazione.

- 1. Menu X-Press: quando sullo schermo è visualizzata la Vista MEGA Live Imaging, premere una volta il tasto MENU.
- 2. Selezionare Registra MEGA Live. Premere il tasto cursore DESTRO.
- 3. Selezionare Avvia registrazione MEGA Live. Premere il tasto cursore DESTRO per iniziare la registrazione.

- 1. Menu X-Press: quando sullo schermo è visualizzata la Vista MEGA Live Imaging, premere una volta il tasto MENU.
- 2. Selezionare Registra MEGA Live. Premere il tasto cursore DESTRO.
- 3. Selezionare Interrompi registrazione MEGA Live. Premere il tasto cursore DESTRO per interrompere la registrazione.

### Riprodurre una registrazione

### **Serie APEX/SOLIX Serie HELIX**

- 1. Premere il tasto HOME.
- 2. Selezionare il tool di Registrazione.
- 3. Toccare il nome della registrazione o usare il Joystick per selezionarla.
- 4. Selezionare Avvio.

- 1. Menu X-Press: quando sullo schermo è visualizzata la Vista MEGA Live Imaging, premere una volta il tasto MENU.
- 2. Selezionare Registra MEGA Live. Premere il tasto cursore DESTRO.
- 3. Selezionare Seleziona riproduzione MEGA Live. Premere il tasto cursore DESTRO per selezionare una registrazione da riprodurre.
- 4. Selezionare Avvia riproduzione MEGA Live per avviare la riproduzione.

### Interrompere la riproduzione

### **Serie APEX/SOLIX** Serie HELIX

- 1. Toccare il nome della vista nella barra di stato o premere il tasto MENU.
- 2. Selezionare Riproduzione Sonar.
- 3. Selezionare Arresta.

- 1. Menu X-Press: quando sullo schermo è visualizzata la Vista MEGA Live Imaging, premere una volta il tasto MENU.
- 2. Selezionare Registra MEGA Live. Premere il tasto cursore DESTRO.
- 3. Selezionare Arresta riproduzione MEGA Live. Premere il tasto cursore DESTRO.

### Cancellare una registrazione

### **Serie APEX/SOLIX Serie HELIX**

- 1. Premere il tasto HOME.
- 2. Selezionare il tool di Registrazione.
- 3. Tenere premuto il nome della registrazione.
- 4. Selezionare Cancella.

- 1. Menu X-Press: quando sullo schermo è visualizzata la Vista MEGA Live Imaging, premere una volta il tasto MENU.
- 2. Selezionare Registra MEGA Live. Premere il tasto cursore DESTRO.
- 3. Selezionare Seleziona riproduzione MEGA Live. Premere il tasto cursore DESTRO per selezionare la registrazione da cancellare.
- 4. Selezionare Cancella registrazione MEGA Live. Premere il tasto cursore DESTRO.

# **MEGA Live TargetLock**

Quando è collegato MEGA Live Imaging TargetLock, è possibile controllare il movimento del trasduttore dal pannello di controllo Humminbird, dal pedale TargetLock o dal telecomando TargetLock. MEGA Live Imaging TargetLock è montato in modo indipendente dall'albero del motore da trolling e consente di utilizzare pienamente il motore.

Consultare la tabella seguente per comprendere le funzioni disponibili con MEGA Live TargetLock:

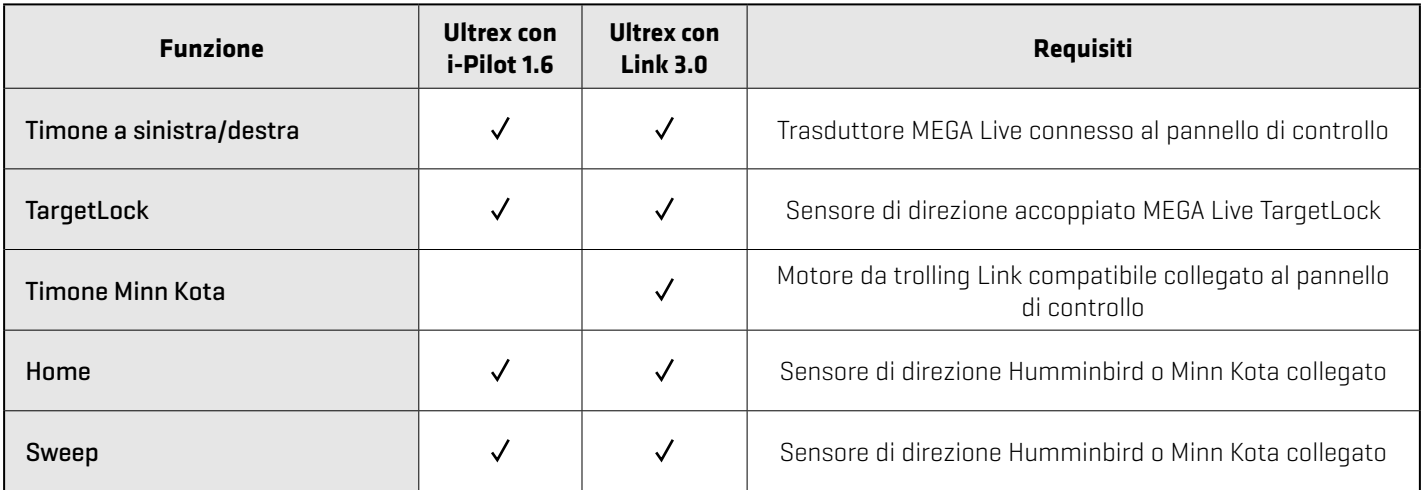

### Configurare i dispositivi MEGA Live Imaging TargetLock

### Accoppiare il sensore di direzione TargetLock al pannello di controllo

Per accoppiare il sensore di direzione MEGA Live Imaging TargetLock al pannello di controllo Humminbird procedere come descritto di seguito.

### **Serie APEX/SOLIX Serie HELIX**

- 1. Premere il tasto HOME.
- 2. Selezionare Impostazioni > Sonar CHIRP > Accoppia sensore di direzione TargetLock.
- 3. Sul sensore di direzione TargetLock, premere il pulsante di accoppiamento.
- 4. Il pannello di controllo e il sensore di direzione TargetLock entrano in modalità di accoppiamento.

Se dopo 30 secondi in questa modalità l'accoppiamento non avviene, viene visualizzato un messaggio di errore che segnala il superamento del tempo di accoppiamento. Ripetere la procedura.

- 1. Menu principale: premere due volte il tasto MENU.
- 2. Selezionare la scheda Accessori > MEGA Live > Installazione MEGA Live.
- 3. Selezionare Accoppia sensore di direzione TL e premere il tasto cursore DESTRO.
- 4. Sul sensore di direzione TargetLock, premere il pulsante di accoppiamento.
- 5. Il pannello di controllo e il sensore di direzione TargetLock entrano in modalità di accoppiamento.

Se dopo 30 secondi in questa modalità l'accoppiamento non avviene, viene visualizzato un messaggio di errore che segnala il superamento del tempo di accoppiamento. Ripetere la procedura.

### Accoppiare il pedale TargetLock al pannello di controllo

Utilizzare le seguenti istruzioni per accoppiare il pedale MEGA Live Imaging TargetLock al pannello di controllo Humminbird.

### **Serie APEX/SOLIX Serie HELIX**

- 1. Premere il tasto HOME.
- 2. Selezionare Impostazioni > Sonar CHIRP > MEGA Live > Accoppia pedale TargetLock.
- 3. Tenere premuto contemporaneamente il pulsante Sinistro e Destro del pedale fino a quando i LED nella parte superiore del pedale iniziano a scorrere. Quindi rilasciare i pulsanti.
- 4. Il pannello di controllo e il pedale passano in modalità di accoppiamento.

Se dopo 30 secondi in questa modalità l'accoppiamento non avviene, viene visualizzato un messaggio di errore che segnala il superamento del tempo di accoppiamento. Ripetere la procedura.

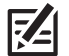

**NOTA:** al termine dell'accoppiamento, se le spie sul pedale lampeggiano in sequenza, significa che il pannello di controllo sta aggiornando il pedale. Una volta completato l'aggiornamento del software, sarà necessario ripetere la procedura di accoppiamento.

- 1. Menu principale: sul pannello di controllo, premere due volte il tasto MENU.
- 2. Selezionare la scheda Accessori > MEGA Live > Installazione MEGA Live.
- 3. Selezionare Accoppia pedale TL e premere il tasto cursore DESTRO.
- 4. Tenere premuto contemporaneamente il pulsante Sinistro e Destro del pedale fino a quando i LED nella parte superiore del pedale iniziano a scorrere. Quindi rilasciare i pulsanti.
- 5. Il pannello di controllo e il pedale passano in modalità di accoppiamento.

Se dopo 30 secondi in questa modalità l'accoppiamento non avviene, viene visualizzato un messaggio di errore che segnala il superamento del tempo di accoppiamento. Ripetere la procedura.

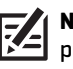

**NOTA:** al termine dell'accoppiamento, se le spie sul pedale lampeggiano in sequenza, significa che il pannello di controllo sta aggiornando il pedale. Una volta completato l'aggiornamento del software, sarà necessario ripetere la procedura di accoppiamento.

### Accoppiare il telecomando TargetLock al pannello di controllo

Per accoppiare il telecomando MEGA Live Imaging TargetLock al pannello di controllo Humminbird procedere come descritto di seguito.

### **Serie APEX/SOLIX** Serie HELIX

- 1. Premere il tasto HOME.
- 2. Selezionare Impostazioni > Sonar CHIRP > MEGA Live > Accoppia telecomando TargetLock.
- 3. Sul telecomando, tenere premuti contemporaneamente i tasti FRECCIA SINISTRA e FRECCIA DESTRA finché i LED nella parte inferiore del telecomando non iniziano a scorrere. Quindi rilasciare i pulsanti.
- 4. Il pannello di controllo e il telecomando entrano in modalità di accoppiamento.

Se dopo 30 secondi in questa modalità l'accoppiamento non avviene, viene visualizzato un messaggio di errore sul pannello di controllo che segnala il superamento del tempo di accoppiamento. Ripetere la procedura.

**NOTA:** al termine dell'accoppiamento, se le spie sul **ZA** telecomando lampeggiano in modo scorrevole, significa che il pannello di controllo sta aggiornando il telecomando. Una volta completato l'aggiornamento del software, sarà necessario ripetere la procedura di accoppiamento.

- 1. Menu principale: premere due volte il tasto MENU.
- 2. Selezionare la scheda Accessori > MEGA Live > Installazione MEGA Live.
- 3. Selezionare Accoppia telecomando TL e premere il tasto cursore DESTRO.
- 4. Sul telecomando, tenere premuti contemporaneamente i tasti FRECCIA SINISTRA e FRECCIA DESTRA finché i LED nella parte inferiore del telecomando non iniziano a scorrere. Quindi rilasciare i pulsanti.
- 5. Il pannello di controllo e il telecomando entrano in modalità di accoppiamento.

Se dopo 30 secondi in questa modalità l'accoppiamento non avviene, viene visualizzato un messaggio di errore sul pannello di controllo che segnala il superamento del tempo di accoppiamento. Ripetere la procedura.

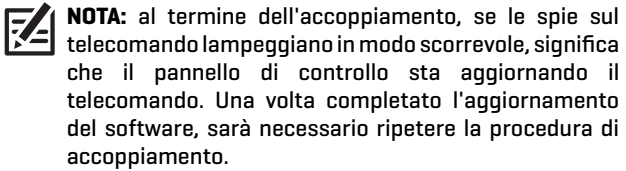

### Consultare l'elenco dei dispositivi TargetLock

Utilizzare l'Elenco dei dispositivi TargetLock per verificare che gli accessori TargetLock siano accoppiati.

### **Serie APEX/SOLIX Serie HELIX**

- 1. Premere il tasto HOME.
- 2. Selezionare Impostazioni > Sonar CHIRP.
- 3. Nella sezione MEGA Live, selezionate Elenco dispositivi TargetLock.

### Modificare la sorgente GPS TargetLock

La sorgente GPS TargetLock viene utilizzata per il TargetLock e per contrassegnare i waypoint.

**NOTA:** per ottenere prestazioni ottimali, selezionare il pannello di controllo più vicino al MEGA Live TargetLock come sorgente GPS TargetLock. Per ulteriori informazioni, vedere *Verificare il numero di serie del pannello di controllo*.

### **Serie APEX/SOLIX Serie HELIX**

- 1. Premere il tasto HOME.
- 2. Selezionare Impostazioni > Sonar CHIRP.
- 3. Nella sezione MEGA Live, selezionare Sorgente GPS TargetLock.
- 4. Toccare o utilizzare il Joystick e il tasto INVIO per selezionare un'opzione.

- 1. Menu principale: premere due volte il tasto MENU.
- 2. Selezionare la scheda Accessori > MEGA Live > Installazione MEGA Live > Sorgente GPS TL.
- 3. Per selezionare manualmente una sorgente GPS TargetLock, premere il tasto cursore DESTRO per deselezionare "Auto".
- 4. Selezionare la sorgente GPS desiderata e premere il tasto cursore DESTRO.

### Verificare il numero di serie del pannello di controllo

Utilizzare le seguenti istruzioni per verificare il numero di serie del pannello di controllo.

### **Serie APEX/SOLIX Serie HELIX**

- 1. Premere il tasto HOME.
- 2. Selezionare Impostazioni > Rete > Info sistema.

- 1. Tenere premuto il tasto VIEW.
- 2. Selezionare il sistema. Premere il tasto cursore DESTRO.
- 3. Selezionare Stato sistema. Premere il tasto cursore DESTRO.

### Calibrare il sensore di direzione TargetLock

Utilizzare le seguenti istruzioni per calibrare il sensore di direzione MEGA Live Imaging TargetLock. Prima di iniziare la calibrazione, il pannello di controllo deve essere abbinato al sensore di direzione TargetLock e il trasduttore MEGA Live Imaging deve essere in acqua e connesso al pannello di controllo.

**NOTA:** il trasduttore ruota durante la calibrazione. Prima di iniziare questa procedura, accertarsi che i cavi del trasduttore possano muoversi liberamente. Al termine della calibrazione, il trasduttore torna alla sua posizione originale.

### **Serie APEX/SOLIX** Serie HELIX

- 1. Premere il tasto HOME.
- 2. Selezionare Impostazioni > Sonar CHIRP.
- 3. Nella sezione MEGA Live, selezionare Calibra sensore di direzione TargetLock.
- 4. Il MEGA Live Imaging TargetLock inizierà la calibrazione. La conclusione della calibrazione verrà segnalata da un messaggio sul pannello di controllo.

- 1. Menu principale: premere due volte il tasto MENU.
- 2. Selezionare la scheda Accessori > MEGA Live > Installazione MEGA Live.
- 3. Selezionare Calibra sensore di direzione TL e premere il tasto cursore DESTRO.
- 4. Il MEGA Live Imaging TargetLock inizierà la calibrazione. La conclusione della calibrazione verrà segnalata da un messaggio sul pannello di controllo.
- 1. Menu principale: premere due volte il tasto MENU.
- 2. Selezionare la scheda Accessori > MEGA Live > Elenco dispositivi TL.

### Che cosa visualizza il display di MEGA Live Imaging TargetLock

MEGA Live Imaging TargetLock attiva ulteriori funzioni MEGA Live sul pannello di controllo, compresi i controlli del trasduttore sovrapposti alle Viste MEGA Live.

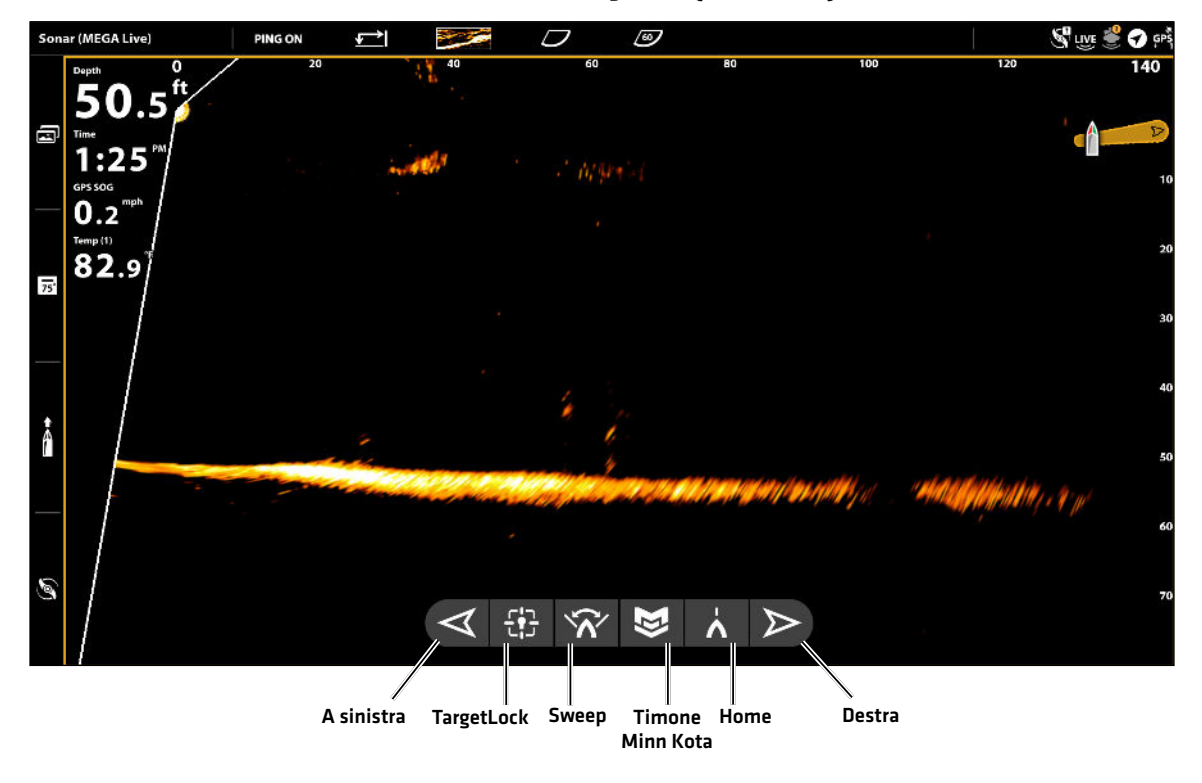

### **Vista MEGA Live con TargetLock (APEX/SOLIX)**

**Vista MEGA Live con TargetLock (HELIX)**

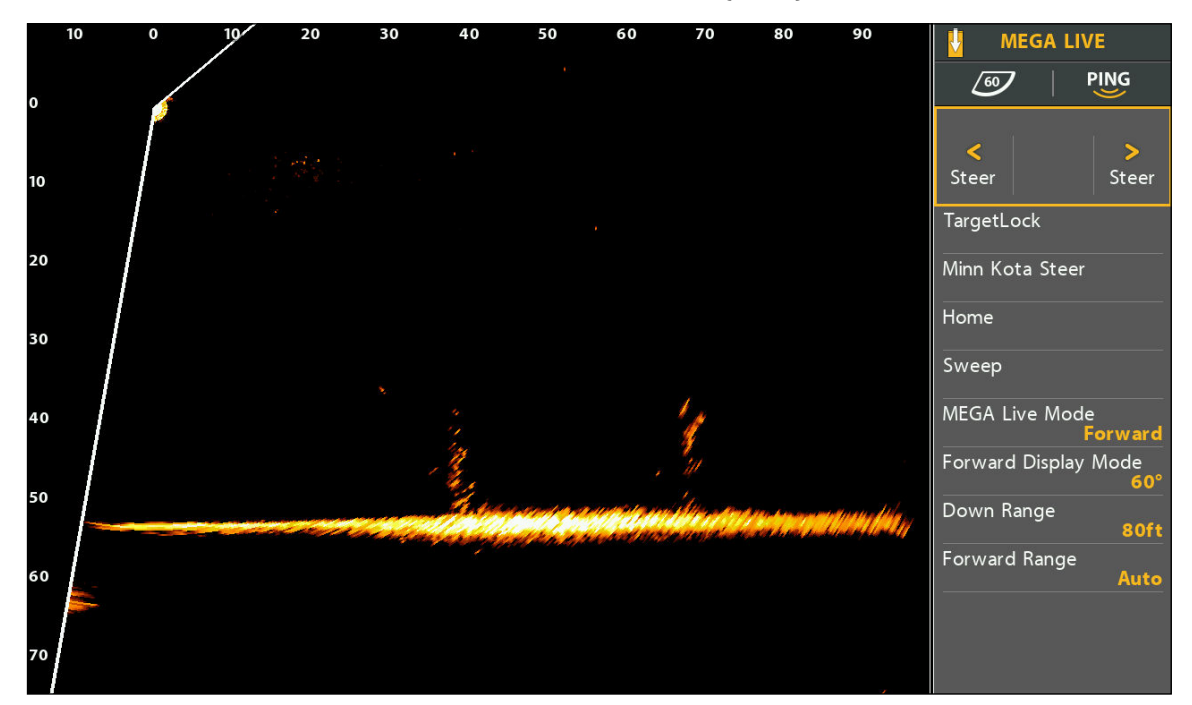

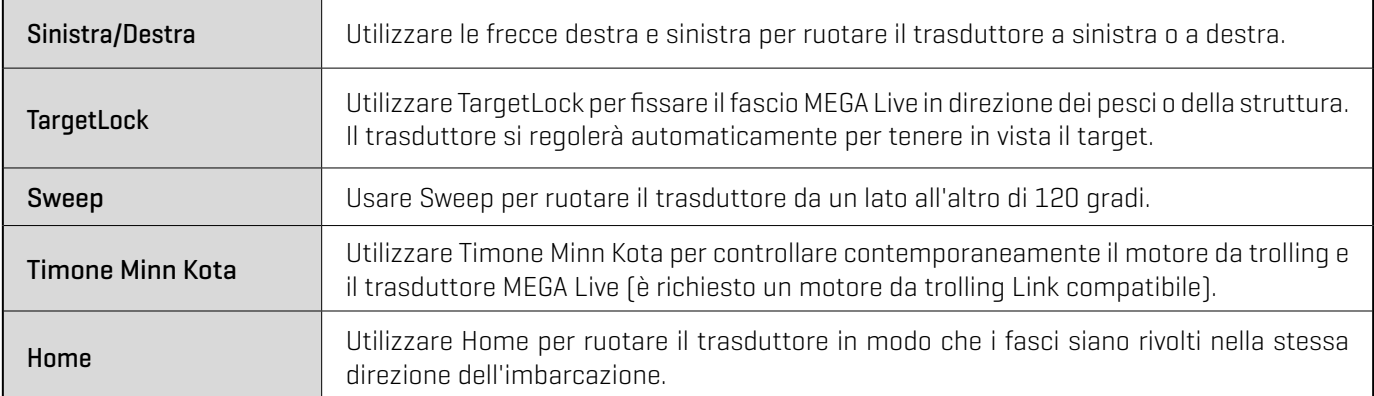

**NOTA:** per abilitare le funzioni Home e Sweep è necessario che al pannello di controllo sia collegato un sensore di direzione GPS Humminbird o un sensore di direzione Minn Kota con i-Pilot Link. Per acquistare gli accessori per il pannello di controllo, visitare il nostro sito Web all'indirizzo **humminbird.com** o contattare l'assistenza tecnica Humminbird tramite il nostro Help Center all'indirizzo **https://humminbird-help.johnsonoutdoors.com/hc/en-us**.

### Timone a sinistra o a destra

Utilizzare le frecce destra e sinistra per ruotare il trasduttore a sinistra o a destra.

### **Serie APEX/SOLIX** Serie HELIX

- 1. Quando sullo schermo è visualizzata la Vista MEGA Live Imaging, tenere premuto il tasto freccia sinistra o destra per ruotare il trasduttore.
	- O
- 2. Tenere premuto il tasto freccia sinistra o destra sul pedale o sul telecomando.

- 1. Quando sullo schermo è visualizzata la Vista MEGA Live ed è attiva la finestra di destra, usare i tasti di controllo del cursore per selezionare Steer.
- 2. Tenere premuto il tasto cursore DESTRA o SINISTRA per ruotare il trasduttore.

O

3. Tenere premuto il tasto freccia sinistra o destra sul pedale o sul telecomando.

### Attivare/disattivare TargetLock

Utilizzare TargetLock per fissare il fascio MEGA Live in direzione dei pesci o della struttura. Il trasduttore si regolerà automaticamente per tenere in vista il target.

**NOTA:** per ottenere le migliori prestazioni, il pesce o la struttura target devono trovarsi a una distanza compresa tra 1/2 e 2/3 della portata di MEGA Live in avanti.

### **Serie APEX/SOLIX Serie HELIX**

- 1. Quando sullo schermo è visualizzata la Vista MEGA Live Imaging, puntare il fascio del trasduttore sul pesce o sulla struttura target.
- 2. Toccare l'icona TargetLock.

### $\Omega$

Premere il tasto TargetLock sul telecomando o sul pedale.

3. Toccare di nuovo l'icona TargetLock o qualsiasi altro controllo MEGA Live TargetLock per annullare TargetLock.

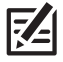

**SUGGERIMENTO!** Con un cursore attivo, TargetLock può essere attivato anche premendo il tasto MENU o tenendo premuta una posizione nella Vista MEGA Live.

- 1. Quando sullo schermo è visualizzata la Vista MEGA Live, puntare il fascio del trasduttore sul pesce o sulla struttura target.
- 2. Nella finestra di destra, utilizzare i tasti di controllo del cursore per selezionare TargetLock.
- 3. Premere il tasto cursore DESTRO.

### O

Premere il tasto TargetLock sul telecomando o sul pedale.

4. Per annullare il TargetLock, premere nuovamente il tasto cursore DESTRO o utilizzare i tasti cursore per attivare qualsiasi altro controllo di MEGA Live.

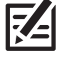

**SUGGERIMENTO!** Con un cursore attivo, TargetLock può essere attivato anche premendo il tasto MENU o tenendo premuta una posizione nella Vista MEGA Live.

### Attivare/disattivare lo Sweep

Usare Sweep per ruotare il trasduttore da un lato all'altro di 120 gradi.

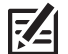

**NOTA:** per garantire il corretto funzionamento dello Sweep, assicurarsi che il sensore Humminbird o Minn Kota sia montato in una posizione lontana da interferenze magnetiche.

### **Serie APEX/SOLIX** Serie HELIX

- 1. Quando sullo schermo è visualizzata la Vista MEGA Live Imaging, toccare l'icona Sweep per avviare la funzione di spazzolamento.
- 2. Toccare di nuovo l'icona Sweep o qualsiasi altro controllo MEGA Live TargetLock per interrompere l'attività di spazzolamento.

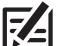

**SUGGERIMENTO!** È inoltre possibile attivare o disattivare  $\square$  lo spazzolamento con il pedale o il telecomando utilizzando il tasto One Boat Network. Vedere *MEGA Live TargetLock: Personalizzare il pedale o il telecomando TargetLock*.

- 1. Quando sullo schermo è visualizzata la Vista MEGA Live e la finestra destra è attiva, utilizzare i tasti di controllo del cursore per selezionare Sweep.
- 2. Premere il tasto cursore DESTRO.
- 3. Per annullare lo Sweep, premere nuovamente il tasto cursore DESTRO o utilizzare i tasti cursore per attivare qualsiasi altro controllo MEGA Live.

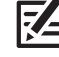

**SUGGERIMENTO!** È inoltre possibile attivare o disattivare lo spazzolamento con il pedale o il telecomando utilizzando il tasto One Boat Network. Vedere *MEGA Live TargetLock: Personalizzare il pedale o il telecomando TargetLock*.

### Attivare/disattivare il timone Minn Kota

Utilizzare il timone Minn Kota per controllare contemporaneamente il motore da trolling e il trasduttore MEGA Live mediante il telecomando del motore o il pedale (richiede un motore da trolling Link compatibile). Quando si attiva il timone Minn Kota, il trasduttore ruota per puntare nella stessa direzione del motore da trolling.

### **Serie APEX/SOLIX Serie HELIX**

- 1. Quando sullo schermo è visualizzata la Vista MEGA Live Imaging, toccare l'icona del timone Minn Kota per avviarlo.
- 2. Toccare di nuovo l'icona del timone Minn Kota o qualsiasi altro controllo MEGA Live TargetLock per arrestare il timone.

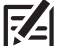

**SUGGERIMENTO!** È inoltre possibile attivare o disattivare il timone Minn Kota con il pedale o il telecomando utilizzando il tasto One Boat Network. Vedere *MEGA Live TargetLock: Personalizzare il pedale o il telecomando TargetLock*.

- 1. Quando sullo schermo è visualizzata la Vista MEGA Live ed è attiva la finestra di destra, usare i tasti di controllo del cursore per selezionare il timone Minn Kota.
- 2. Premere il tasto cursore DESTRO.
- 3. Per annullare il timone Minn Kota Steer, premere nuovamente il tasto cursore DESTRO o utilizzare i tasti cursore per attivare qualsiasi altro comando MEGA Live.

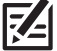

**SUGGERIMENTO!** È inoltre possibile attivare o disattivare il timone Minn Kota con il pedale o il telecomando utilizzando il tasto One Boat Network. Vedere *MEGA Live TargetLock: Personalizzare il pedale o il telecomando TargetLock*.

### Riportare il trasduttore su Home

Utilizzare la funzione Home per ruotare il trasduttore in modo che i raggi puntino nella stessa direzione del sensore di direzione.

**NOTA:** per garantire il corretto funzionamento della funzione Home, assicurarsi che il sensore di direzione Humminbird o Minn Kota sia montato in una posizione lontana da interferenze magnetiche.

### **Serie APEX/SOLIX Serie HELIX**

1. Quando sullo schermo è visualizzata la Vista MEGA Live Imaging, toccare l'icona Home per avviare la funzione Home.

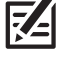

**SUGGERIMENTO!** È inoltre possibile riportare il trasduttore in posizione Home con il pedale o il telecomando utilizzando il tasto One Boat Network. Vedere *MEGA Live TargetLock: Personalizzare il pedale o il telecomando TargetLock*.

- 1. Quando sullo schermo è visualizzata la Vista MEGA Live e la finestra destra è attiva, utilizzare i tasti di controllo del cursore per selezionare Home.
- 2. Premere il tasto cursore DESTRO.

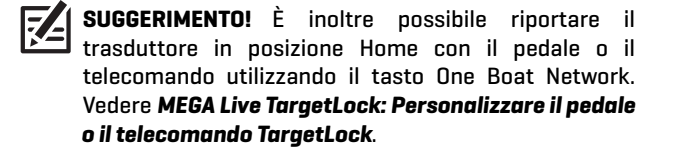

### Personalizzare il pedale o il telecomando TargetLock

Il pulsante One Boat Network sul telecomando e/o pedale MEGA Live TargetLock è personalizzabile. Può essere programmato per riportare il trasduttore alla posizione Home, contrassegnare il waypoint, attivare/disattivare l'esecuzione del ping, effettuare lo spazzolamento con il trasduttore o attivare il timone Minn Kota.

### **Serie APEX/SOLIX Serie HELIX**

- 1. Premere il tasto HOME.
- 2. Selezionare Impostazioni > Sonar CHIRP.
- 3. Da MEGA Live, selezionare il pulsante di TargetLock One-Boat Network.
- 4. Alla voce del pedale o del telecomando TargetLock, toccare un'opzione o usare il joystick e il tasto di invio per selezionarla.

- 1. Menu principale: premere due volte il tasto MENU.
- 2. Selezionare la scheda Accessori > MEGA Live.
- 3. Selezionare il pulsante TL OBN del pedale TL OBN del telecomando.
- 4. Utilizzare i tasti cursore SINISTRA o DESTRA per selezionare un'opzione.

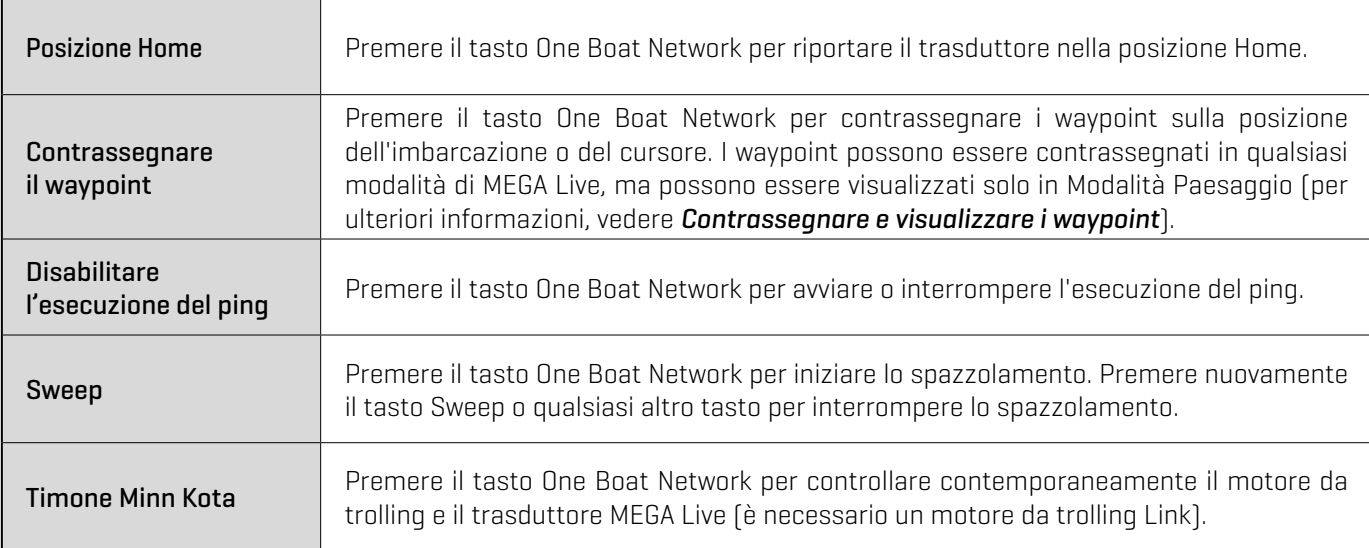

# **Spegnimento**

### 1. Spegnere il pannello di controllo

Tenere premuto il tasto POWER.

**A ATTENZIONE!** Lo spegnimento del pannello di controllo NON determina lo spegnimento del trasduttore MEGA Live Imaging.

### 2. Spegnere il trasduttore

Disattivare l'alimentazione dall'interruttore principale, dal sezionatore o dall'interruttore della batteria.

区 **NOTA:** lo spegnimento del trasduttore MEGA Live Imaging dipende dall'installazione e dal collegamento elettrico dell'imbarcazione.

### 3. Controllare l'attacco del motore da trolling MEGA Live

Controllare la tensione della staffa del motore da trolling dopo il primo utilizzo e in seguito periodicamente per assicurarsi che l'installazione rimanga stabile. Per i dettagli, consultare la guida di installazione.

# **CONTATTO HUMMINBIRD**

Per qualsiasi domanda sul prodotto, rivolgersi al nostro Help Center all'indirizzo https://humminbird-help.johnsonoutdoors.com/hc/en-us o scrivere all'indirizzo riportato di seguito:

Humminbird Service Department 678 Humminbird Lane Eufaula AL 36027 USA

### **Risorse per i social media:**

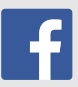

Facebook.com/HumminbirdElectronics

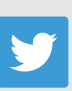

Twitter.com (@humminbirdfish)

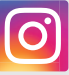

Instagram.com/humminbirdfishing

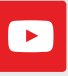

YouTube.com/humminbirdtv

# **THUMMINBIRD.**